### Клиентское приложение Mobile SMARTS для установки на мобильное устройство

Последние изменения: 2024-03-26

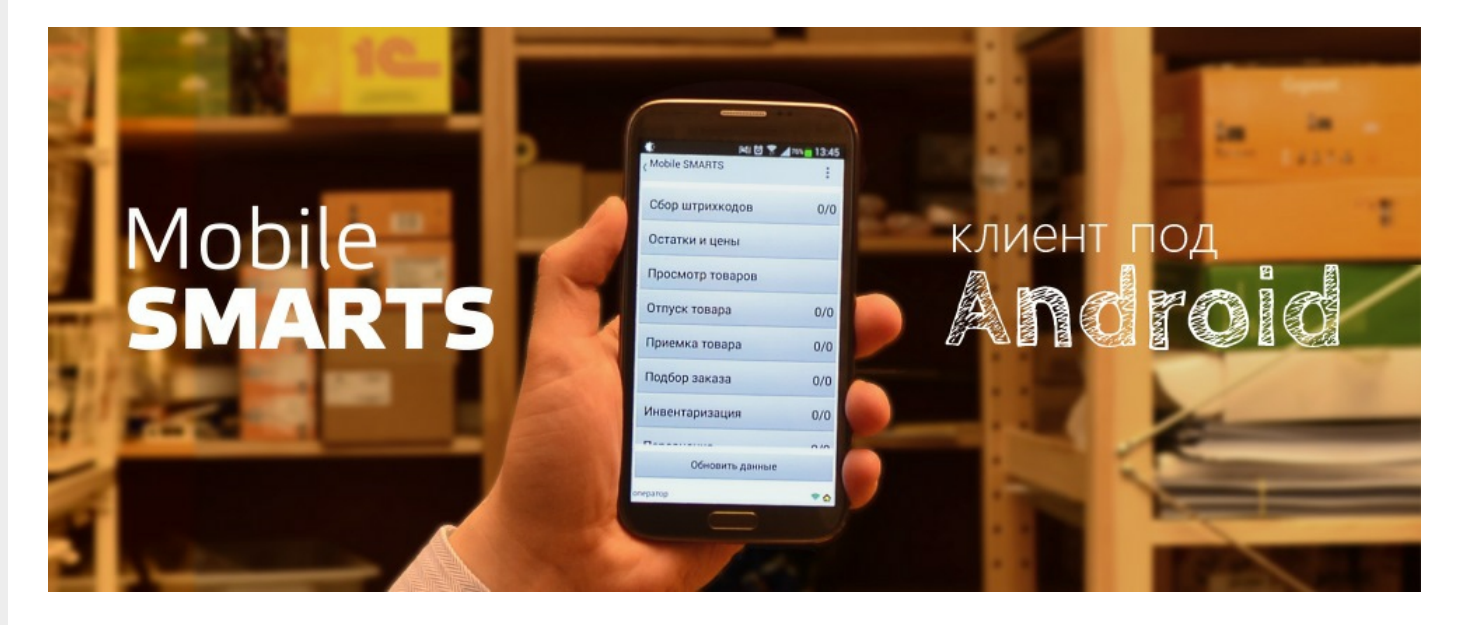

**Клиентское приложение Mobile SMARTS** — это мобильное приложение, с помощью которого можно работать с продуктами «Клеверенс», используя любое мобильное устройство (терминал сбора данных, смартфон) на ОС Android. Позволяет выполнять все основные товароучетные операции (приемка, отгрузка, инвентаризация и др.) с помощью сканера ШК.

### Установка

Клиентское приложение можно установить на устройство несколькими способами:

1. С помощью файла .apk.

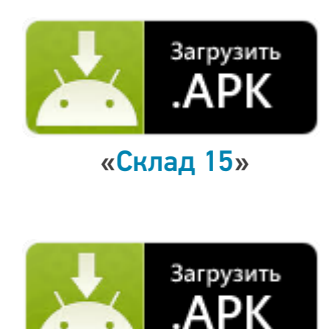

«Магазин 15»

2. С помощью Google Play.

CLEVERENCE.RU — 2/4

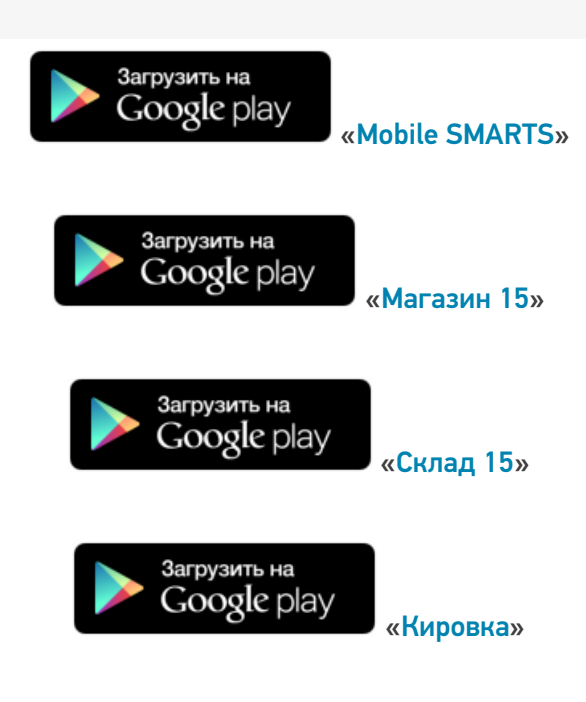

Данными способами можно установить либо приложение для одного конкретного продукта («Склад 15» (файл «MobileSMARTS.v3.WH.apk»), «Магазин 15» (файл «MobileSMARTS.v3.RTL.apk»)), либо универсальное приложение Mobile SMARTS (файл «MobileSMARTS.v3.apk»), из которого можно подключиться к базе любого продукта «Клеверенс».

### Пользовательский интерфейс

Как пользоваться приложением, о назначении его кнопок и пунктов меню читайте в статье «Пользовательский интерфейс клиентского приложения Mobile SMARTS».

#### Подключение

После того как приложение установлено на мобильное устройство, необходимо подключить его к нужной вам базе Mobile SMARTS.

- Как подключить устройство к базе «Магазина 15».
- Как подключить устройство к базе «Склада 15».

### Как это работает

- 1. Мобильное устройство должно быть подключено к ранее установленной на ПК базе Mobile SMARTS, чтобы обмениваться всеми необходимыми данными (справочниками и документами) с сервером Mobile SMARTS или товароучетной системой.
- 2. Сканирование товара производится с помощью мобильного устройства с установленным на нем приложением. Устройство может как отправлять документы, так и получать их, а также иметь доступ ко всем справочникам на сервере и в учетной системе. Порядок поиска данных можно настраивать с помощью технологии HYDB™

#### Возможности

1. Сканирование фотокамерой устройства (в случае отсутствия специального сканера ШК).

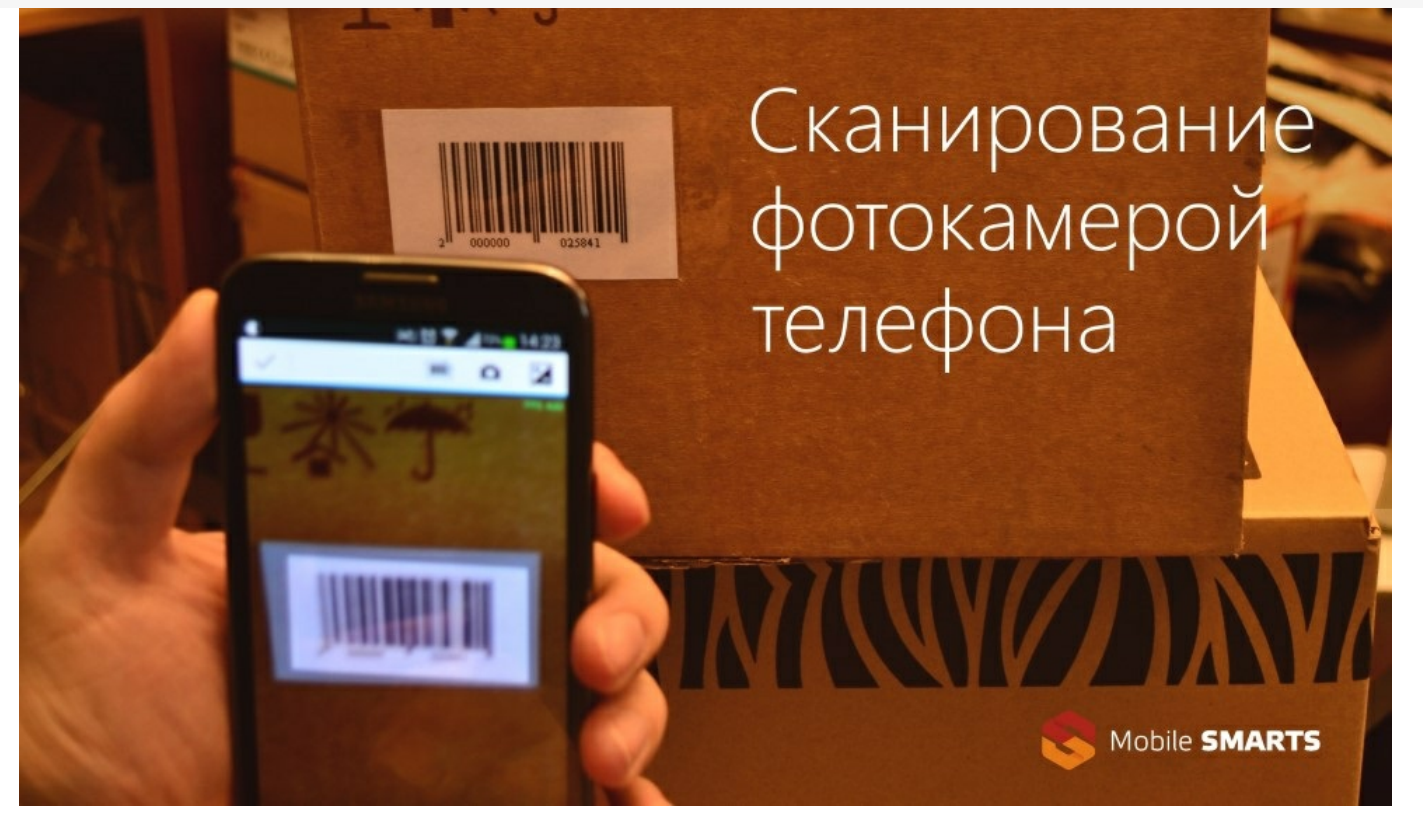

2. Сканирование специальным беспроводным сканером, который связывается с мобильным уcтройством через Bluetooth.

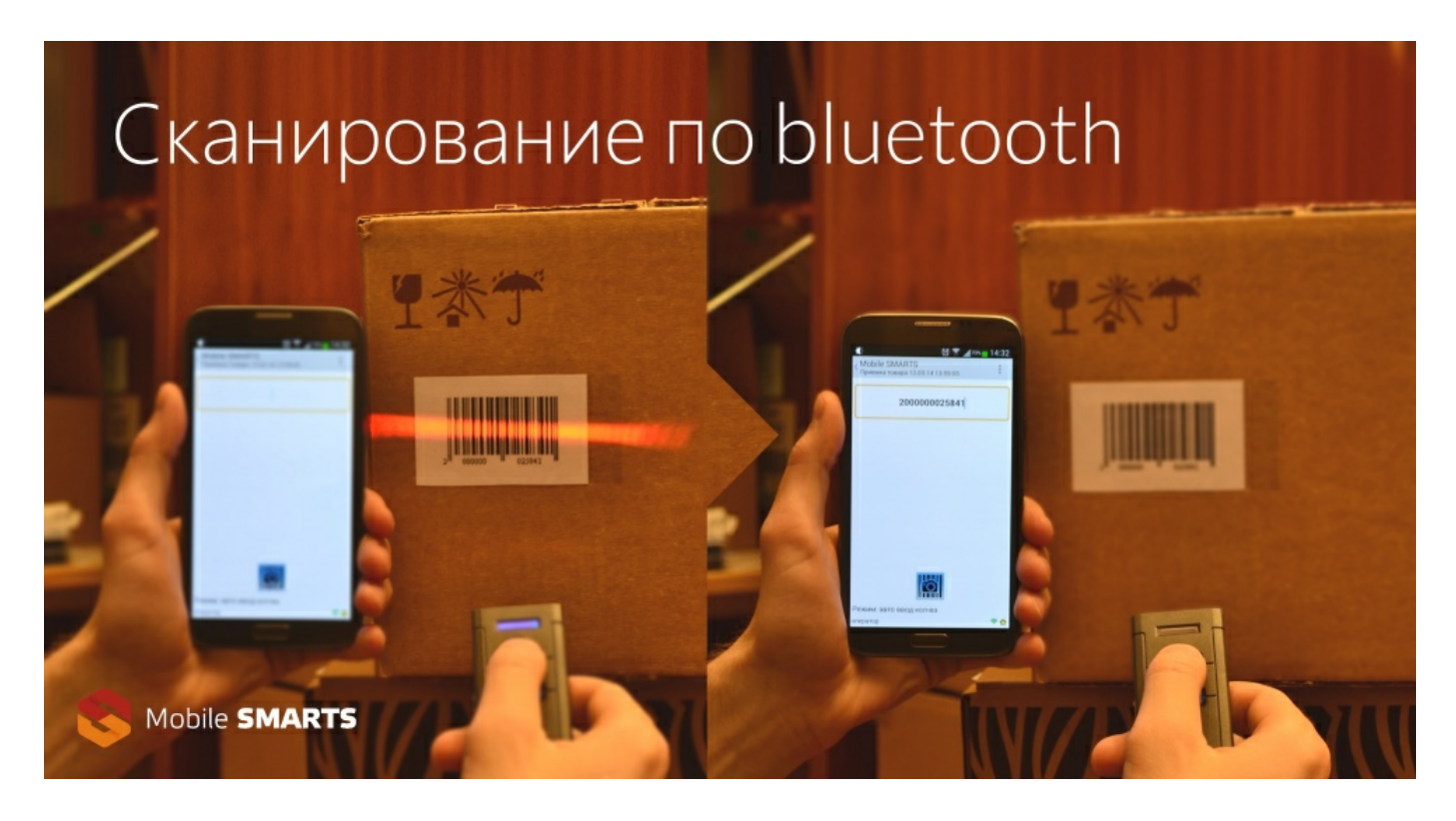

- 3. Доработка конфигурации приложения (доступные операции, логика выполнения и др.) с помощью панели управления Mobile SMARTS.
- 4. Брендирование и локализация приложения.

#### Важно

Клиентское приложение Mobile SMARTS поддерживается любым устройством (ТСД, смартфон, планшет) на ОС Android 4.0 (минимум), рекомендуется 4.3 и выше (для Mobile SMARTS 2.7 — Android 2.3 и выше).

Приложение бесплатное, но для полноценной работы необходимо приобрести лицензию на ваш продукт. В случае отсутствия лицензии приложение будет работать в демо-режиме. Для получения лицензии можно воспользоваться одним из способов, описанных в статье «Получение и восстановление лицензий».

#### Не нашли что искали?

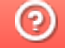

Задать вопрос в техническую поддержку

## Пользовательский интерфейс клиентского приложения Mobile SMARTS на ОС Android

Последние изменения: 2024-03-26

В данной статье мы подробно рассмотрим интерфейс клиентского приложения Mobile SMARTS на ОС Android: как им пользоваться, назначение кнопок, пунктов меню и многое другое.

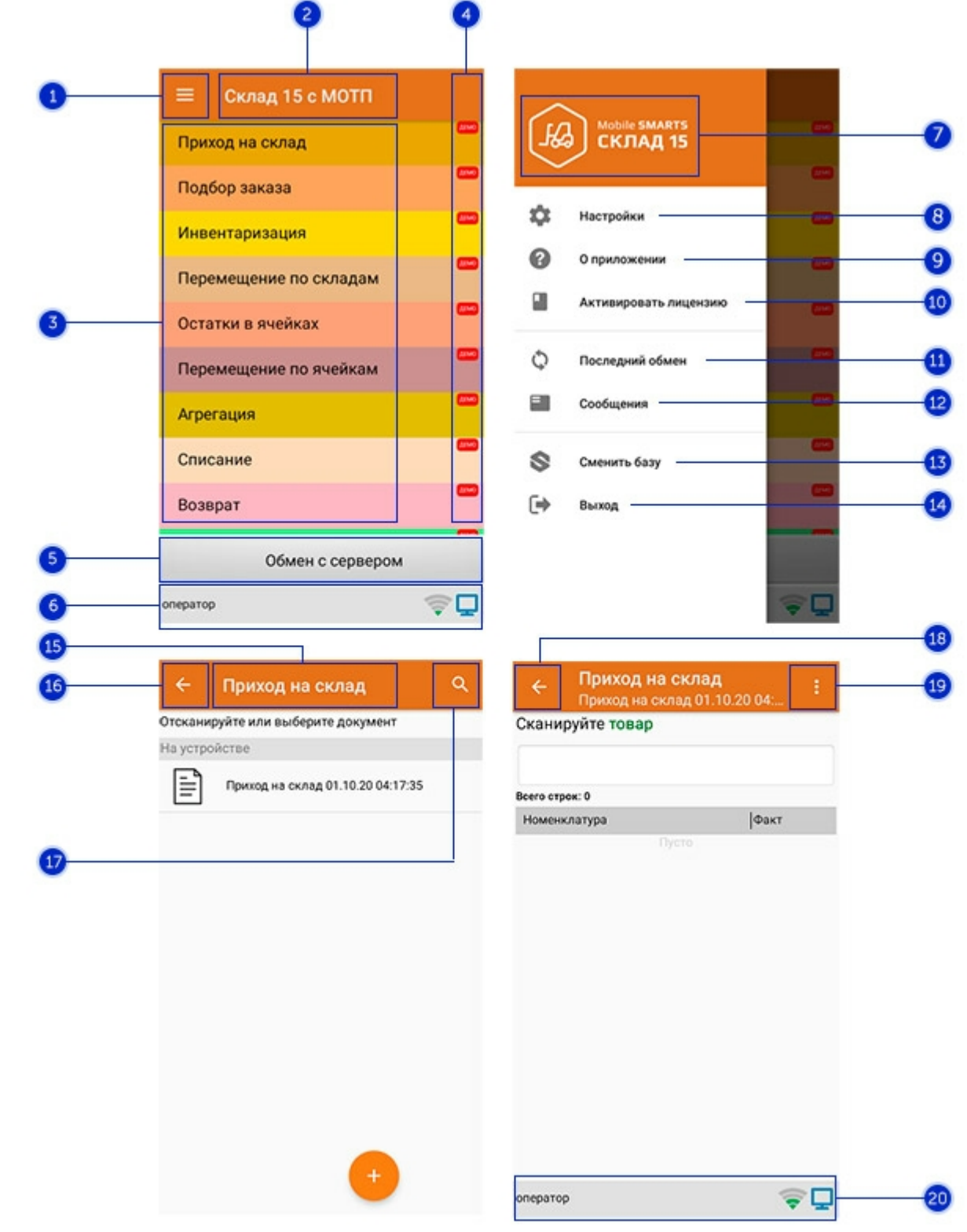

#### Интерфейс приложения

- 1. **Боковое меню приложения**. Предоставляет доступ к функциям, описанным в пунктах 7-14.
- 2. **Название продукта**.
- 3. **Список доступных операций** (различен для разных продуктов Mobile SMARTS).
- 4. Пометка, что приложение работает в **демо-режиме**. Для того, чтобы перейти к полноценному режиму работы, необходимо приобрести лицензию на продукт и активировать ее с помощью кнопки «Активировать лицензию» (пункт 10).
- 5. Кнопка **«Обмен с сервером»**. При нажатии на нее происходит обмен справочниками и документами между ТСД и сервером Mobile SMARTS. Количество документов для обмена отображается в верхнем правом углу кнопки.

В случае возникновения проблем со связью с сервером вместо данной кнопки на экране ТСД появляется кнопка «Диагностика связи», предназначенная для выявления причины отсутствия соединения.

6. **Строка состояния.** Отображает статус пользователя, наличие соединения с сетью Интернет, а также наличие связи с сервером Mobile SMARTS. В случае возникновения проблем с сетью это отображается на строке состояния.

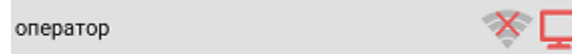

- 7. **Название продукта.**
- 8. **Настройки приложения Mobile SMARTS.**

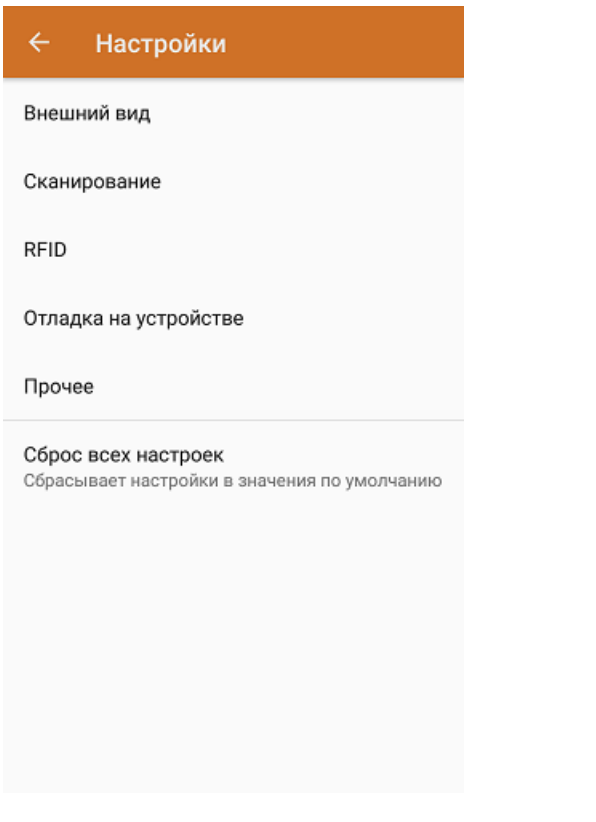

- Внешний вид настройки локализации, элементов интерфейса и шрифтов.
- Сканирование настройки встроенного сканера ШК.
- RFID подключение и настройки внешнего Bluetooth RFID сканера.
- Отладка на устройстве включение режима ведения логов и профилирования, а также включение и настройки режима отладки на устройстве.
- Прочее включение автозапуска Mobile SMARTS при загрузке устройства и отправки логов в техподдержку «Клеверенса».
- Сброс всех настроек сброс настроек приложения в значения по умолчанию.
- 9. **О приложении.** Основная информация о программе, устройстве (ИД устройство может понадобиться при получении лицензии), типе подключения устройства к базе (локально или через Интернет), а также кнопка для отправки лог-файла с ошибками.

#### Код устройства @HONEYWELL-EDA50-V-16204B17A7

КОПИРОВАТЬ **ОТПРАВИТЬ** 

Версия программы 3.4.0.34008, 25.07.2023 Продукт Склад 15, Омни Автор Клеверенс Тип подключения Внутренняя сеть Адрес сервера http://192.168.0.107:51870 IP адрес 192.168.0.102 Номенклатура Гибридно Плагины  $\mathsf{L}$ n ngunnunun Политика конфиденциальности ОТПРАВИТЬ ЛОГИ

- 
- 10. **Активировать лицензию.** Активация лицензии продукта.
- 11. **Последний обмен.** Данные о последнем обмене документами и справочниками между устройством и сервером Mobile SMARTS.

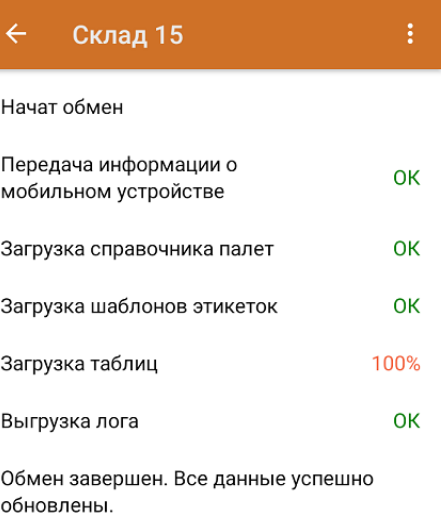

Закрыть

- 12. **Сообщения.** Короткие системные сообщения.
- 13. **Сменить базу**. Переподключение к другой базе Mobile SMARTS.
- 14. **Выход.** Завершение работы приложения.

### Интерфейс операции

- 1. **Название операции.**
- 2. **Кнопка «Назад».** Возврат в главное меню приложения.
- 3. **Кнопка «Поиск».** Позволяет быстро найти нужный документ в списке по его названию.
- 4. Кнопка «Назад». Возврат в главное меню операции.
- 5. Контекстное меню операции. Содержит небольшой набор функций для конкретной операции, для разных операций может быть различным.
- 6. Строка состояния. См. пункт 6.

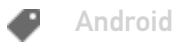

#### Не нашли что искали?

 $\odot$ Задать вопрос в техническую поддержку

# Настройки на ТСД в «Скан 3, ТОВАРНЫЙ»

Последние изменения: 2024-03-26

В мобильном приложении продукта «Скан 3, ТОВАРНЫЙ» доступно множество параметров, которые можно изменять для тонкой настройки работы с устройством, с документом, с товаром.

Для этого необходимо открыть главное меню «Скан 3, ТОВАРНЫЙ» и выбрать там пункт «Настройки».

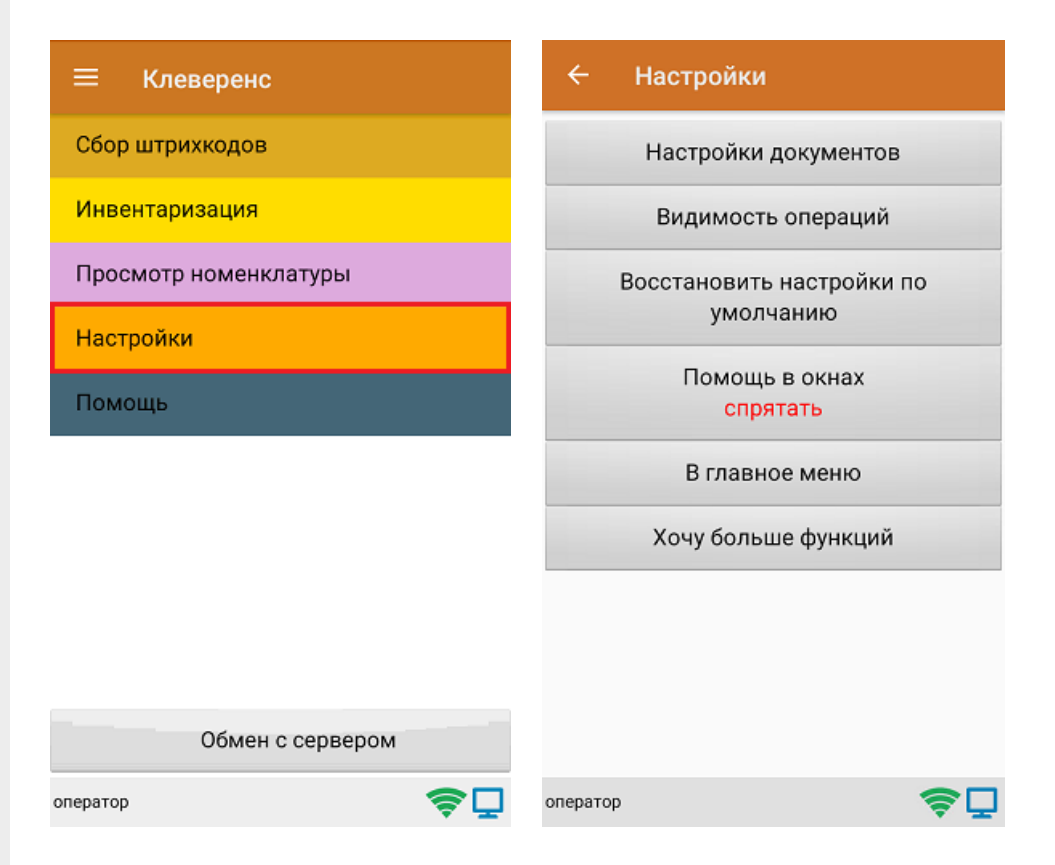

- **Настройки документов** позволяет настроить работу для каждого типа документа в отдельности.
- **Видимость операций** позволяет скрыть неиспользуемые пункты в главном меню ТСД.
- **Восстановить настройки по умолчанию** сброс настроек приложения до первоначальных.
- **Помощь в окнах** позволяет выводить на экран подсказки.
- **В главное меню** возврат из меню настроек в основное меню ТСД.
- **Хочу больше функций** краткая информация по продуктам от «Клеверенс» с более широким функционалом.

#### Настройки документов

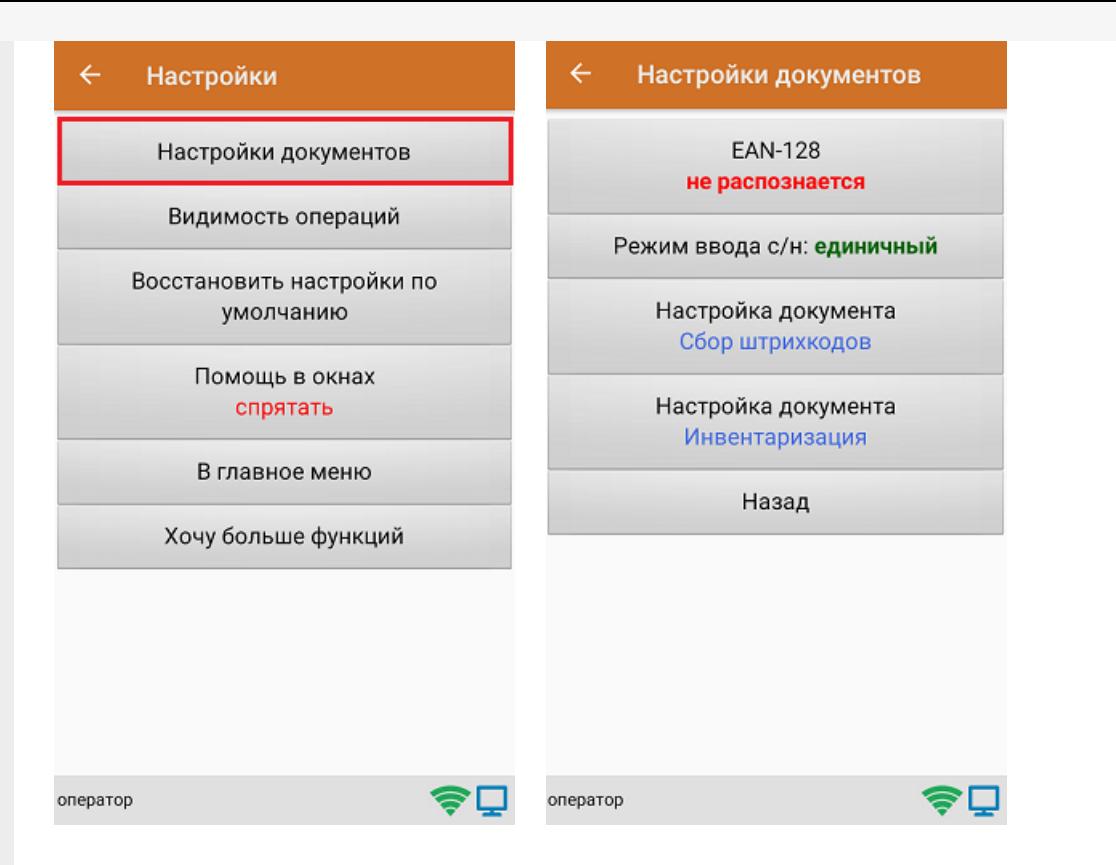

Настройка **«EAN-128»** позволяет включить/ отключить распознавание формата штрихкода по спецификации GS1.

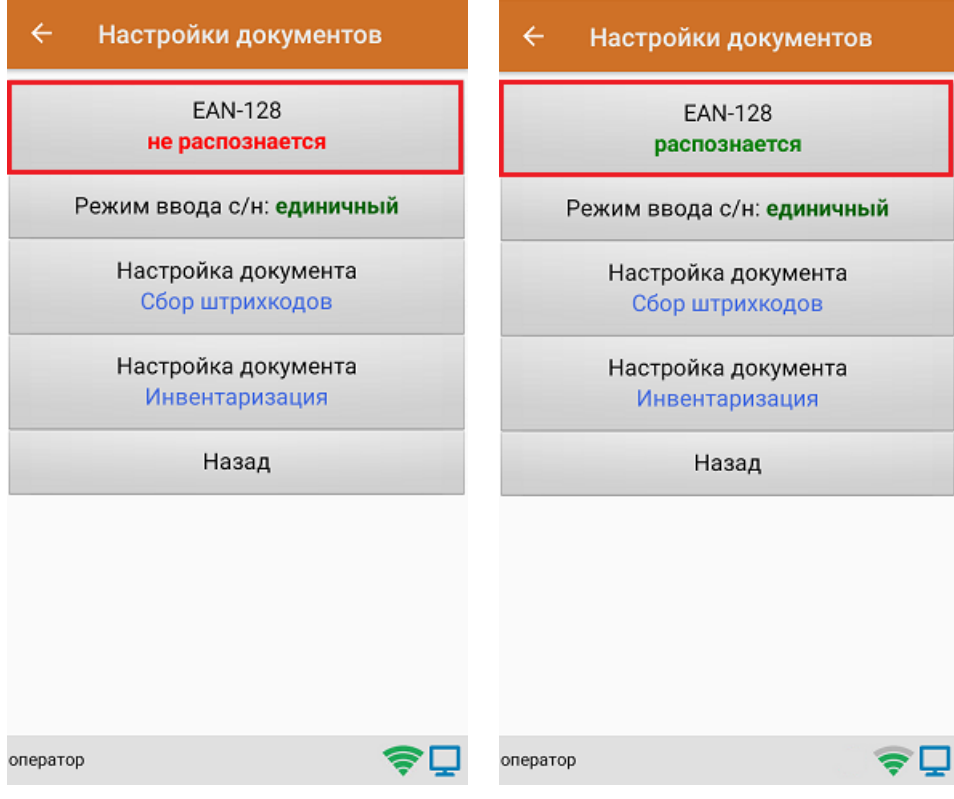

Настройка **«Режим ввода с/н»** предназначена для выбора режима ввода серийного номера: единичный или по многу.

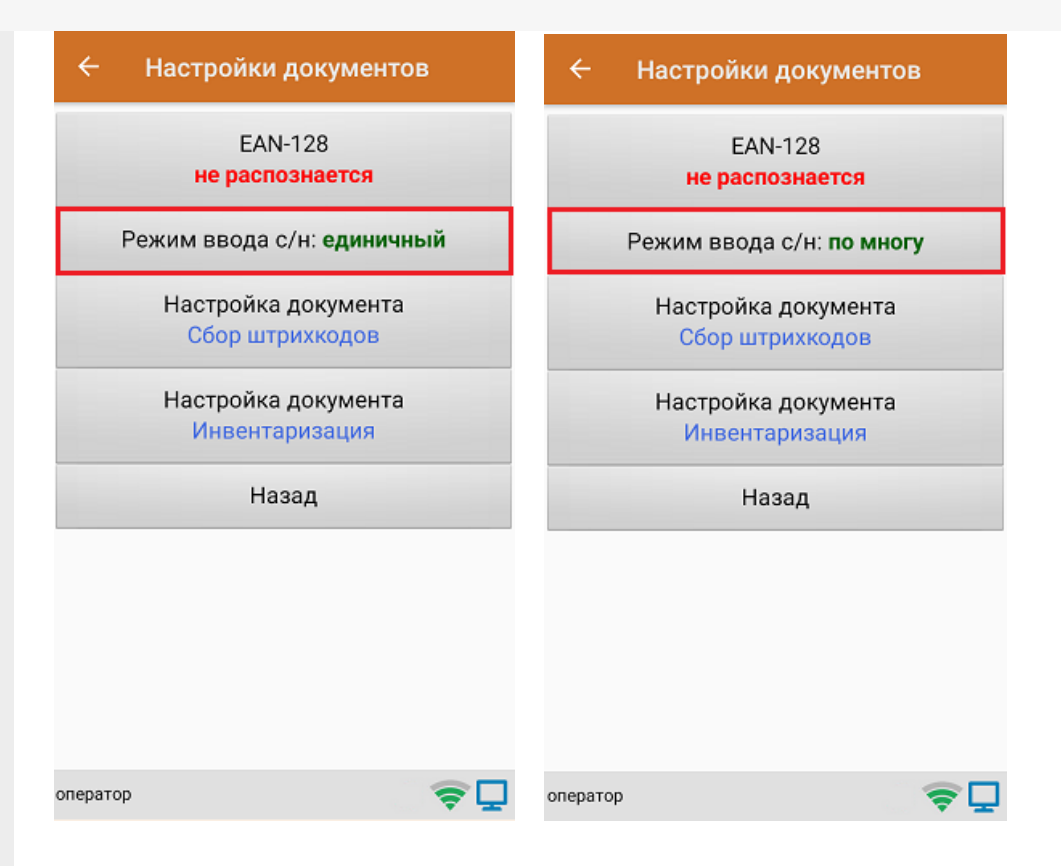

**Настройки документа «Сбор штрихкодов»** предназначены для тонкой настройки работы с документом «Сбор штрихкодов», и подробно описаны в статье.

**Настройки документа «Инвентаризация»** предназначены для тонкой настройки работы с документом «Инвентаризация», и подробно описаны в статье.

Кнопка **«Назад»** позволяет вернуться в меню «Настройки».

#### Видимость операций

При нажатии на пункт меню «Видимость операций» на экране ТСД появляется список с операциями из главного меню продукта. При нажатии на любую позицию она становится неактивной и исчезает из главного меню «Скана 3». При повторном нажатии позиция вновь становиться активной и появляется в меню.

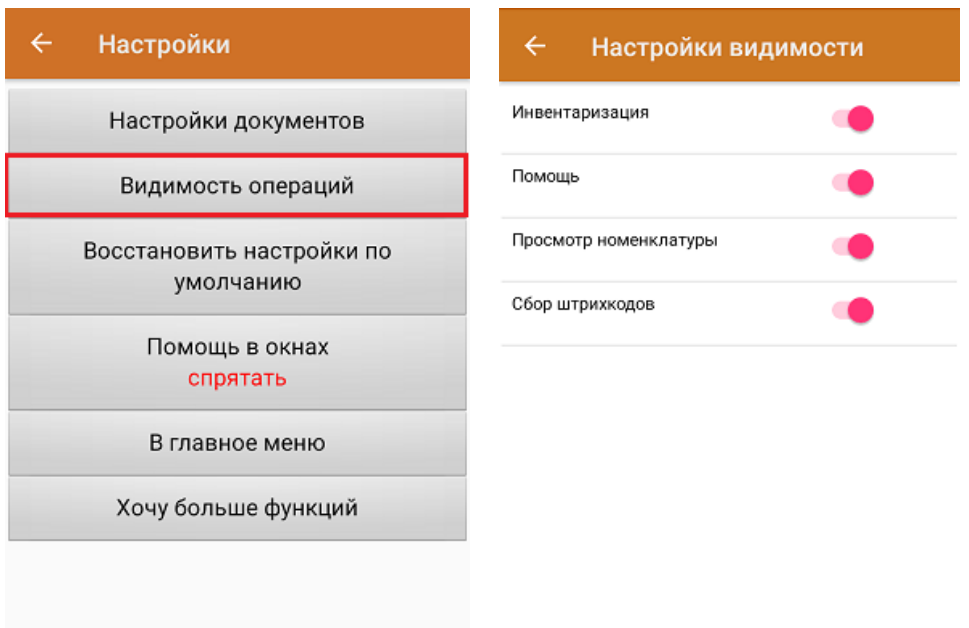

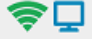

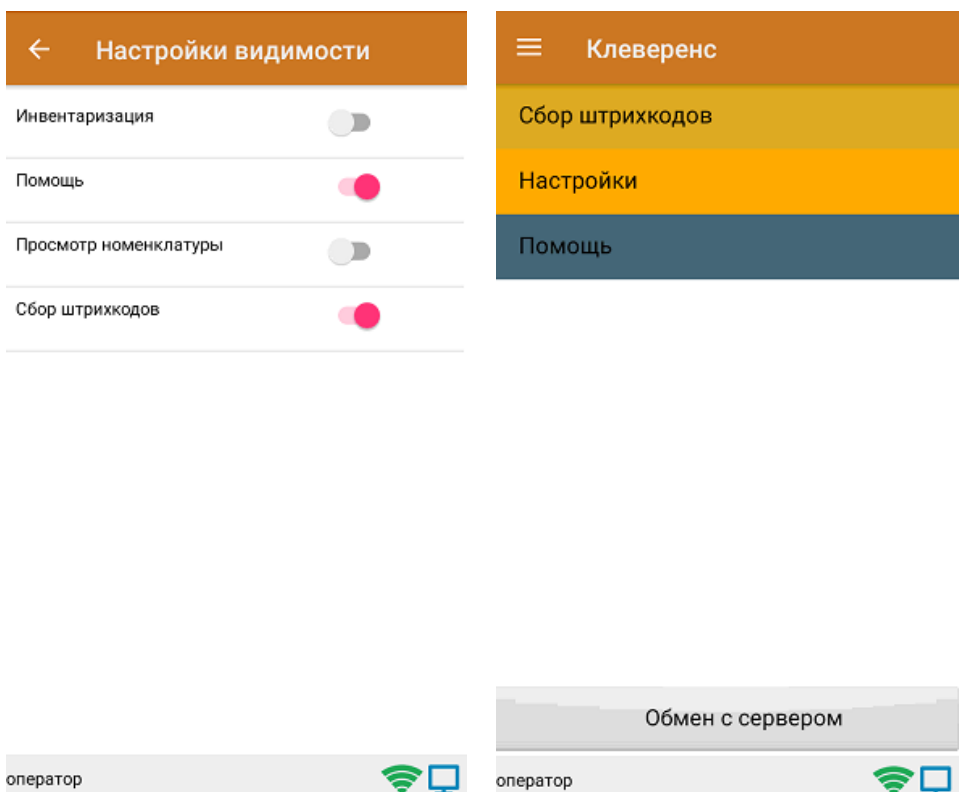

#### Восстановить настройки по-умолчанию

При нажатии на пункт меню «Восстановить настройки по умолчанию» на экране ТСД появляется окно, в котором можно сбросить настройки данного устройства до первоначальных путем нажатия на кнопку «Да».

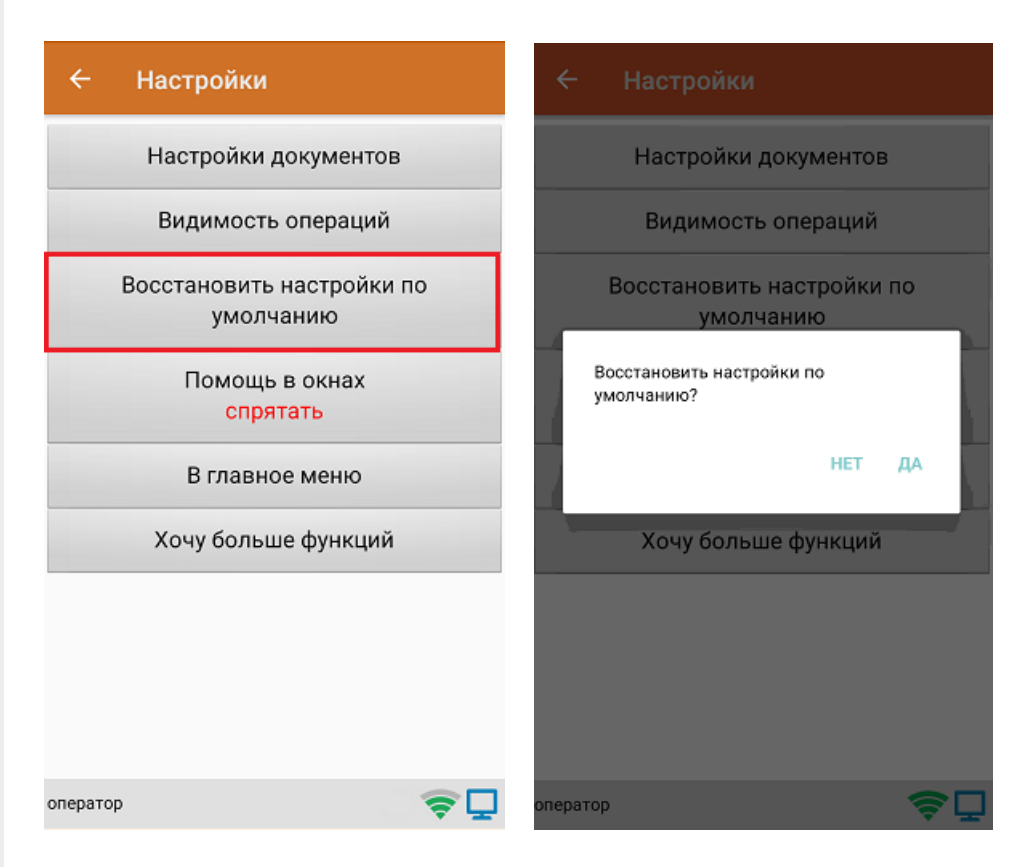

#### Помощь в окнах

Настройка «Помощь в окнах» предназначена для включения/ отключения подсказок в верхней части экрана ТСД (например, какие горячие клавиши могут использоваться в каждой операции).

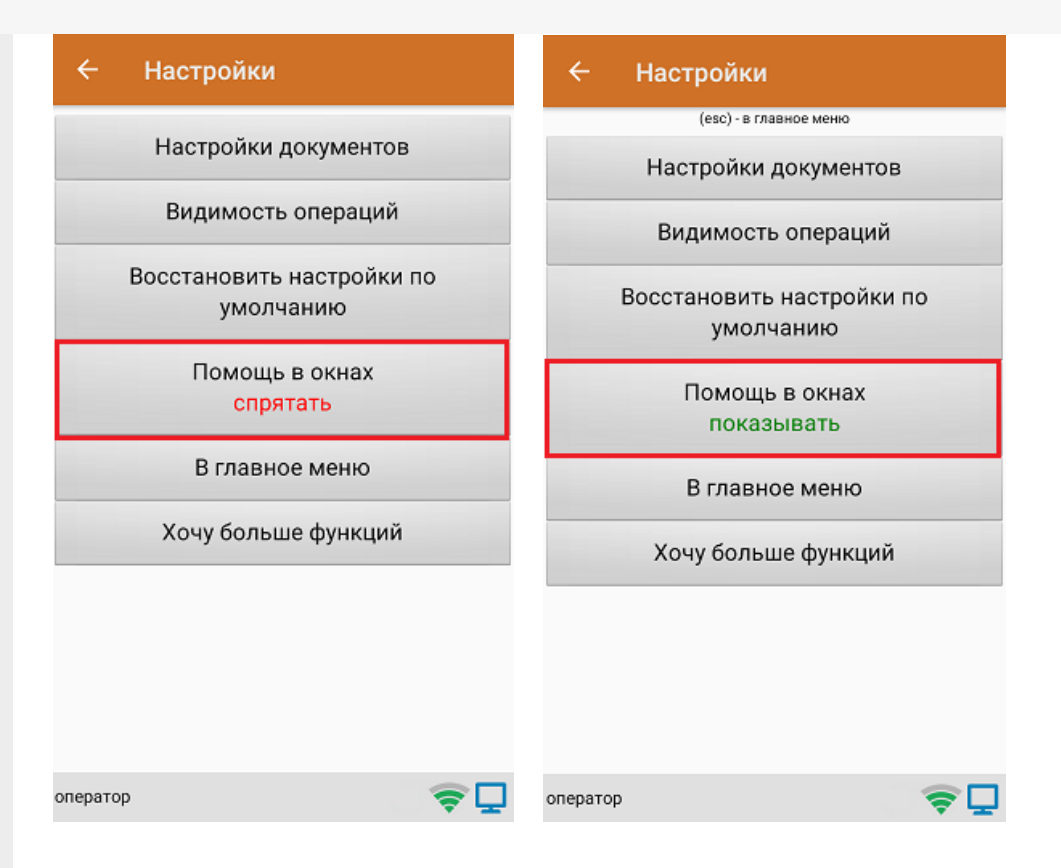

При нажатии на кнопку «В главное меню» происходит выход из меню настроек в главное меню «Скана 3».

#### Хочу больше функций

При нажатии на кнопку «Хочу больше функций» на экране появляется краткая информация по продуктам от «Клеверенс» с более широким функционалом, чем у «Скана 3», со ссылкой на одноименную статью.

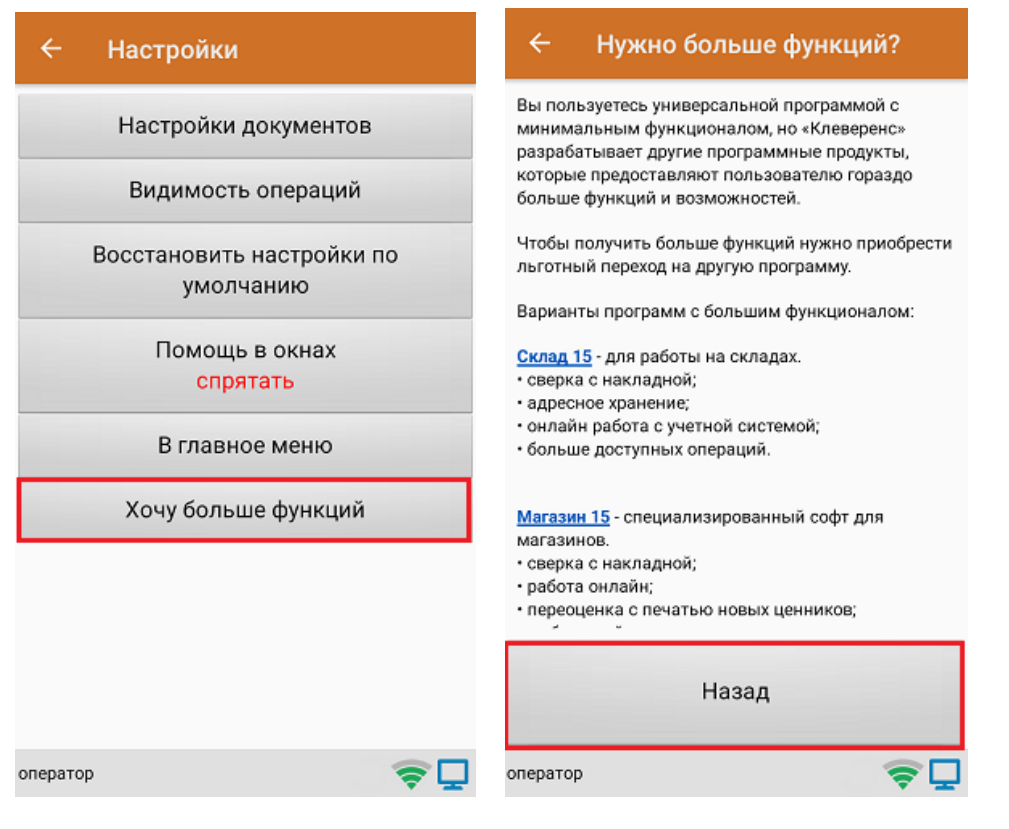

#### Не нашли что искали?

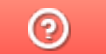

Задать вопрос в техническую поддержку

# Настройки операции «Сбор ШК» на ТСД

Последние изменения: 2024-03-26

Открыть настройки операции «Сбор штрихкодов» можно двумя способами:

1. Главное меню «Скана 3» → «Настройки» → «Настройки документов» → «Настройка документа «Сбор штрихкодов»».

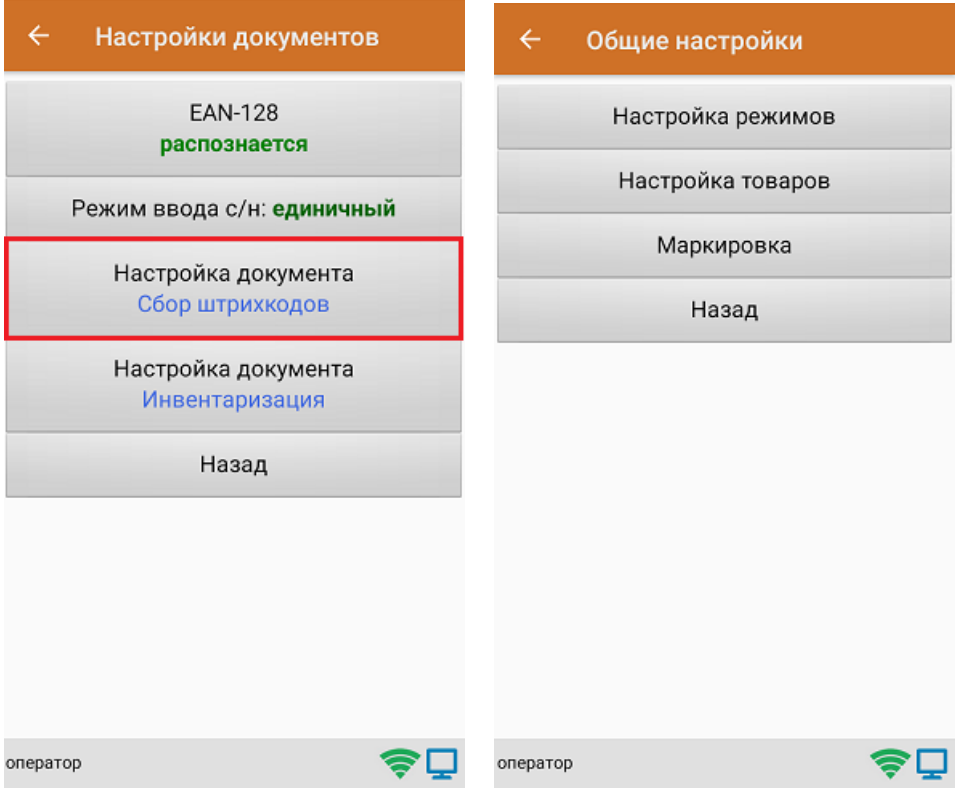

2. Документ «Сбор штрихкодов» → «Настройки».

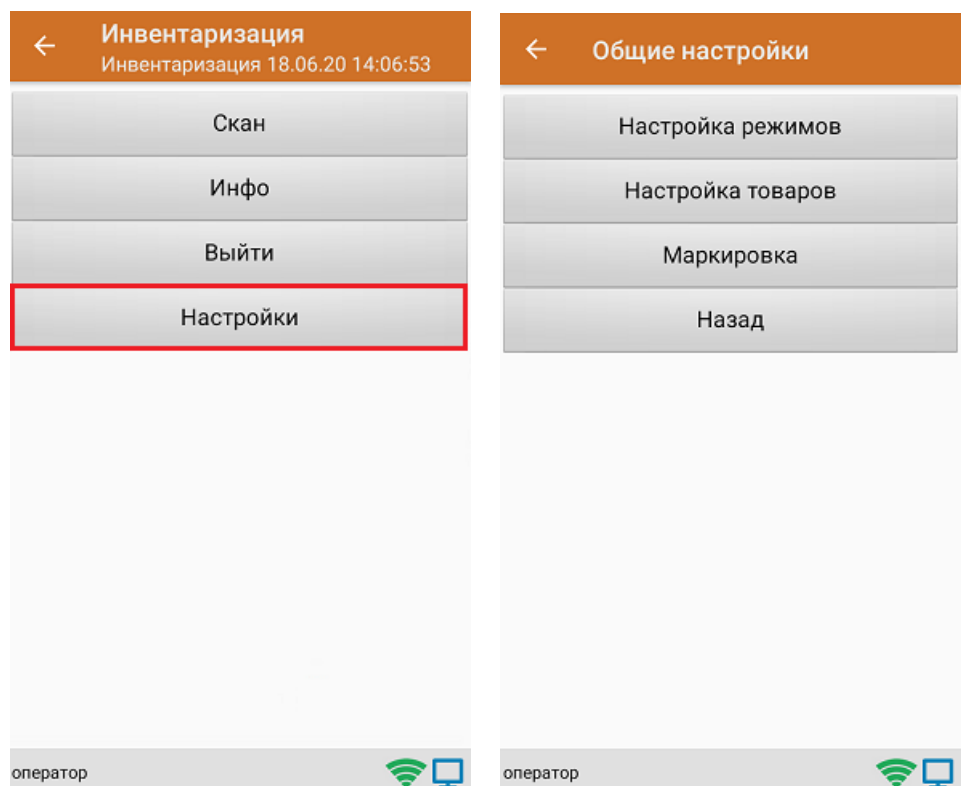

### Настройка режимов

«Настройка режимов» позволяет настроить ТСД в соответствии с тем, будут ли сканироваться транспортные упаковки во время операции «Сбор штрихкодов».

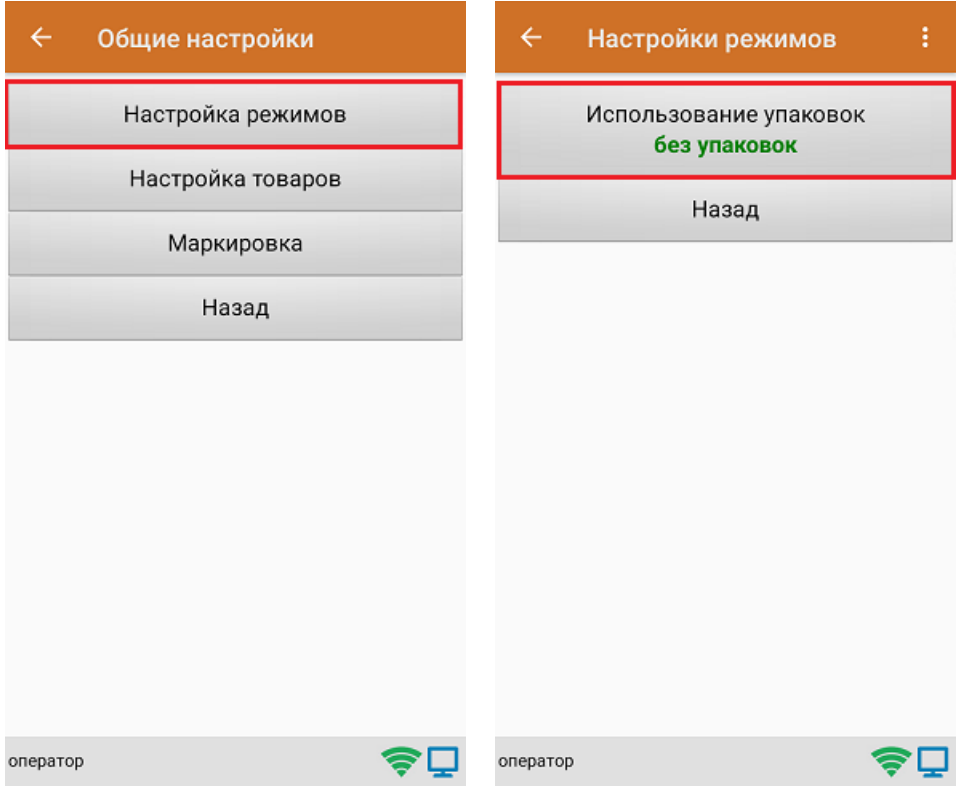

В рамках продукта «Скан 3» предусмотрены следующие режимы работы с транспортными упаковками:

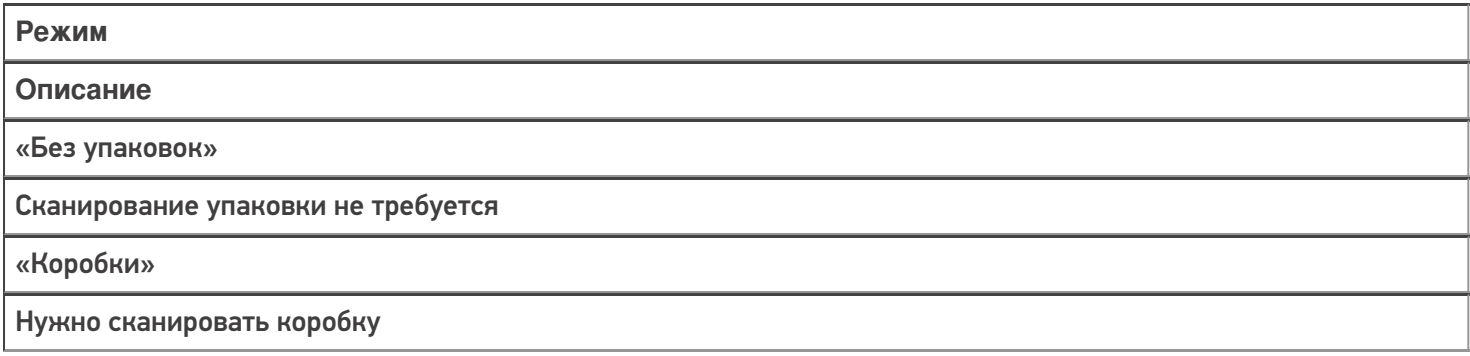

### Настройка товаров

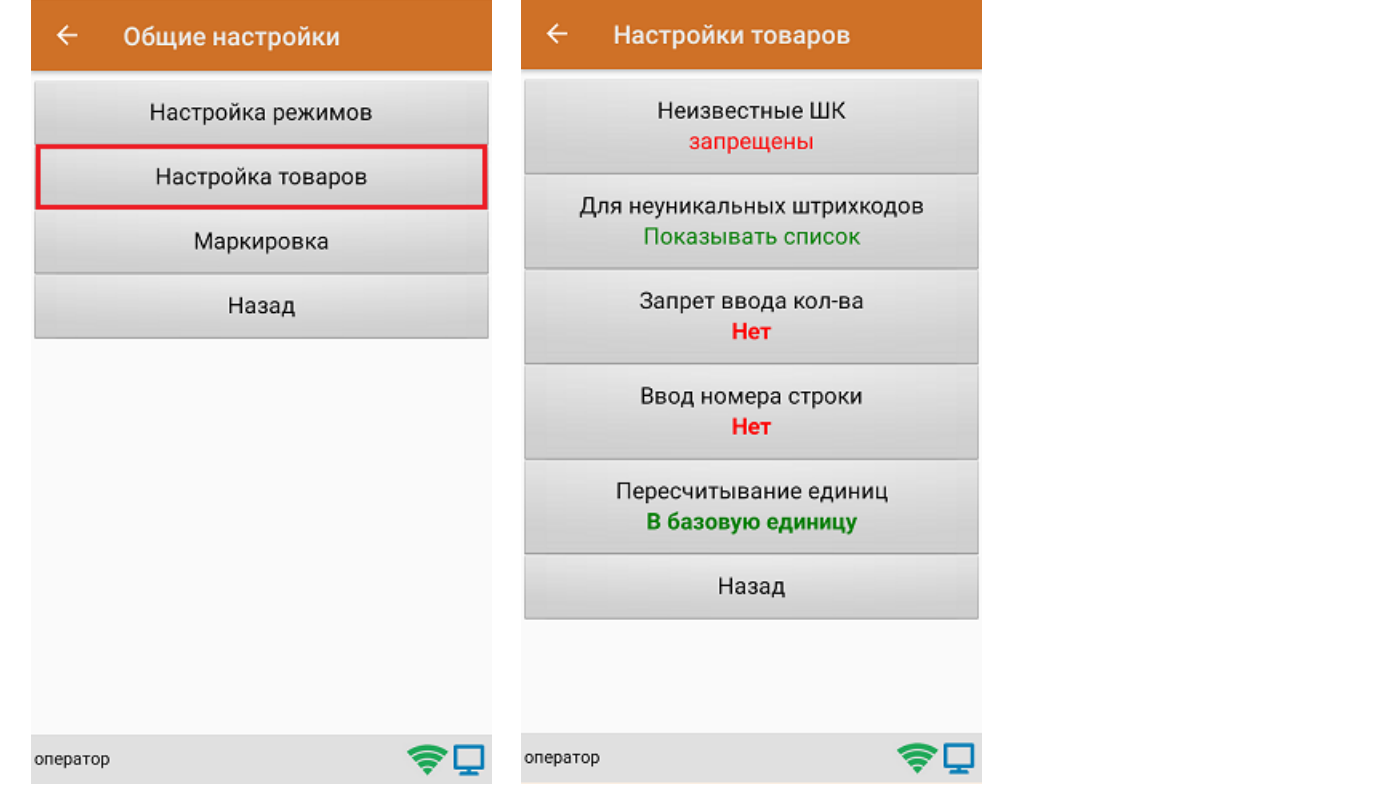

CLEVERENCE.RU — 3/8

Настройка «Неизвестные ШК» позволяет выбрать, как поступить с отсканированным штрихкодом, в случае если он отсутствует в справочнике номенклатуры.

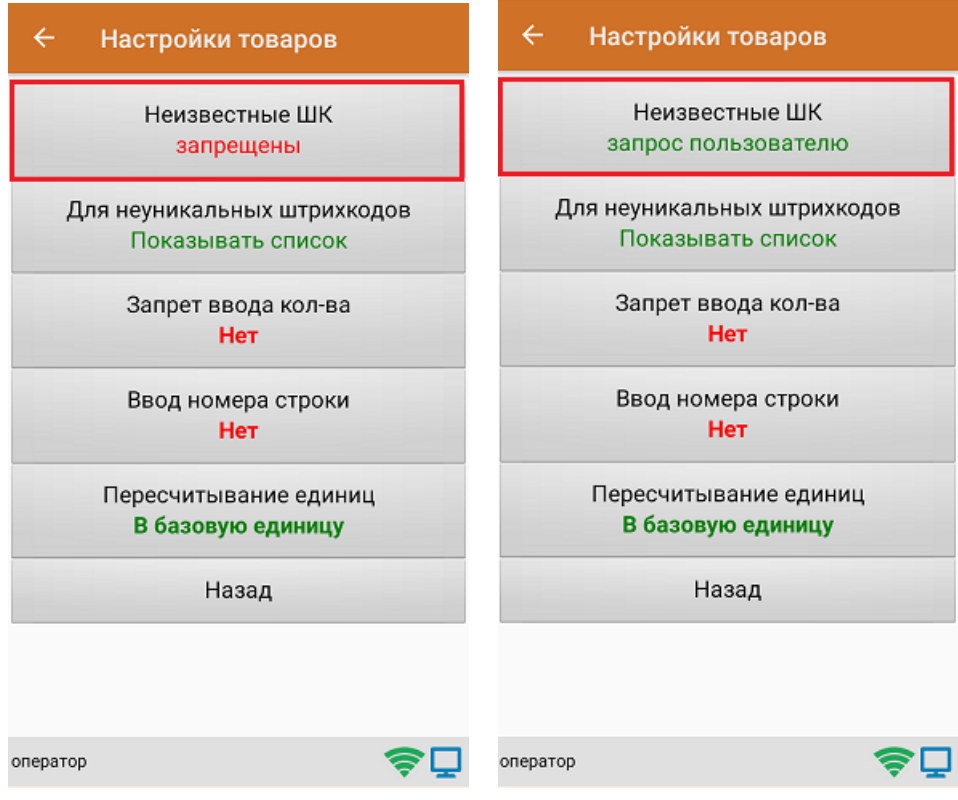

Для выбора доступны несколько вариантов:

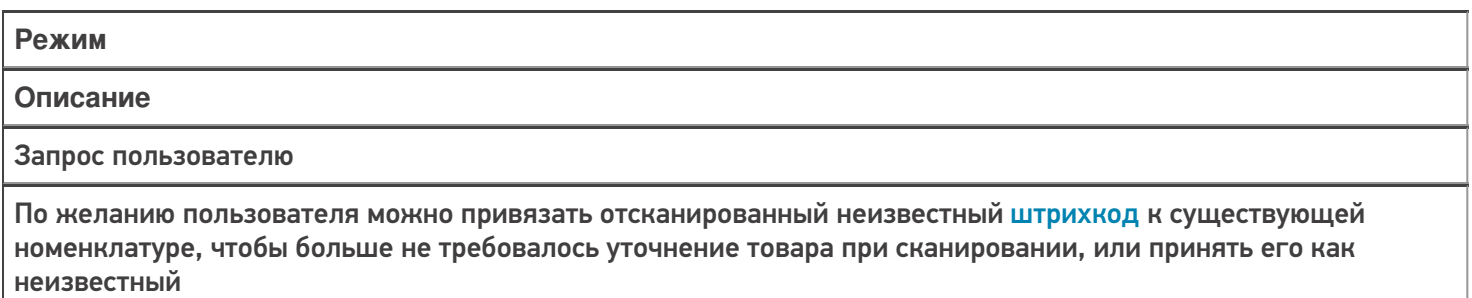

Разрешены (ввод описания)

Товар добавляется как неизвестный, требуется только ввести его описание

Разрешены (без описания)

Товар добавляется как неизвестный без ввода описания

Запрещены

Нельзя добавлять товар с неизвестным штрихкодом

Настройка **«Для неуникальных штрихкодов»** позволяет выбрать товарную позицию, соответствующую отсканированному штрихкоду, в случае если он привязан к нескольким товарам или упаковкам товара.

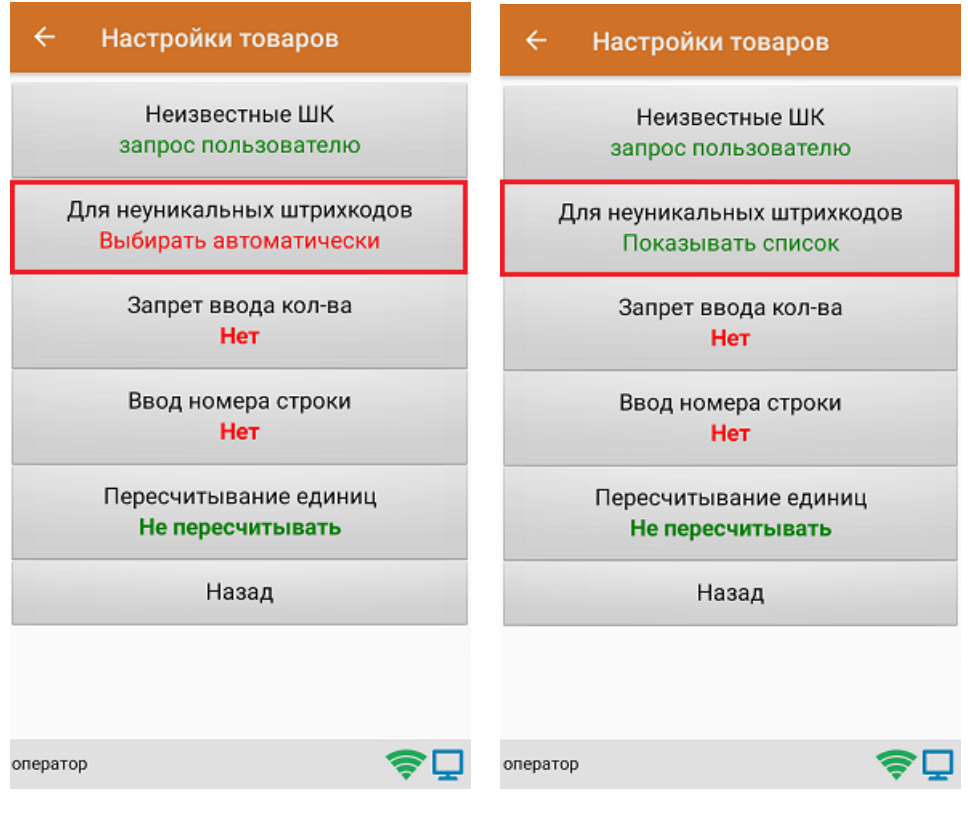

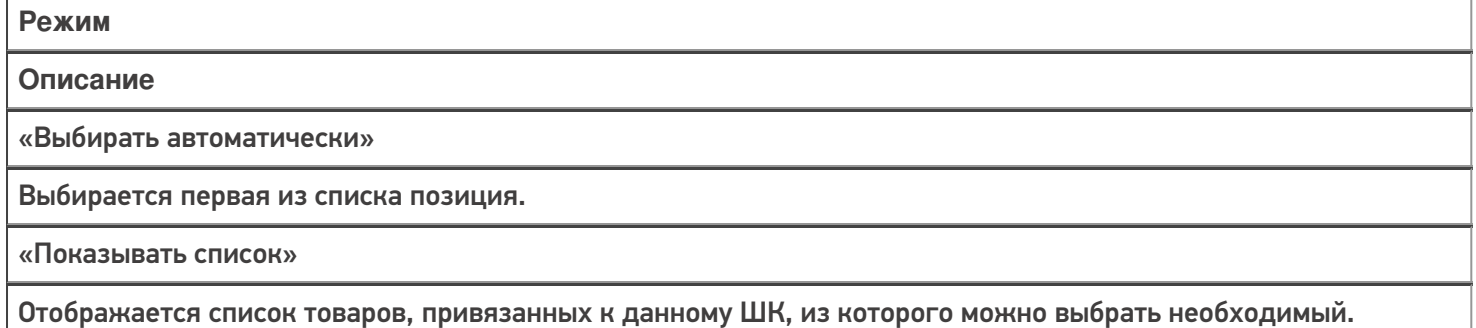

**«Запрет ввода количества»** - при включении данной опции, при каждом сканировании будет добавляться одна единица товара в единицах измерения (пар, килограмм, упаковок), заложенных в номенклатуре или учетной системе.

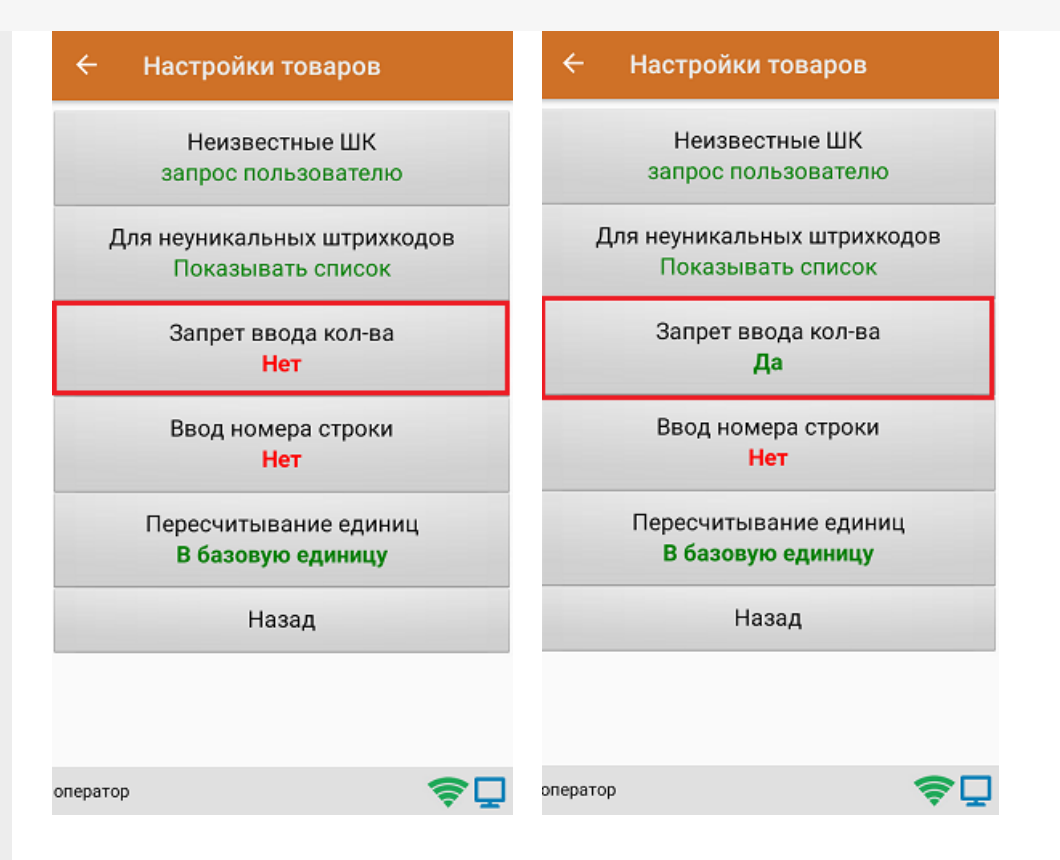

Настройка **«Ввод номера строки»** позволяет ввести номер строки при приемке товара по бумажной накладной, для возможности в дальнейшем использовать эту строку в своей товароучетной программе.

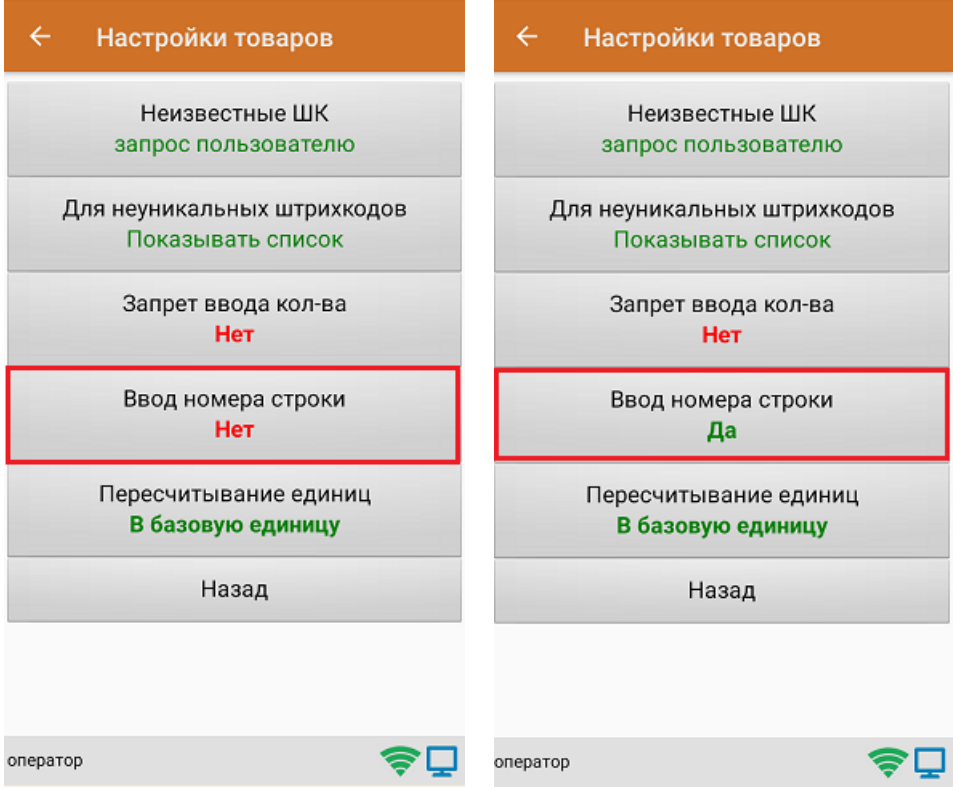

Настройка **«Пересчитывание единиц»** - позволяет записывать в документ количество единиц товара при сканировании ШК коробки, в которой находится данный товар.

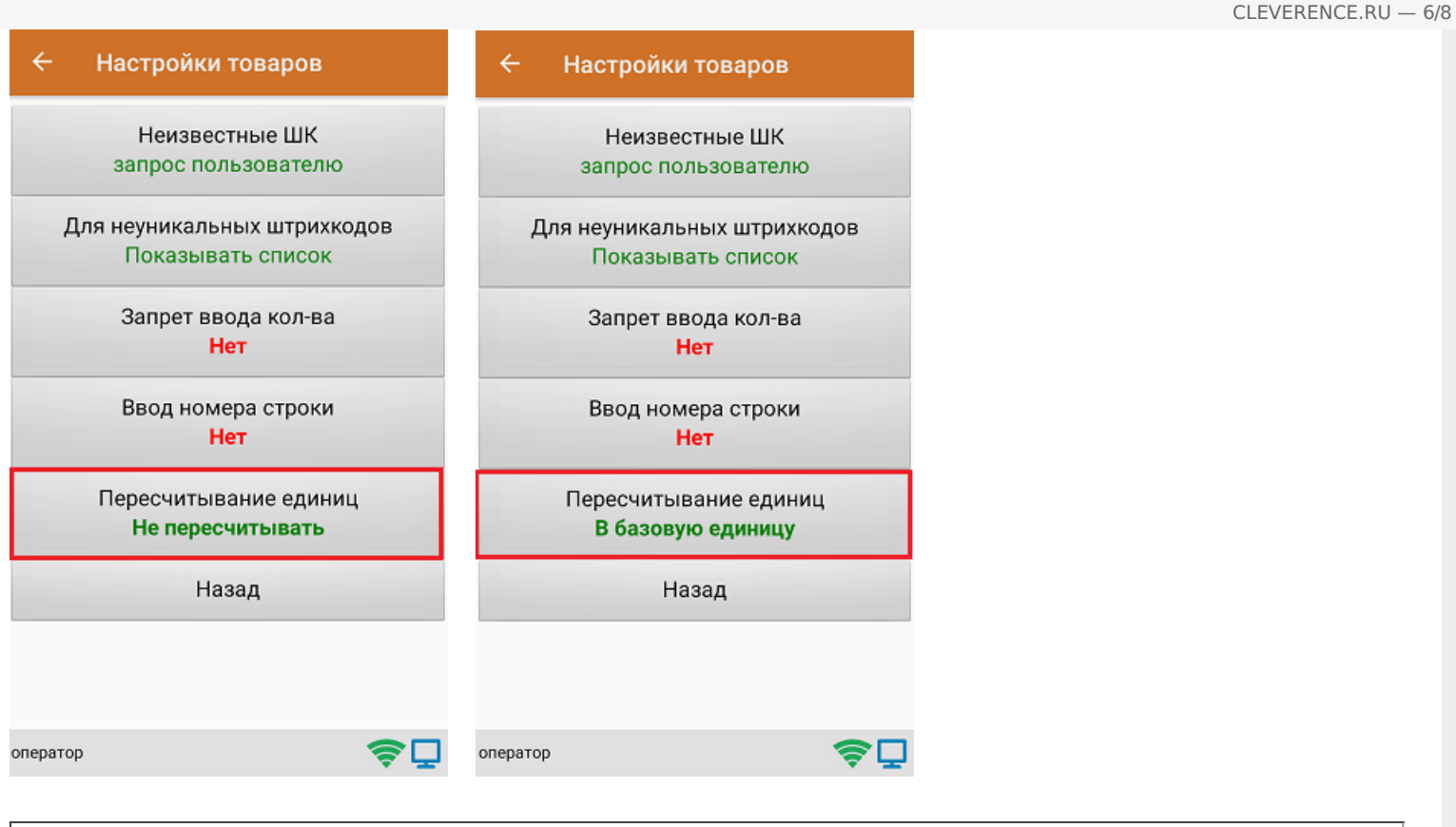

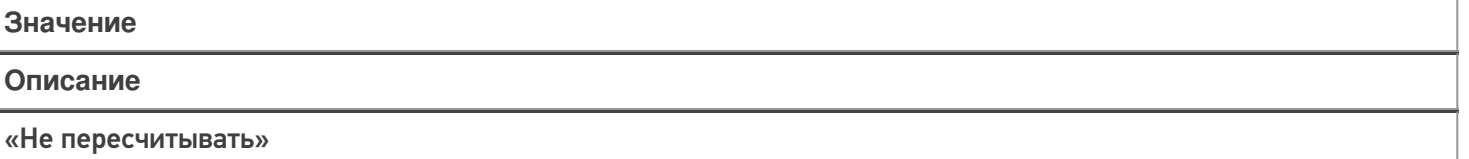

При сканировании штрихкода или выборе товара вручную из справочника, пересчет происходить не будет. Пример: была отсканирована коробка с 10 товарными единицами внутри. В документ записана 1 коробка.

«В базовую единицу»

При сканировании штрихкода или выборе товара вручную из справочника, пересчет будет происходить в базовую единицу измерения.

Пример: была отсканирована коробка с 10 товарными единицами внутри. В документ записаны 10 товаров.

### Маркировка

С помощью данной настройки можно включать/ отключать работу с различными группами маркированного товара (алкоголь, табак, обувь).

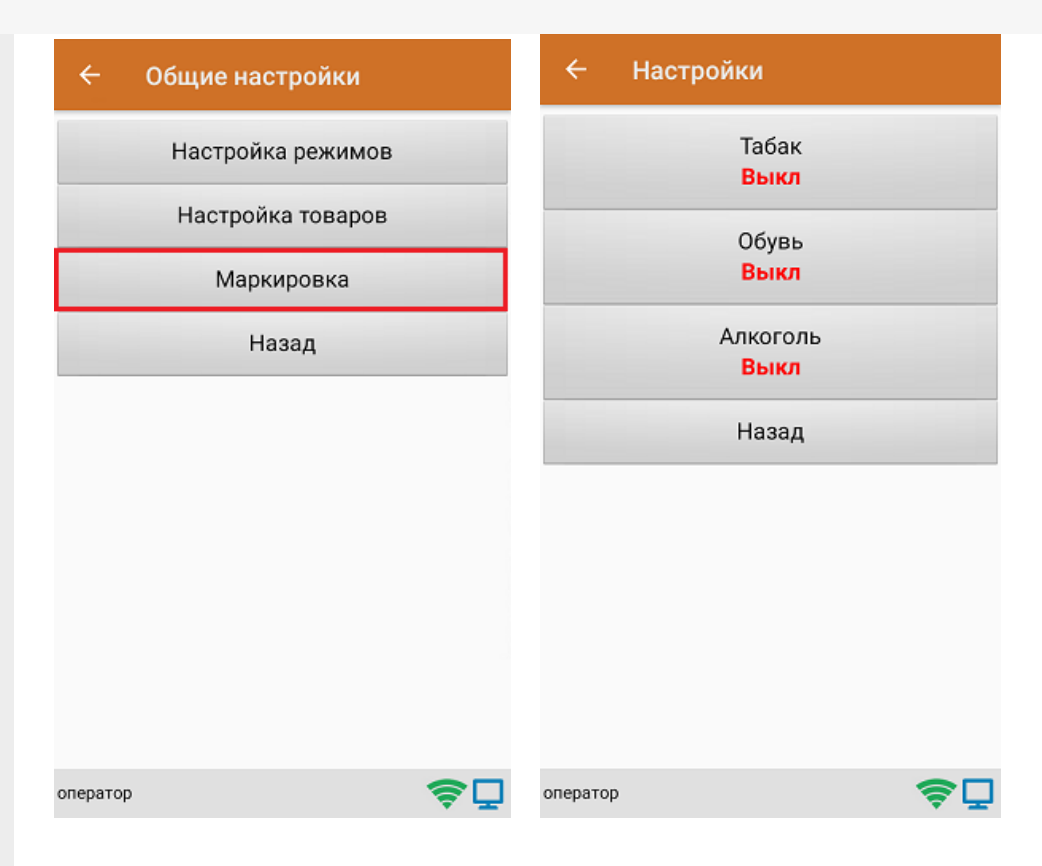

В случае если включена работа с алкоголем, в меню появляется дополнительный пункт «Настройки алкоголя», с помощью которого можно осуществить тонкую настройку работы с алкоголем.

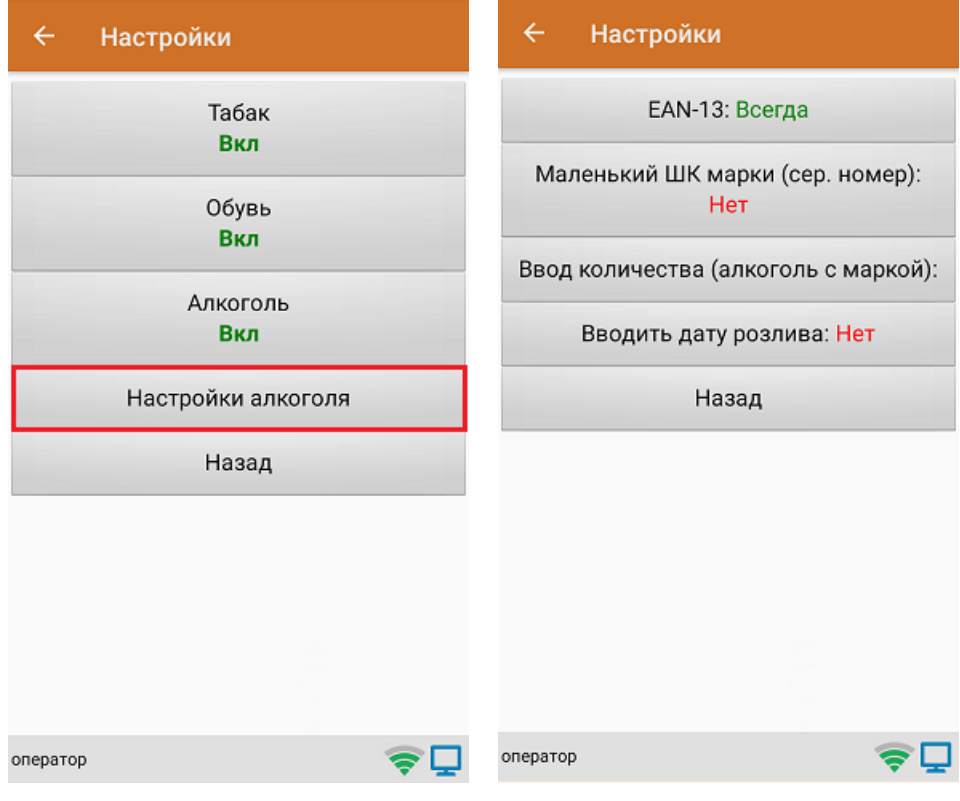

#### Не нашли что искали?

## Операция «Сбор ШК» по факту

Последние изменения: 2024-03-26

#### Сбор штрихкодов товара по факту

1. В главном меню «Скана 3» выберите операцию «Сбор штрихкодов». Если ранее не было создано ни одного документа «Сбор штрихкодов», новый документ будет создан автоматически. Если есть хотя бы один документ - создайте документ с помощью кнопки «Добавить» (или откройте документ из списка для продолжения работы с ним).

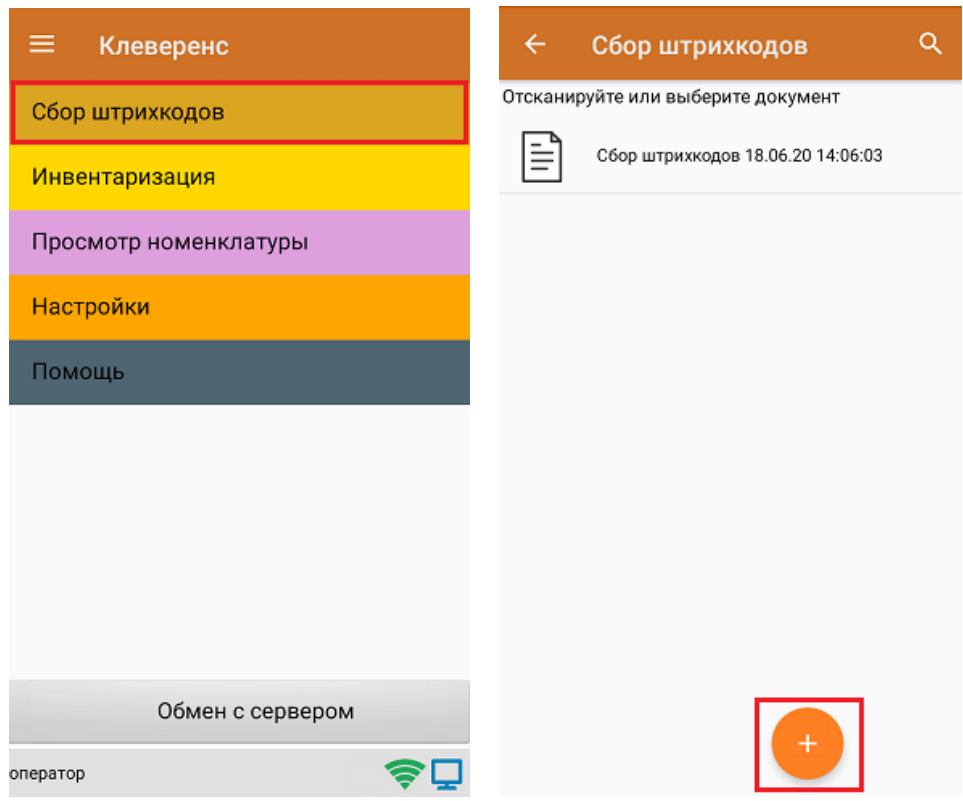

- 2. Далее возможно несколько вариантов работы:
	- сканирование транспортной упаковки (коробки), а затем товара;
	- сканирование только товара.

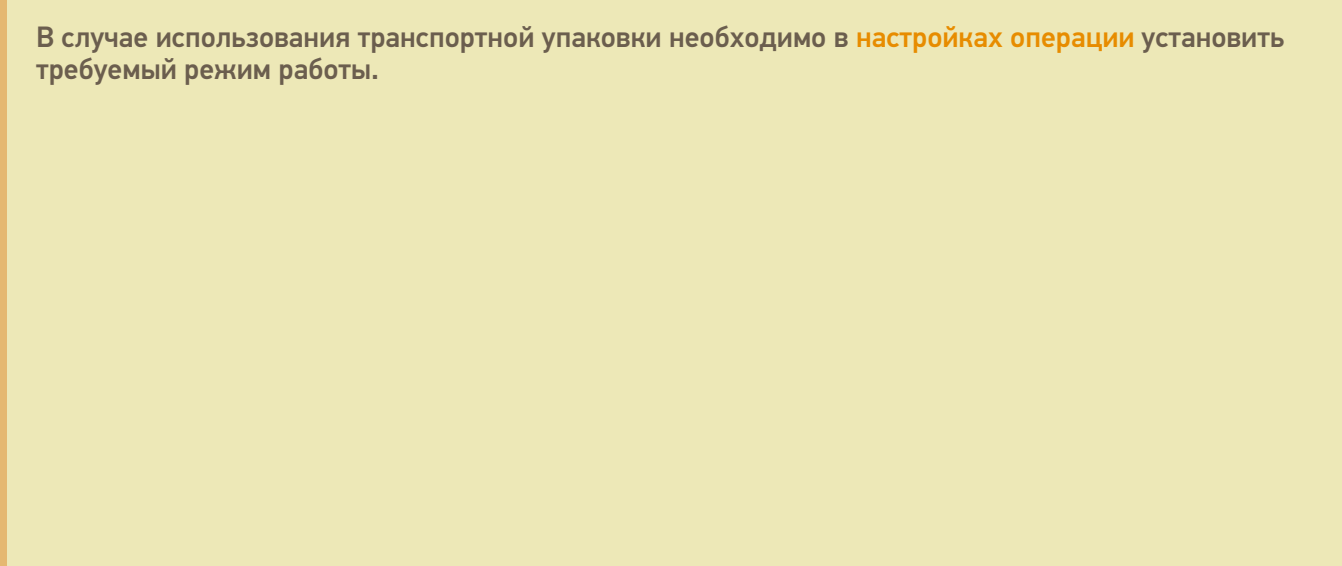

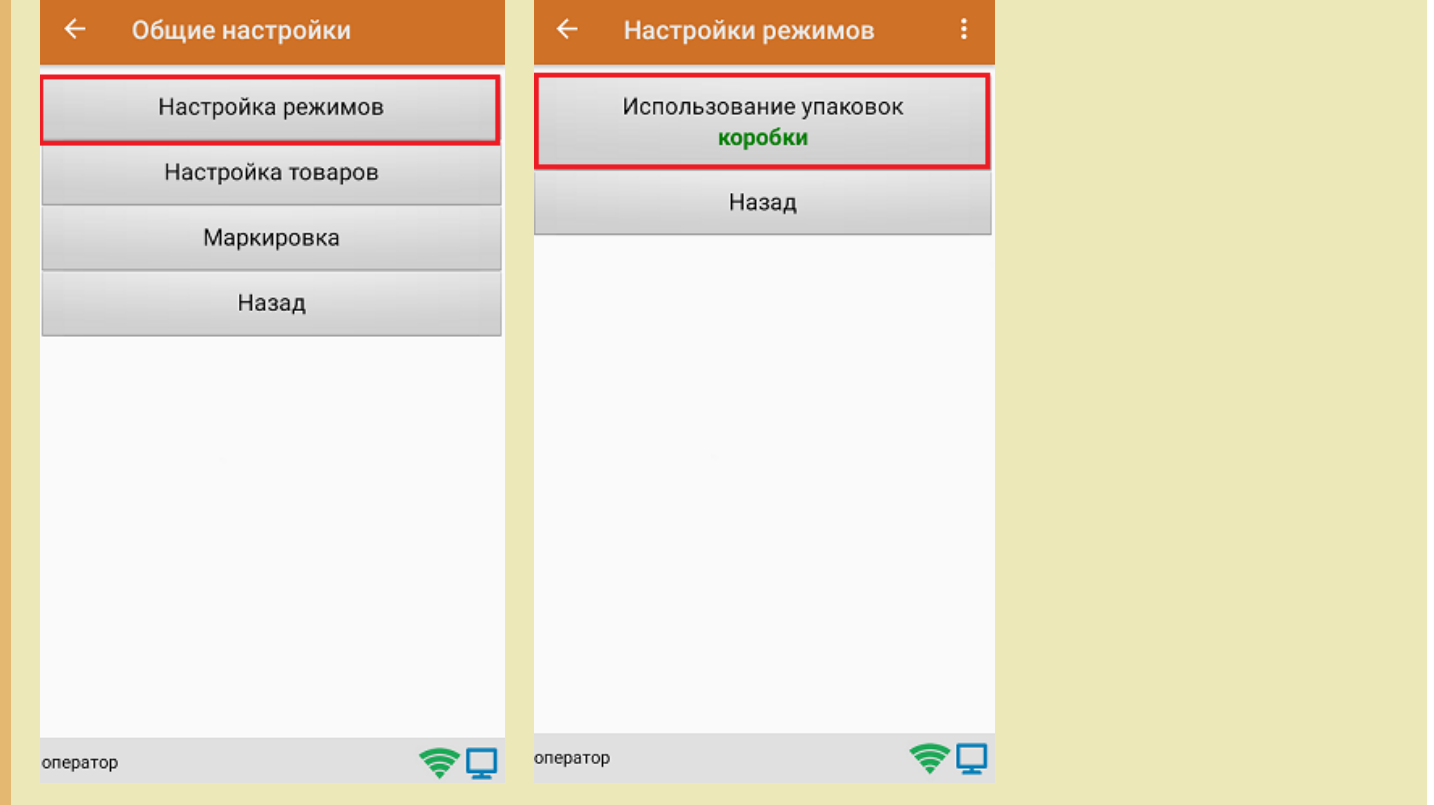

3. После этого можно приступать к сканированию ШК упаковки, который может иметь следующий вид:

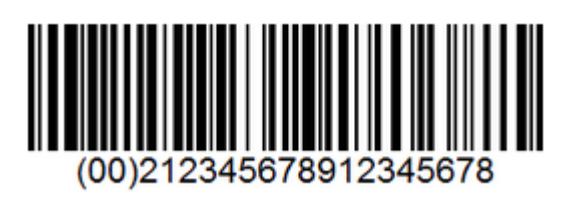

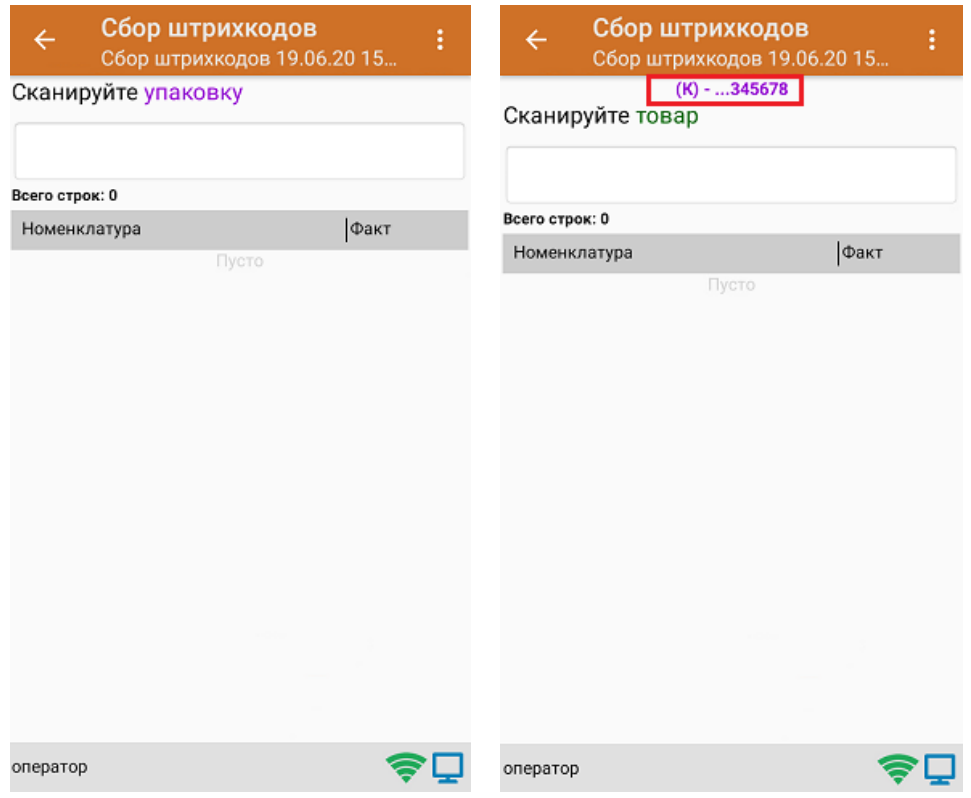

4. После того как упаковка отсканирована, или в случае ее отсутствия, приступайте к сканированию ШК товаров (EAN-13), который имеет следующий вид:

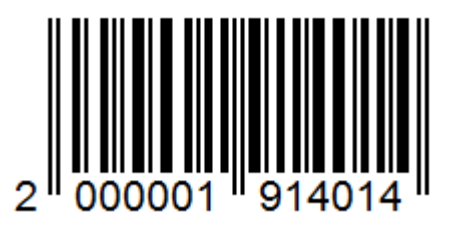

5. После того, как ШК будет отсканирован, информация о товаре появится на экране. В процессе работы можно вводить количество товара вручную, а можно сканировать поштучно.

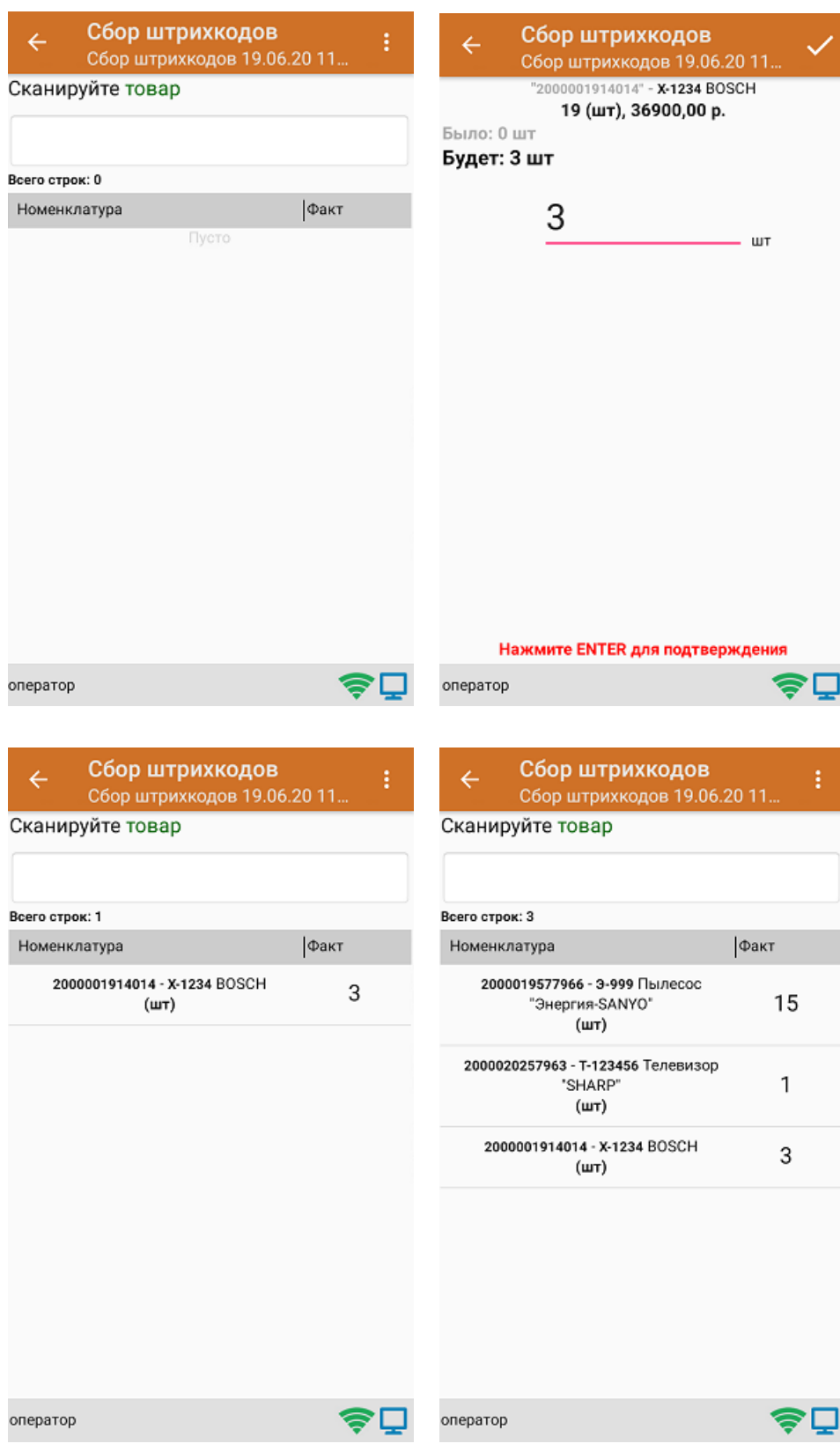

6. После окончания операции завершите документ. Это необходимо для того, чтобы можно было отправить его на сервер Mobile SMARTS (либо на ТСД в случае прямого обмена документами). Незавершенный документ

#### отправить нельзя.

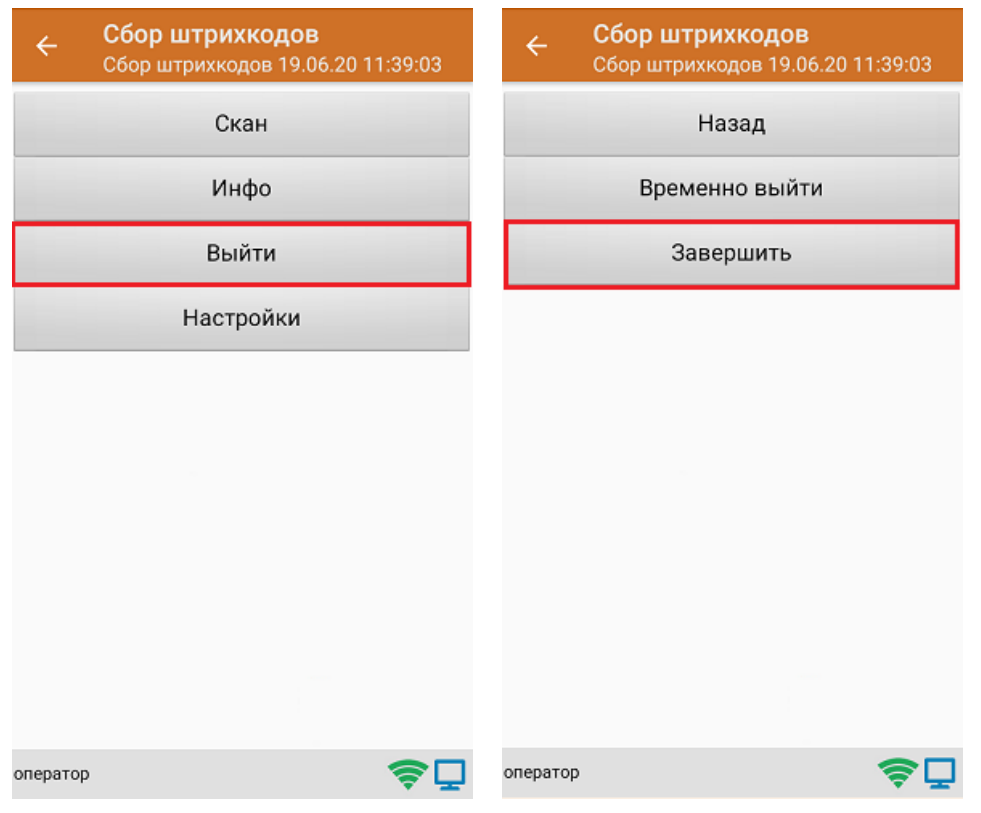

7. После отправки документа на сервер необходимо загрузить его в товароучетную программу для дальнейшей работы.

#### Не нашли что искали?

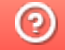

Задать вопрос в техническую поддержку

## Сбор ШК маркированного товара по факту

Последние изменения: 2024-03-26

Перед тем как начать работу, необходимо выбрать, с какой группой (группами) маркированного товара вы собираетесь работать (алкоголь, табак, обувь). Для этого воспользуйтесь настройками операции «Сбор штрихкодов».

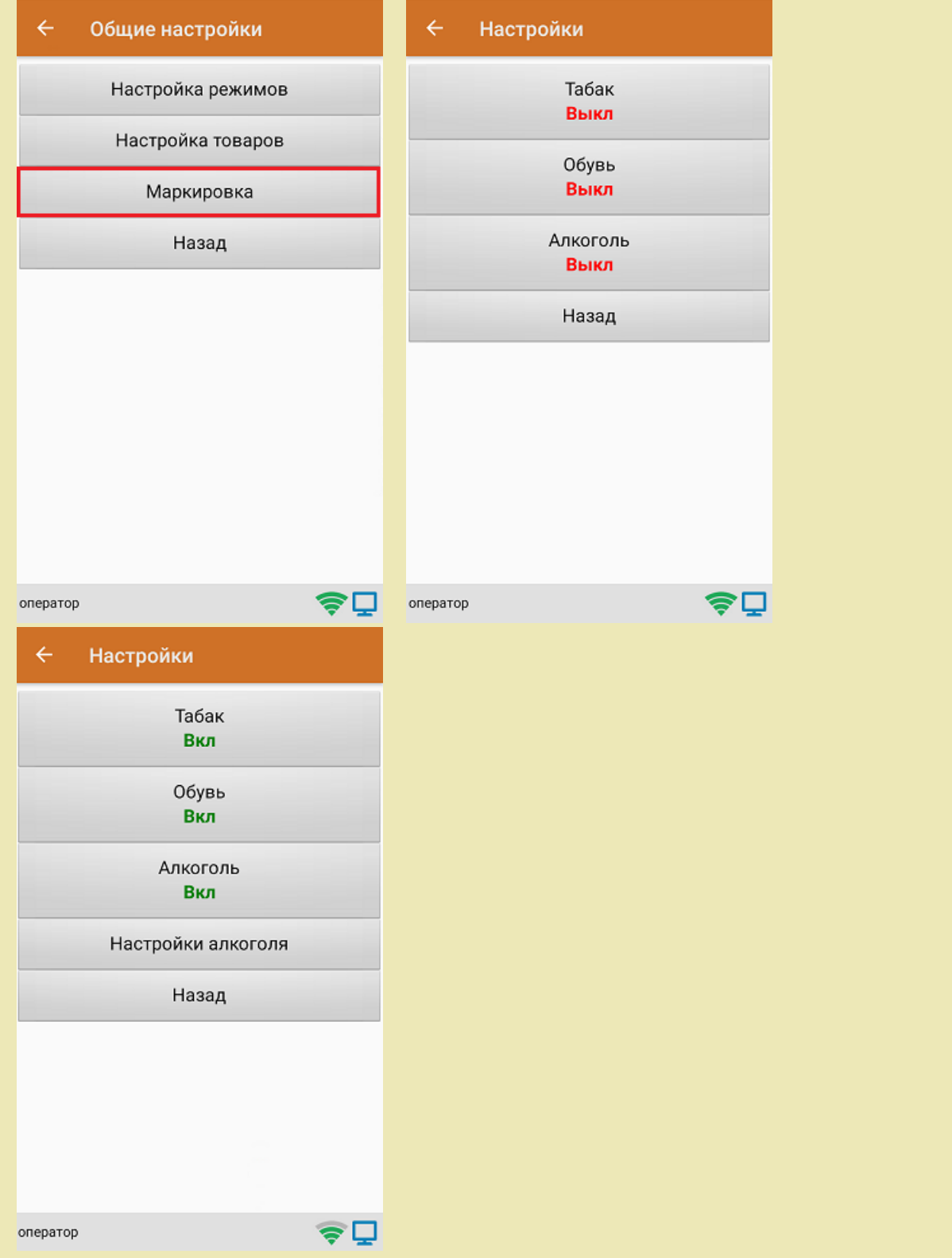

1. В главном меню «Скана 3» выберите операцию «Сбор штрихкодов». Если ранее не было создано ни одного документа «Сбор штрихкодов», новый документ будет создан автоматически. Если есть хотя бы один документ - создайте документ с помощью кнопки «Добавить» (или откройте документ из списка для продолжения работы с ним).

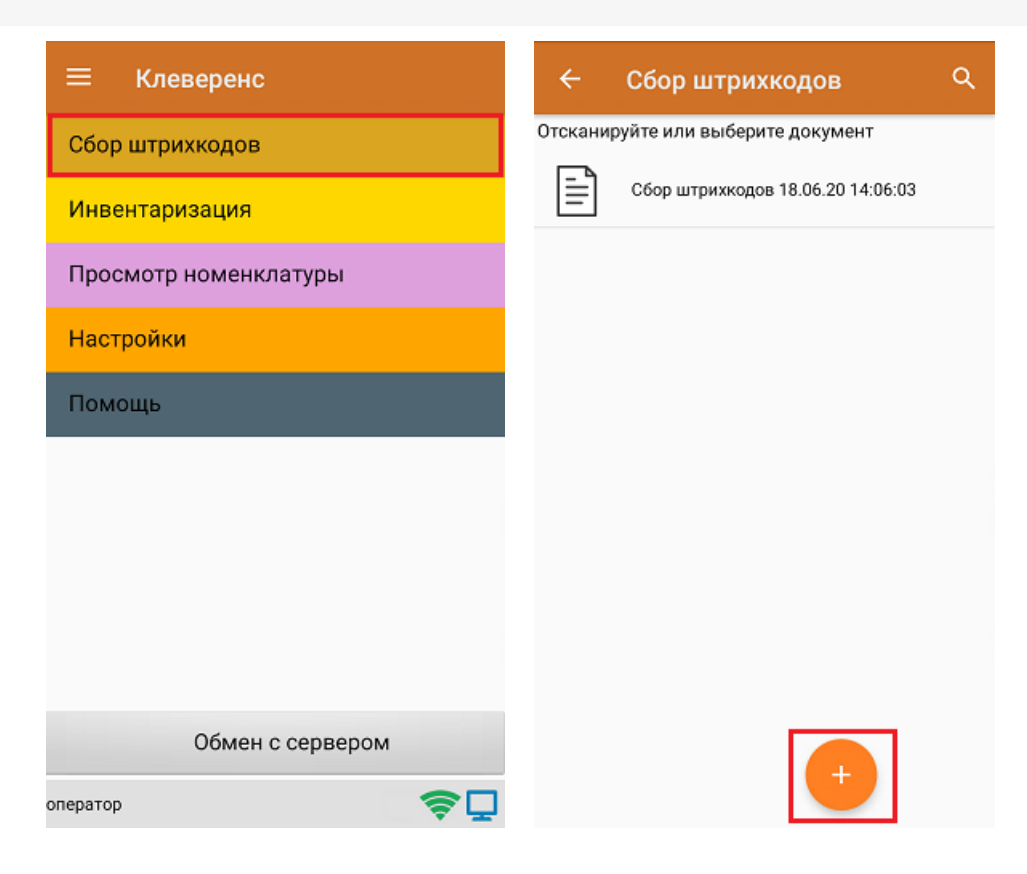

2. Далее сканируйте код маркировки товара, который может иметь следующий вид:

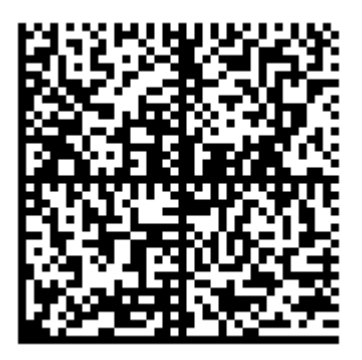

После того, как КМ отсканирован, на экране появится информация о товаре.

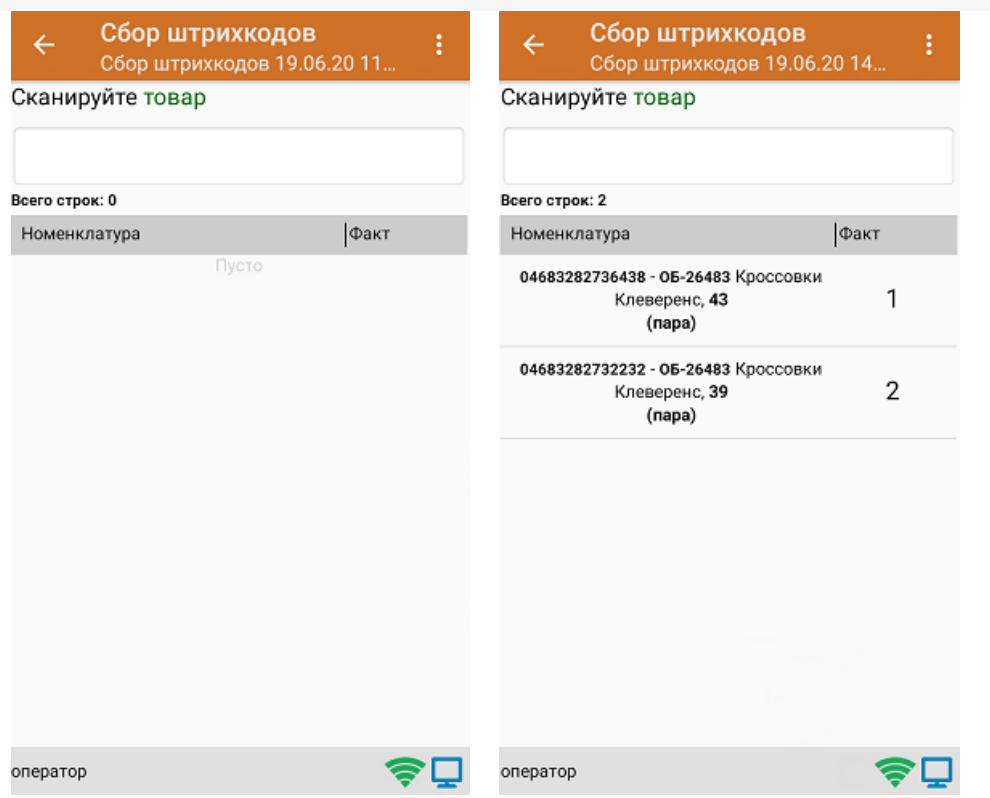

3. После окончания операции завершите документ. Это необходимо для того, чтобы можно было отправить его на сервер Mobile SMARTS (либо на ТСД в случае прямого обмена документами). Незавершенный документ отправить нельзя.

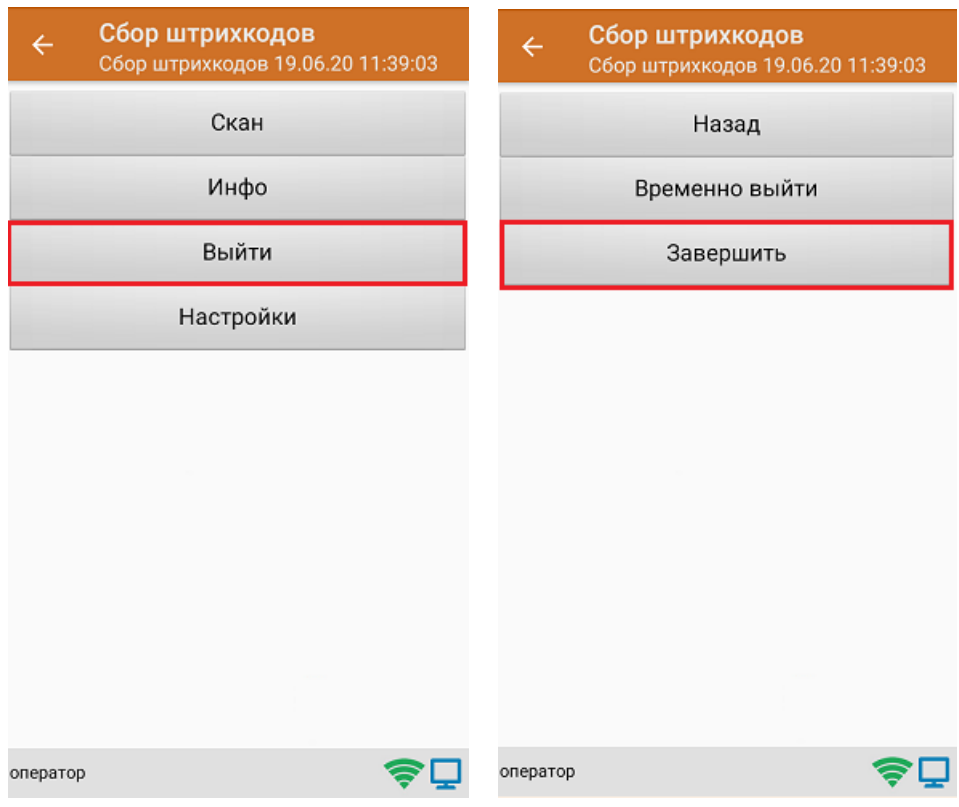

4. После отправки документа на сервер необходимо загрузить его в товароучетную программу для дальнейшей работы.

#### Не нашли что искали?

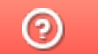

Задать вопрос в техническую поддержку

### Сбор ШК маркированного товара в коробках по факту

Последние изменения: 2024-03-26

Перед тем как начать работу, необходимо выбрать, с какой группой (группами) маркированного товара вы собираетесь работать (алкоголь, табак, обувь). Для этого воспользуйтесь настройками операции «Сбор штрихкодов».

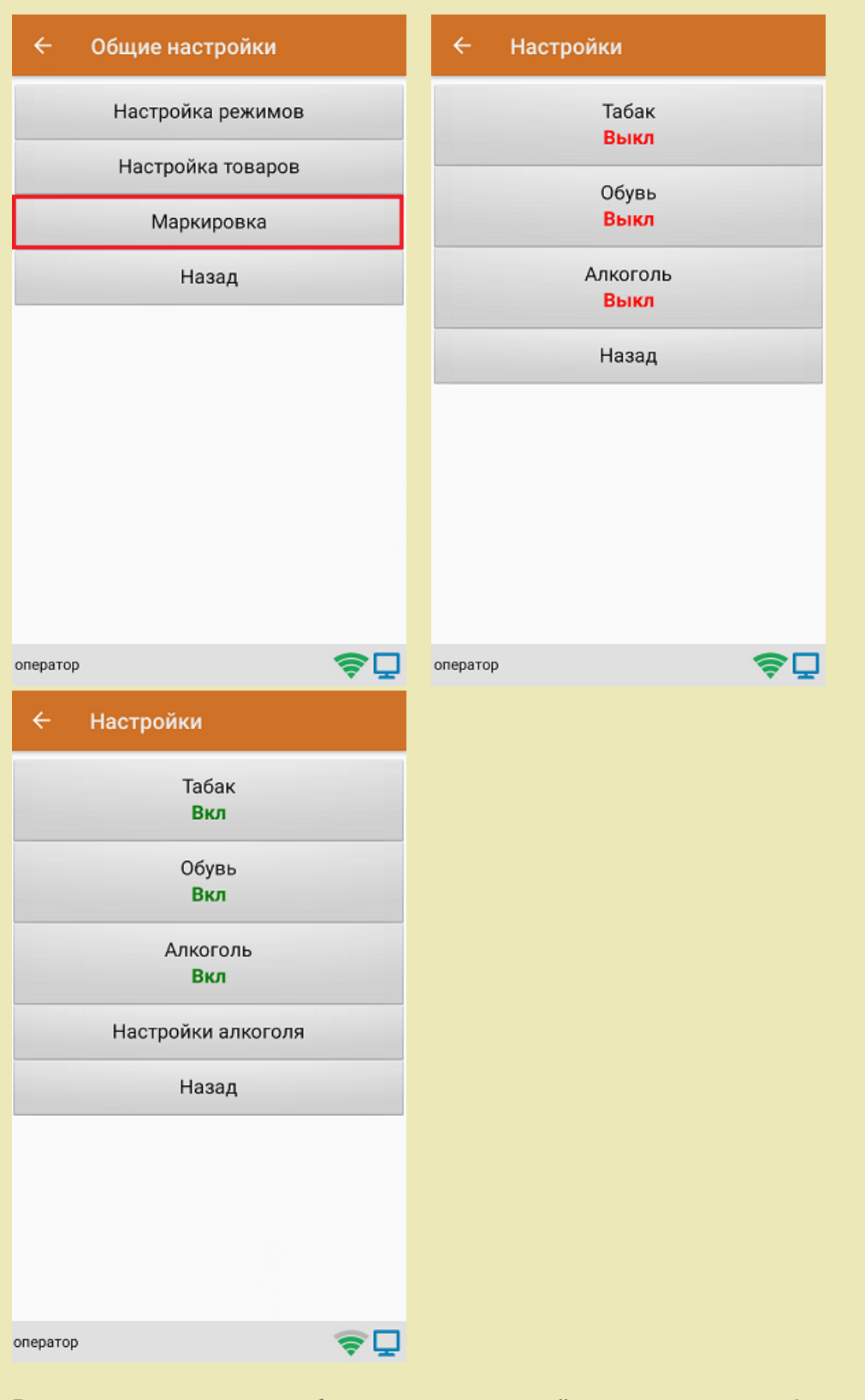

В один документ можно набирать маркированный товар разных групп!

Кроме того, для того чтобы сканировать ШК транспортной упаковки (коробки, палеты), необходимо

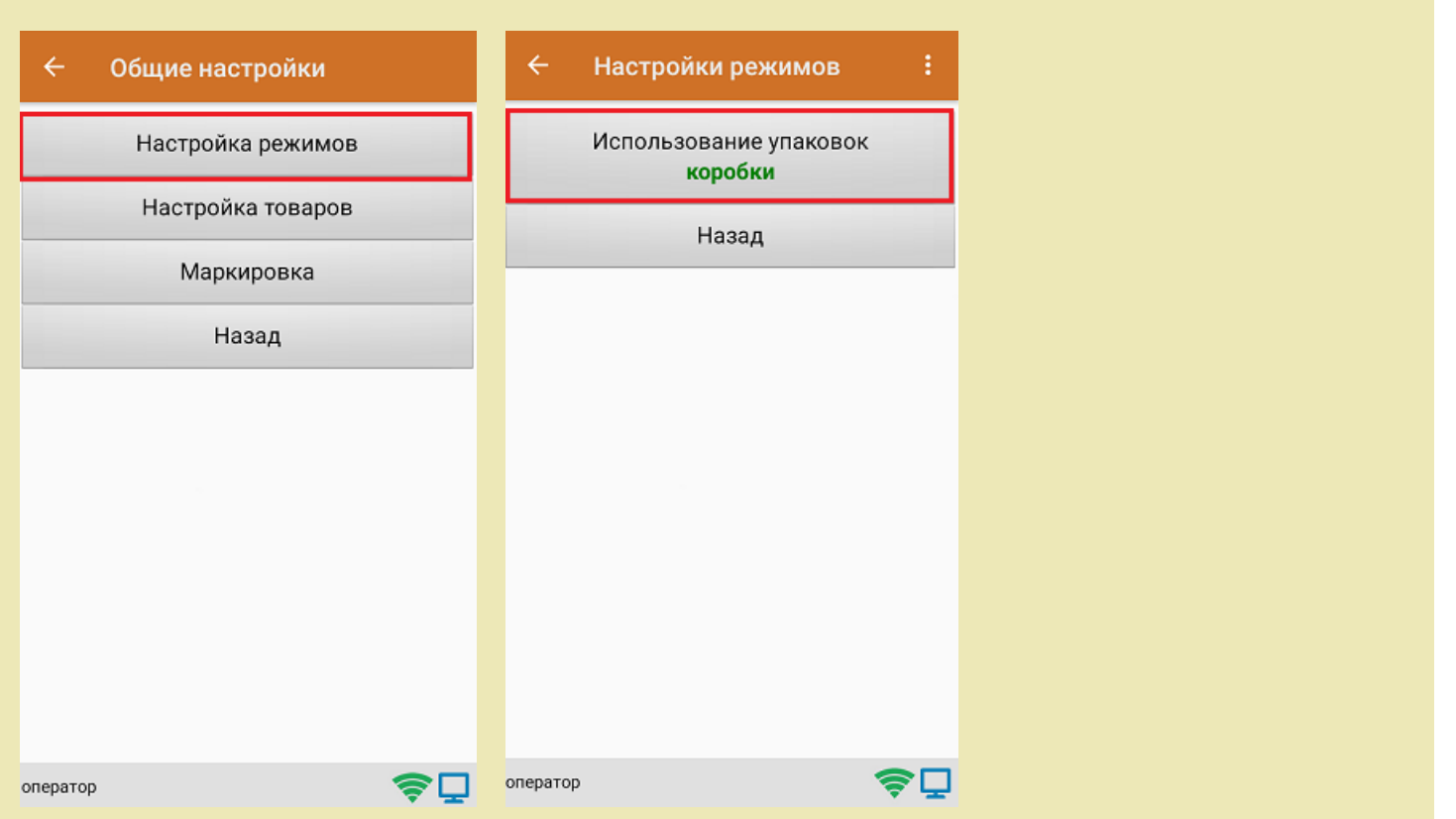

1. В главном меню «Скана 3» выберите операцию «Сбор штрихкодов». Если ранее не было создано ни одного документа «Сбор штрихкодов», новый документ будет создан автоматически. Если есть хотя бы один документ - создайте документ с помощью кнопки «Добавить» (или откройте документ из списка для продолжения работы с ним).

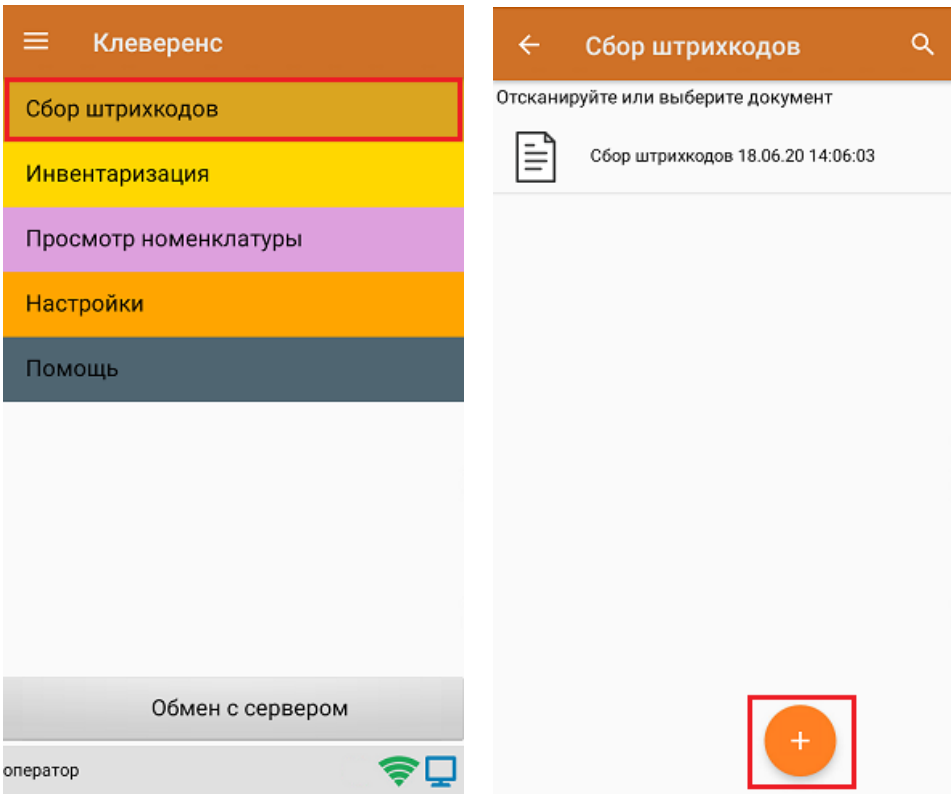

установить требуемый режим работы:

2. Сканируйте ШК коробки, который может иметь следующий вид:

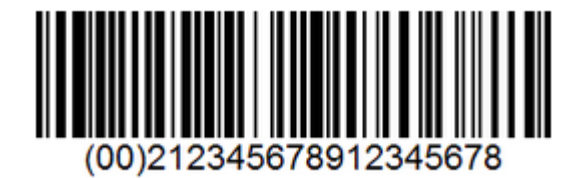

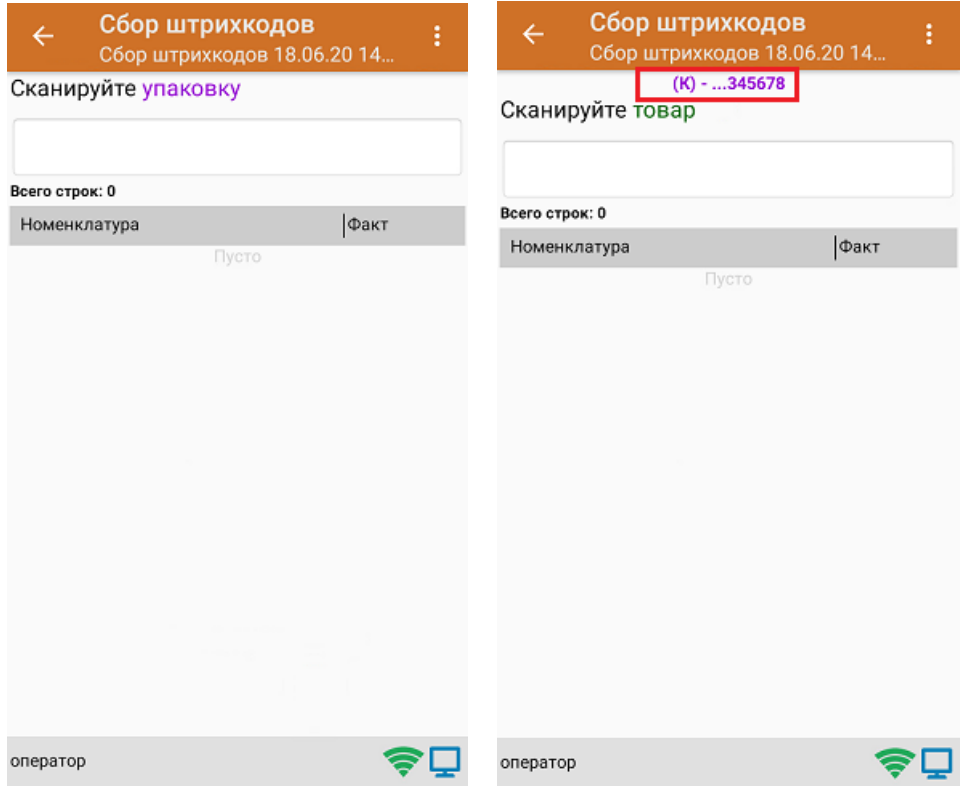

3. Далее сканируйте код маркировки товара, который может иметь следующий вид:

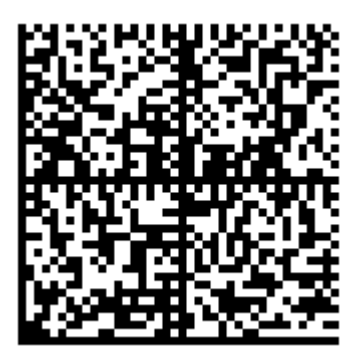

На экране отобразится информация об отсканированном товаре. После этого вы можете сканировать следующий КМ товара в данной коробке, либо ШК новой коробки, чтобы продолжать набирать товар в нее.

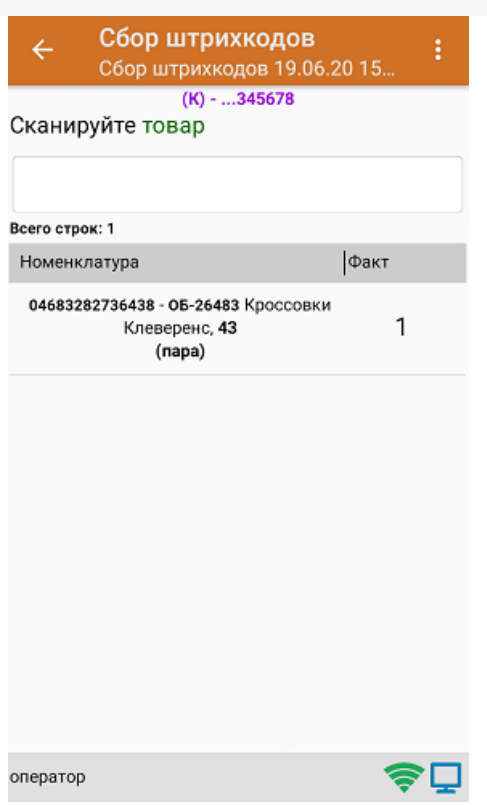

4. Если вы хотите посмотреть весь список коробок, нажмите кнопку «Назад». При нажатии на позицию коробки, откроется список товара, который находится внутри.

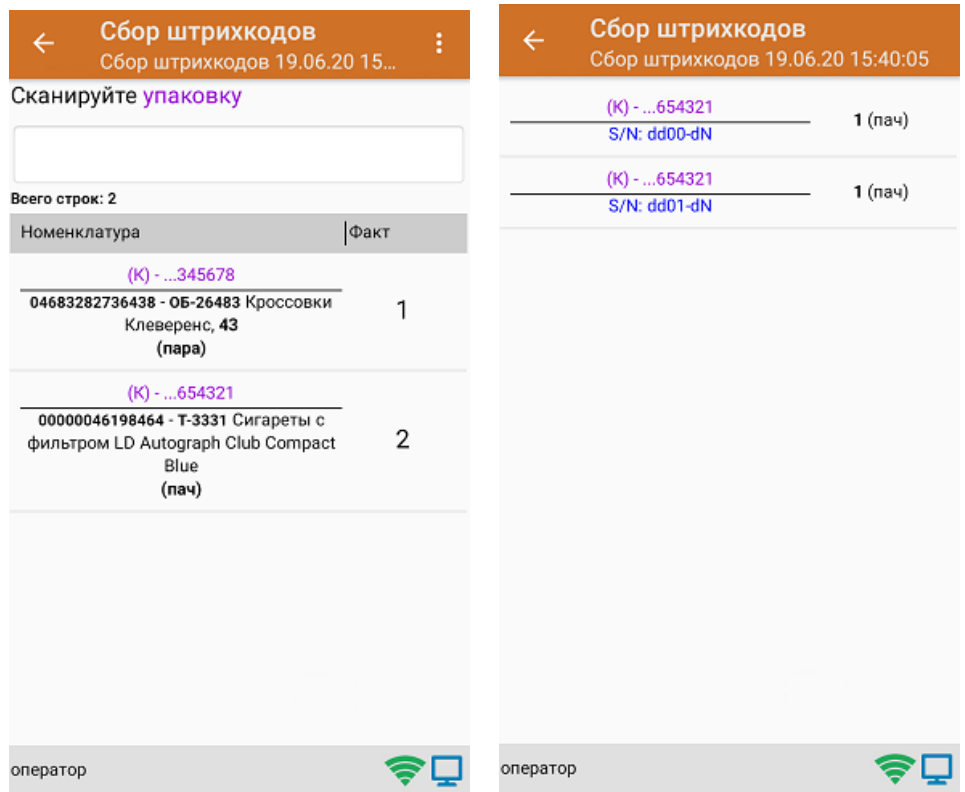

5. После окончания операции завершите документ. Это необходимо для того, чтобы можно было отправить его на сервер Mobile SMARTS (либо на ТСД в случае прямого обмена документами). Незавершенный документ отправить нельзя.

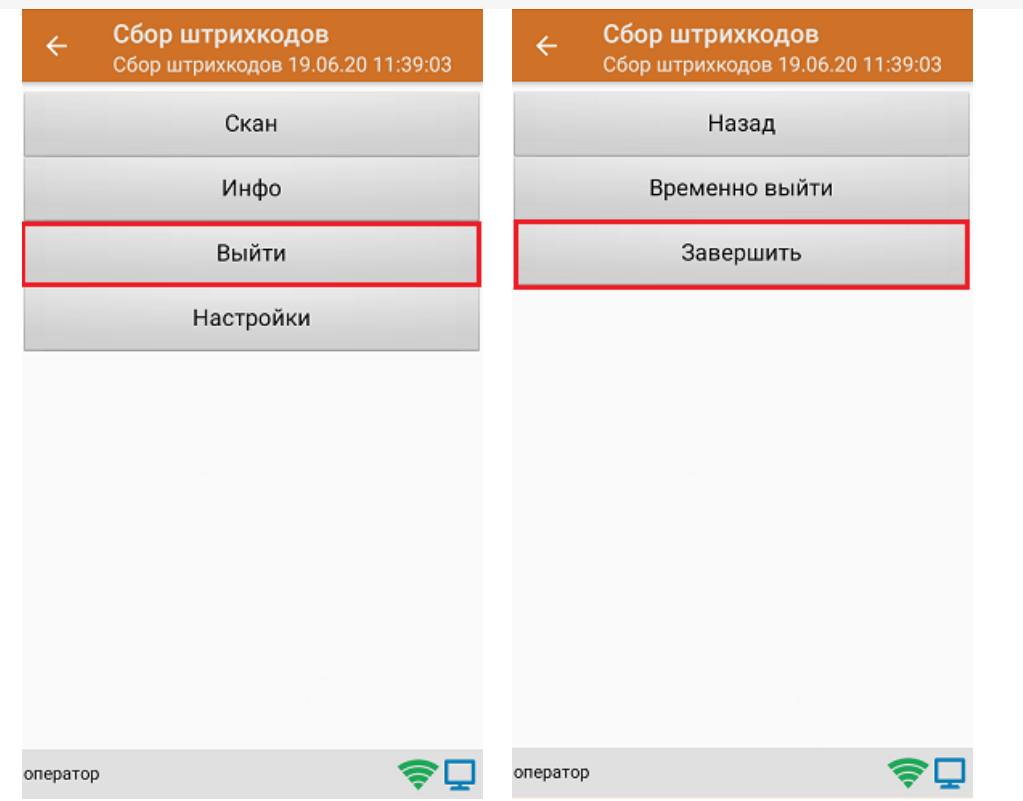

6. После отправки документа на сервер необходимо загрузить его в товароучетную программу для дальнейшей работы.

#### Не нашли что искали?

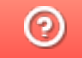

Задать вопрос в техническую поддержку
# Настройки операции «Инвентаризация» на ТСД

Последние изменения: 2024-03-26

Открыть настройки операции «Инвентаризация» можно двумя способами:

1. Главное меню «Скана 3» → «Настройки» → «Настройки документов» → «Настройка документа «Инвентаризация»».

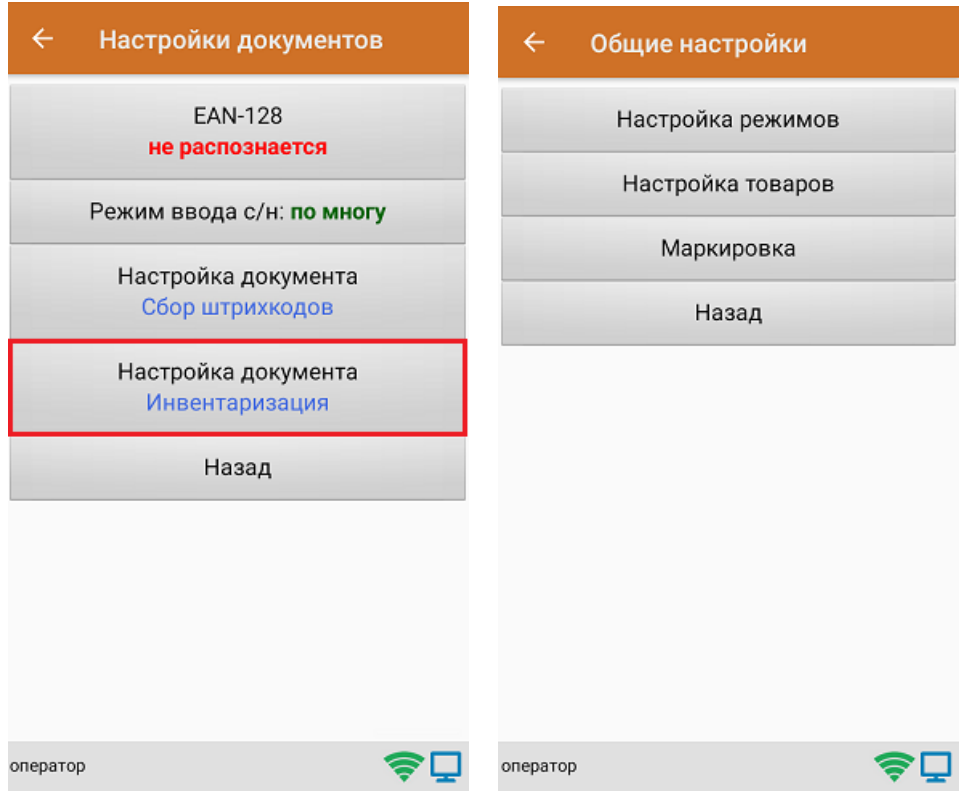

2. Документ «Инвентаризация» → «Настройки».

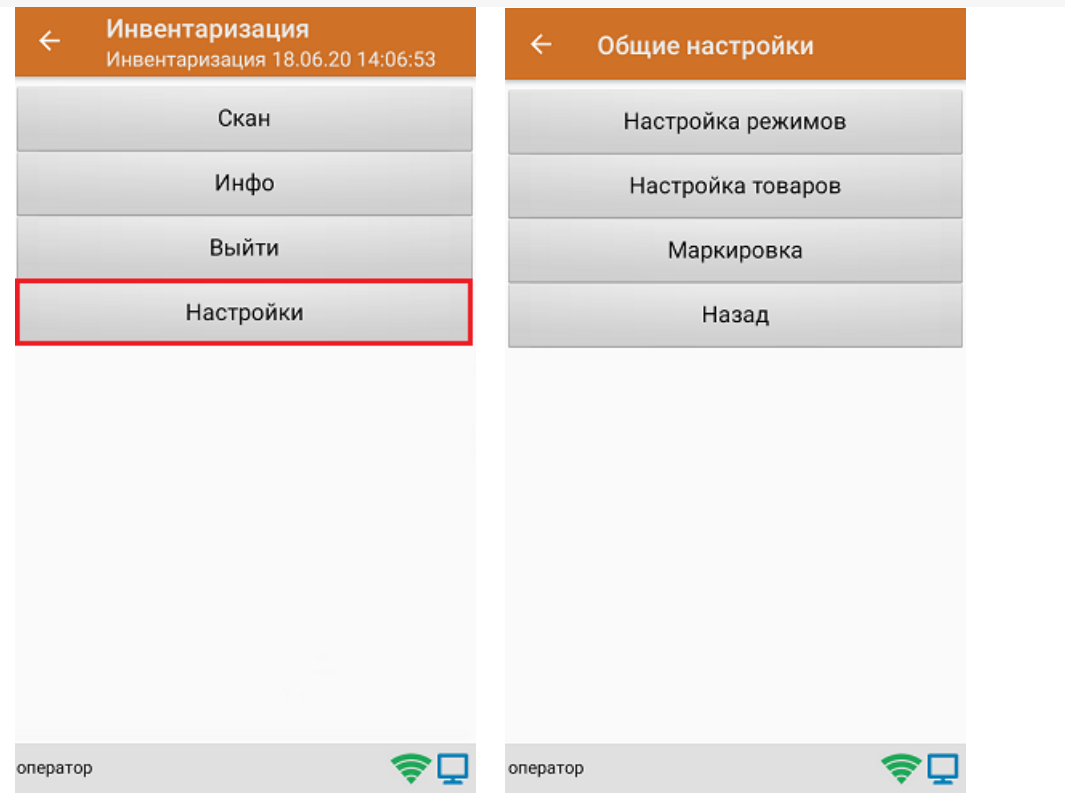

### Настройка режимов

«Настройка режимов» позволяет настроить ТСД в соответствии с тем, будут ли сканироваться транспортные упаковки во время операции «Инвентаризация».

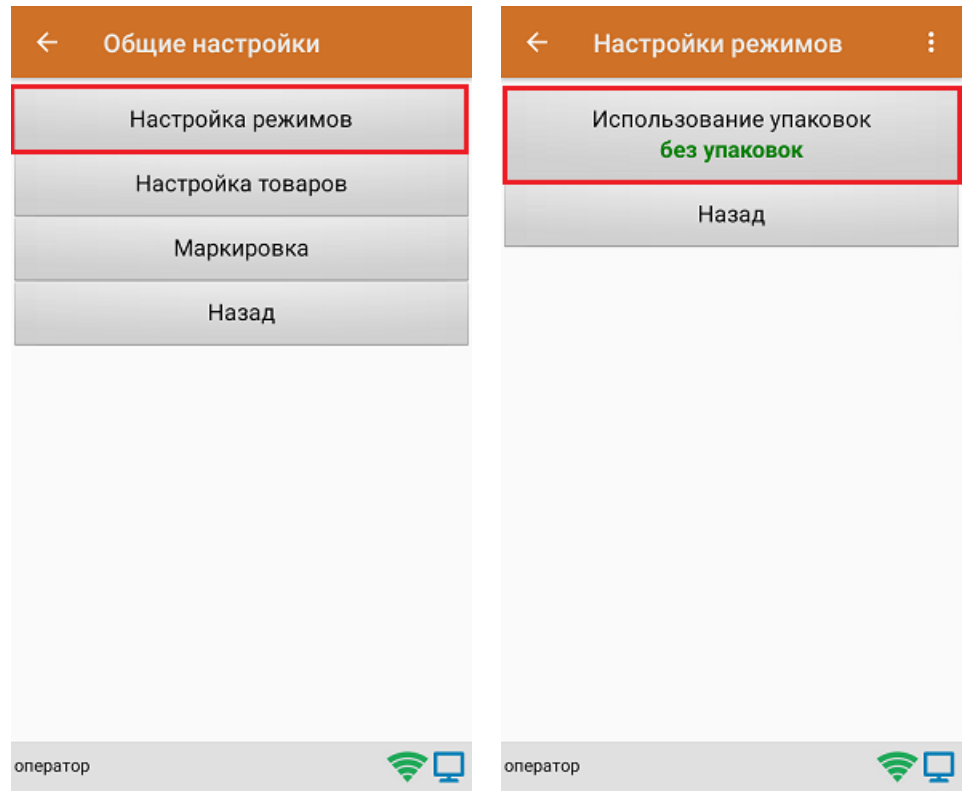

В рамках продукта «Скан 3» предусмотрены следующие режимы работы с транспортными упаковками:

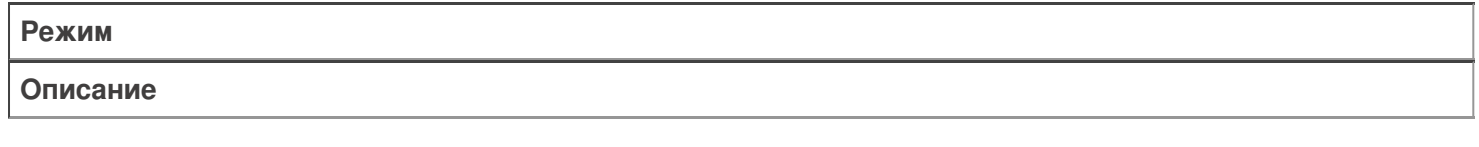

«Без упаковок»

Сканирование упаковки не требуется

«Коробки»

Нужно сканировать коробку

### Настройка товаров

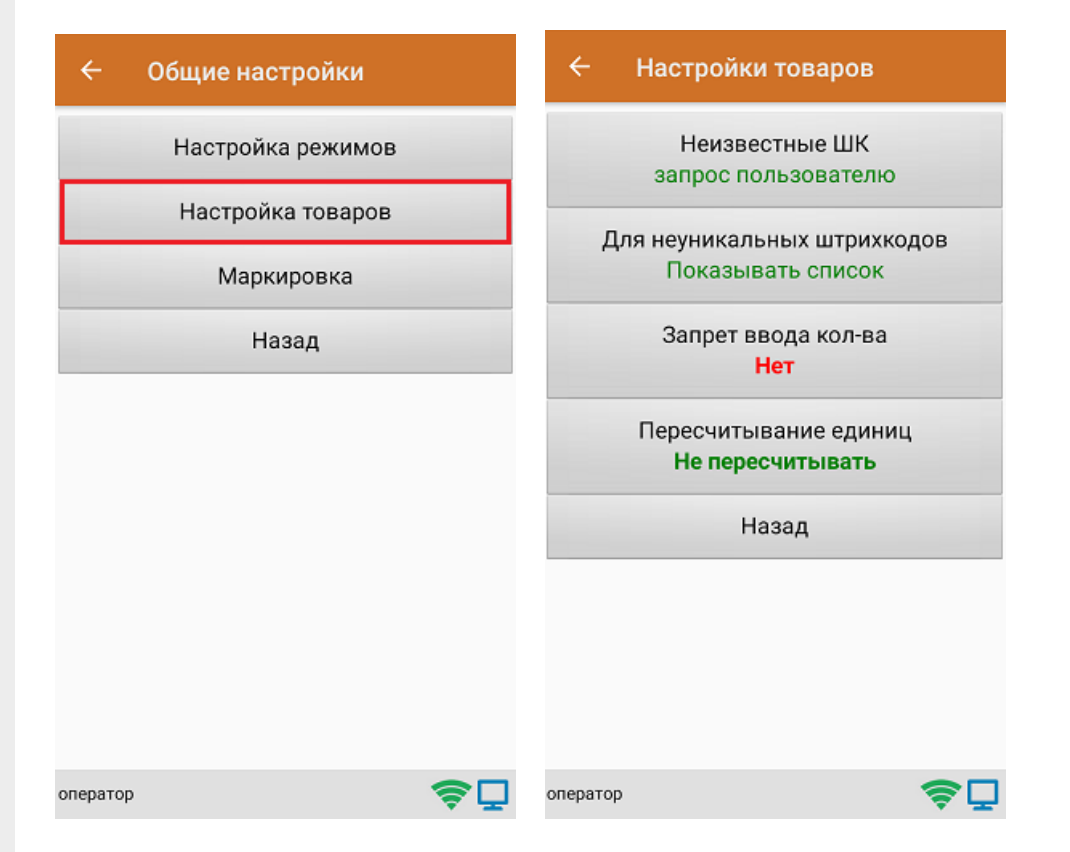

Настройка **«Неизвестные ШК»** позволяет выбрать, как поступить с отсканированным штрихкодом, в случае если он отсутствует в справочнике номенклатуры.

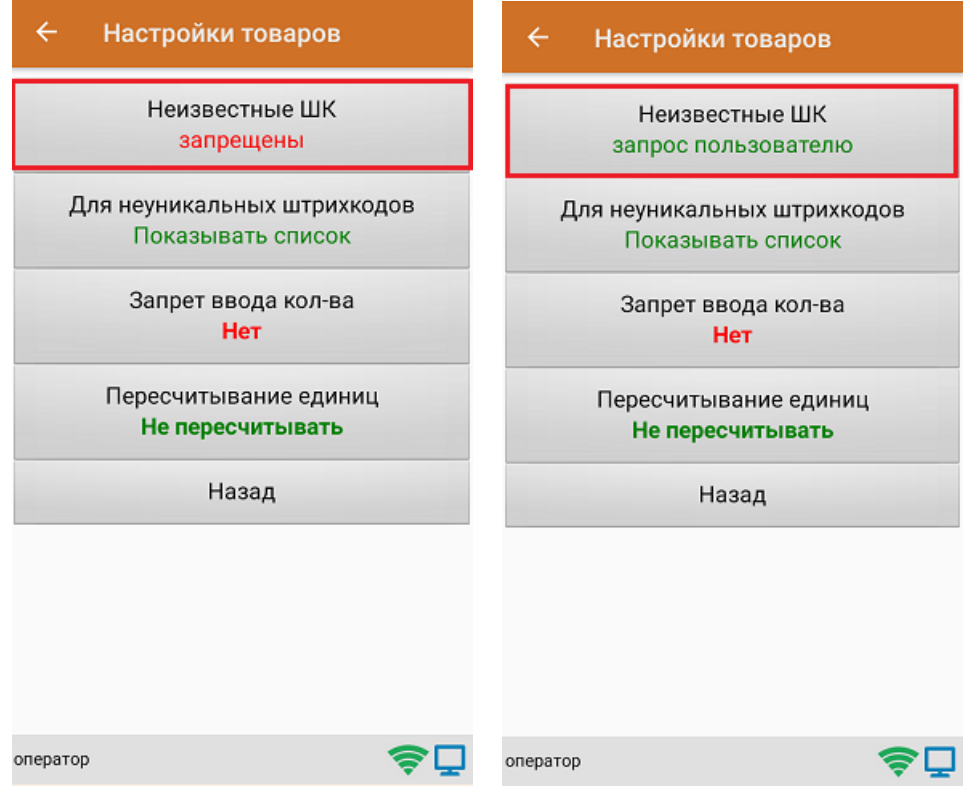

Для выбора доступны несколько вариантов:

**Режим**

**Описание**

Запрос пользователю

По желанию пользователя можно привязать отсканированный неизвестный штрихкод к существующей номенклатуре, чтобы больше не требовалось уточнение товара при сканировании, или принять его как неизвестный

Разрешены (ввод описания)

Товар добавляется как неизвестный, требуется только ввести его описание

Разрешены (без описания)

Товар добавляется как неизвестный без ввода описания

Запрещены

Нельзя добавлять товар с неизвестным штрихкодом

Настройка **«Для неуникальных штрихкодов»** позволяет выбрать товарную позицию, соответствующую отсканированному штрихкоду, в случае если он привязан к нескольким товарам или упаковкам товара.

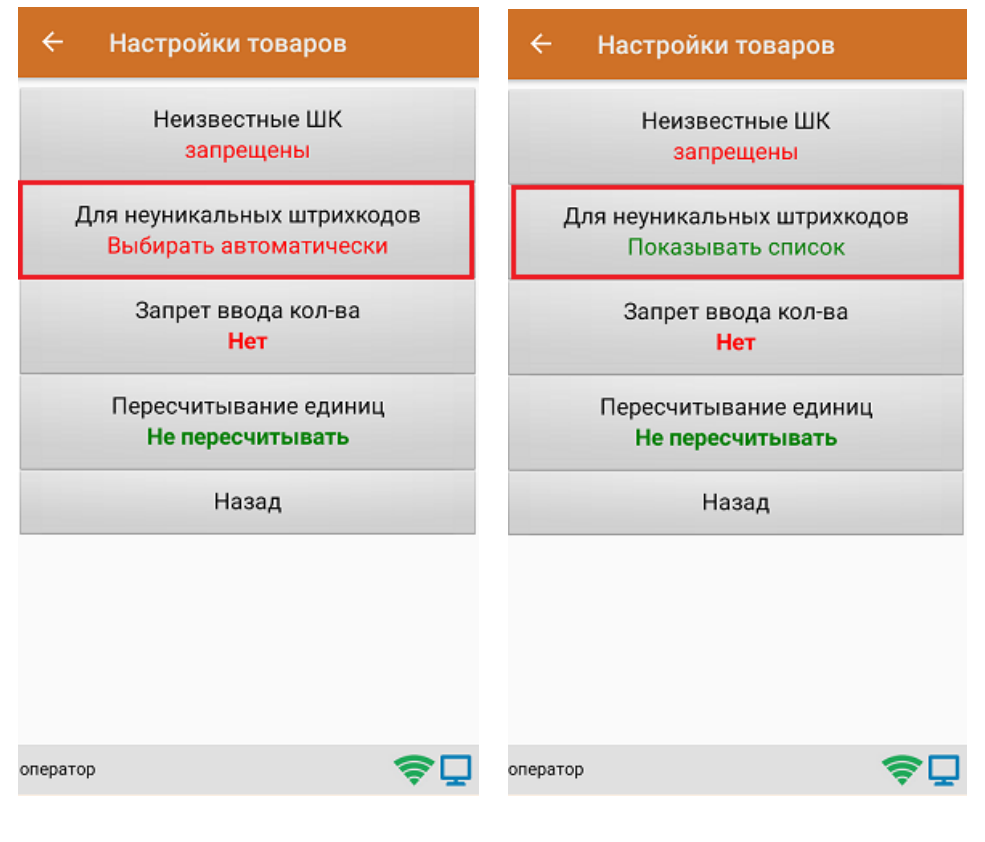

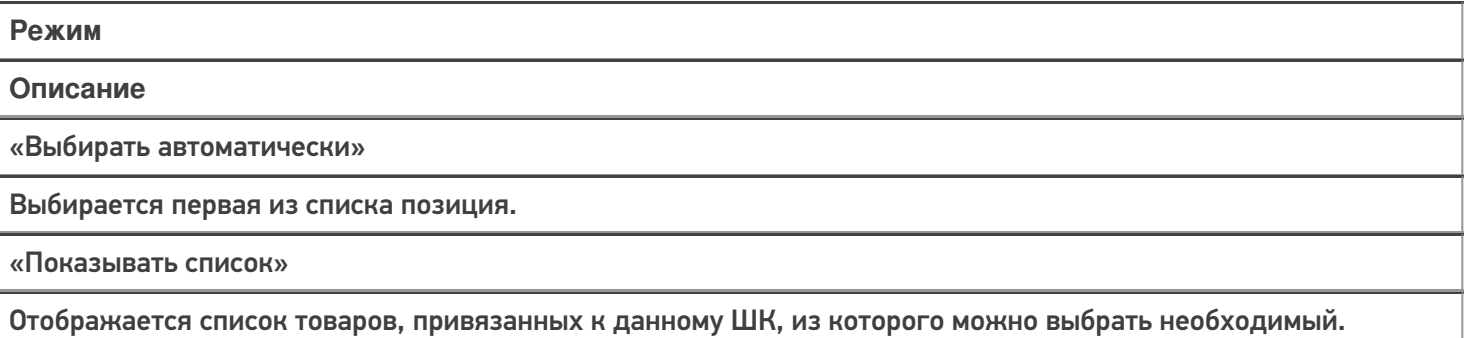

**«Запрет ввода количества»** - при включении данной опции, при каждом сканировании будет добавляться одна единица товара в единицах измерения (пар, килограмм, упаковок), заложенных в номенклатуре или учетной системе.

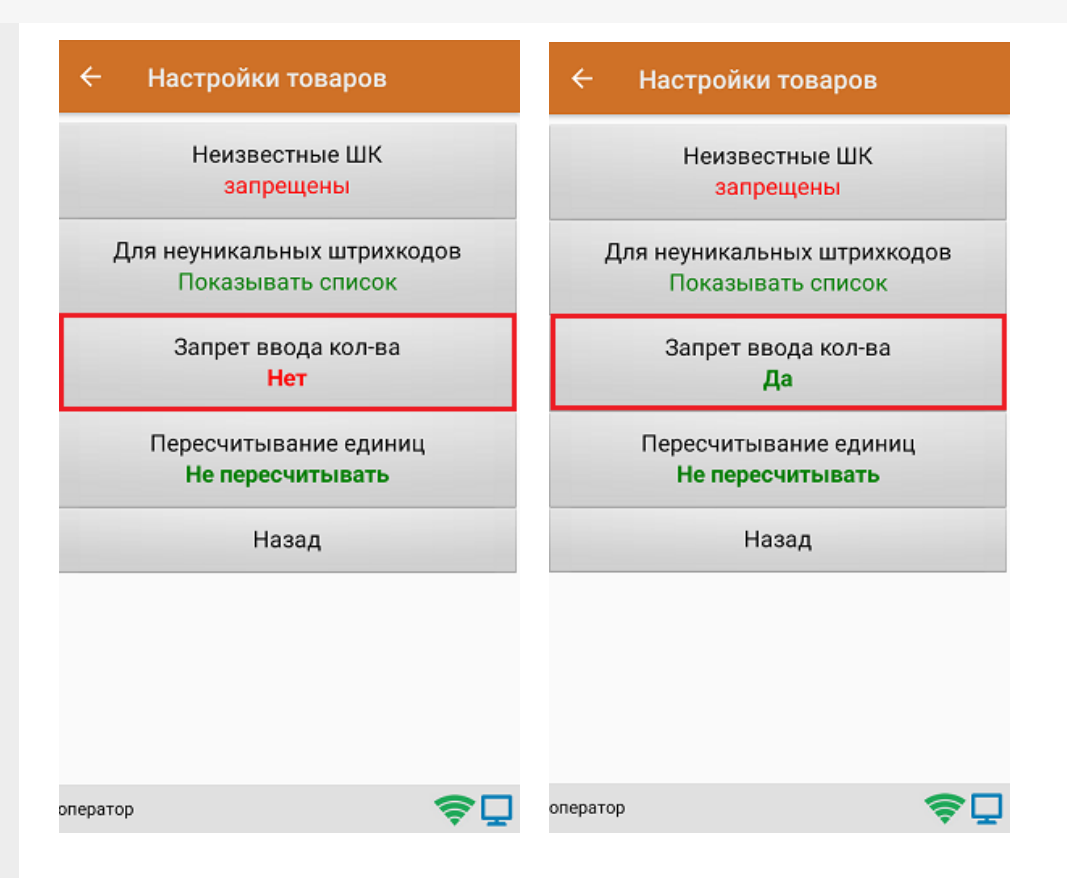

Настройка **«Пересчитывание единиц»** - позволяет записывать в документ количество единиц товара при сканировании ШК коробки, в которой находится данный товар.

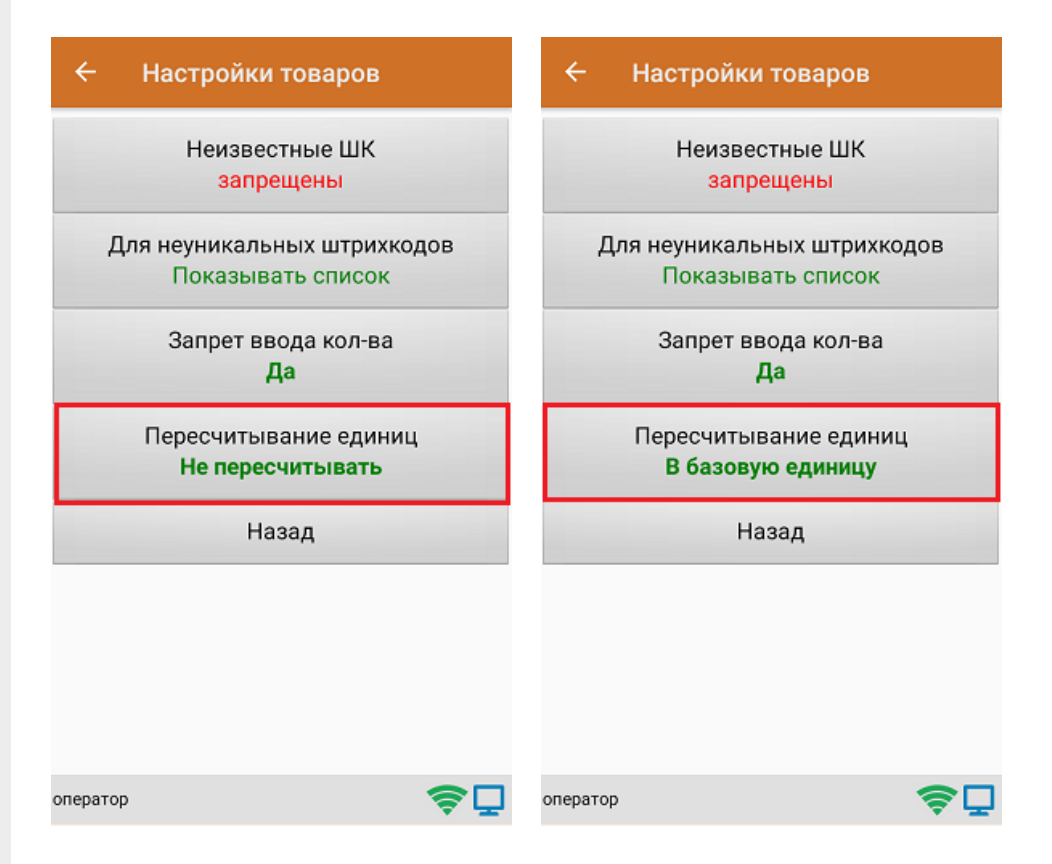

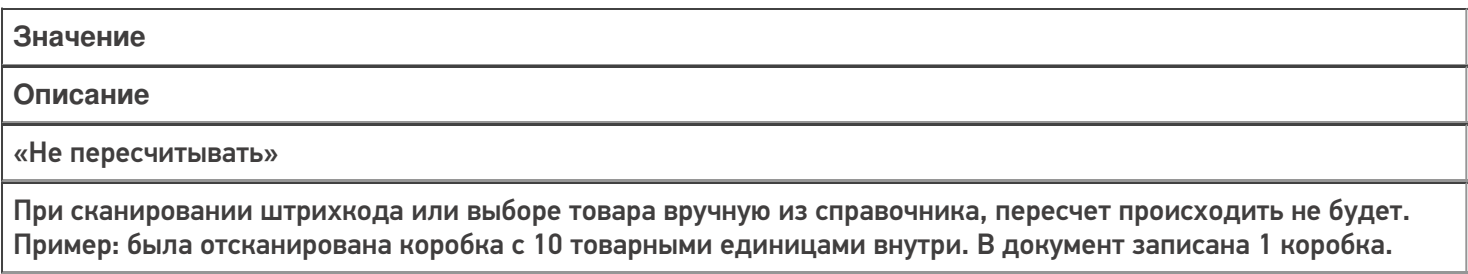

#### «В базовую единицу»

При сканировании штрихкода или выборе товара вручную из справочника, пересчет будет происходить в базовую единицу измерения.

Пример: была отсканирована коробка с 10 товарными единицами внутри. В документ записаны 10 товаров.

### Маркировка

С помощью данной настройки можно включать/ отключать работу с различными группами маркированного товара (алкоголь, табак, обувь).

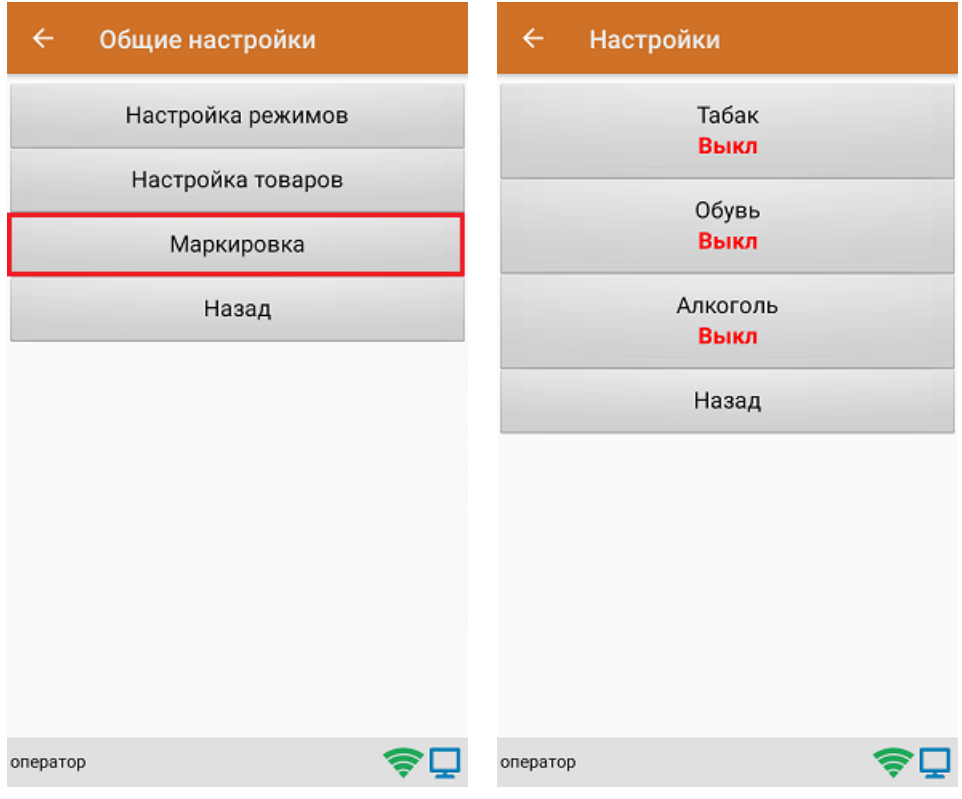

В случае если включена работа с алкоголем, в меню появляется дополнительный пункт **«Настройки алкоголя»**, с помощью которого можно осуществить тонкую настройку работы с алкоголем.

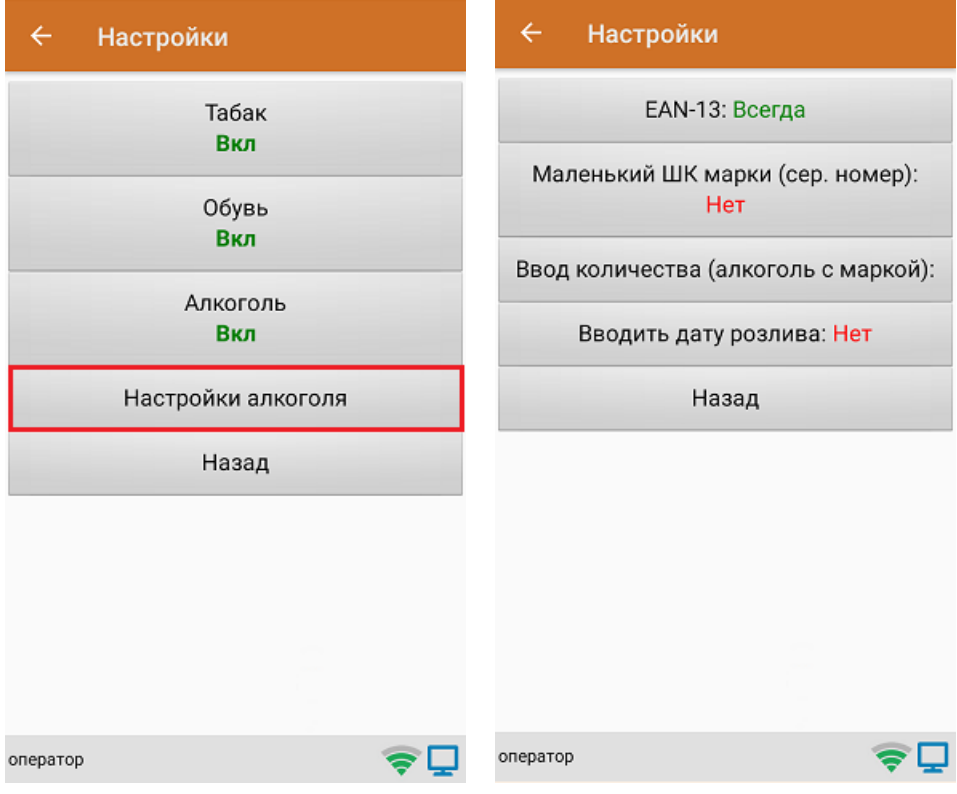

### Не нашли что искали?

## Инвентаризация товара в «Скан 3» по факту

Последние изменения: 2024-03-26

1. В главном меню «Скана 3» выберите операцию «Инвентаризация». Если ранее не было создано ни одного документа «Инвентаризация», новый документ будет создан автоматически. Если есть хотя бы один документ - создайте документ с помощью кнопки «Добавить» (или откройте документ из списка для продолжения работы с ним).

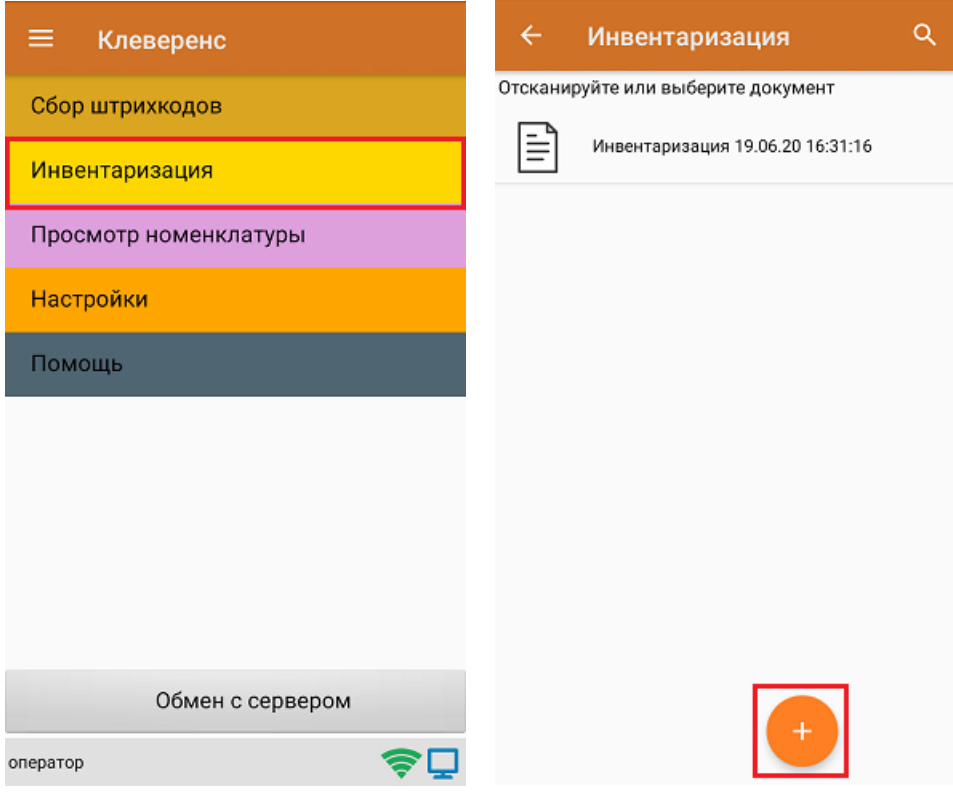

- 2. Далее возможно несколько вариантов работы:
	- сканирование транспортной упаковки, а затем товара (коробки, палеты);
	- сканирование только товара.

В случае использования транспортной упаковки необходимо в настройках операции установить требуемый режим работы.

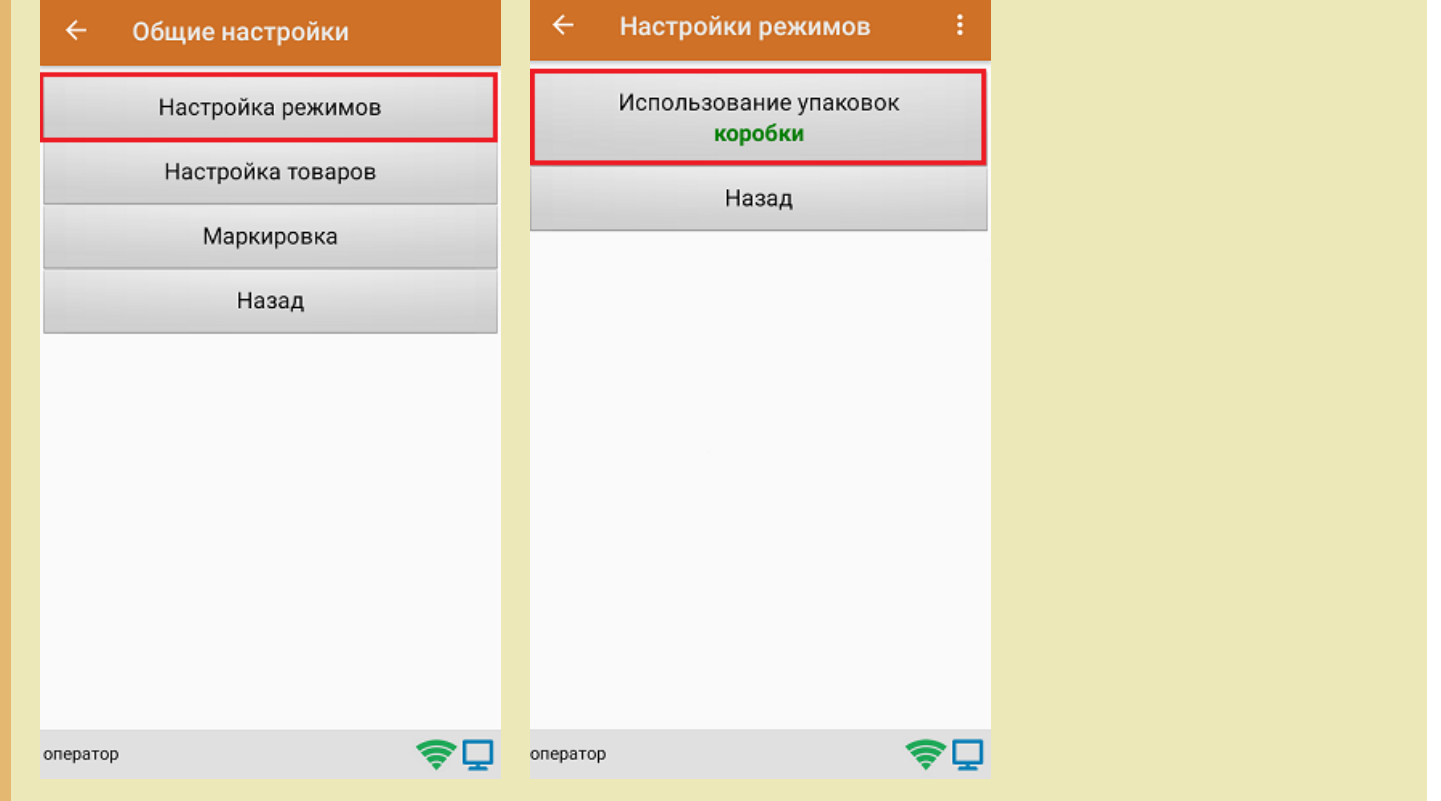

3. После этого можно приступать к сканированию ШК упаковки, который может иметь следующий вид:

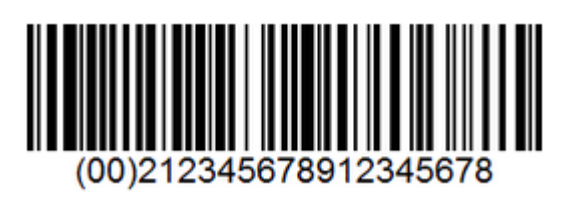

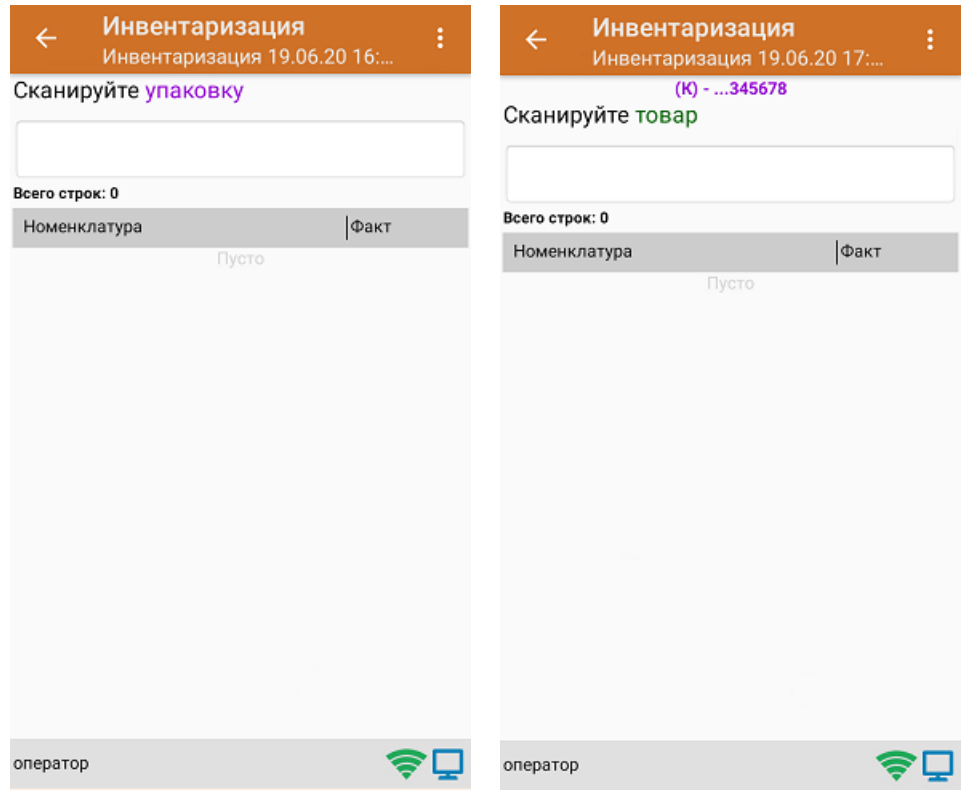

4. После того как упаковка отсканирована, или в случае ее отсутствия, приступайте к сканированию ШК товаров (EAN-13), который имеет следующий вид:

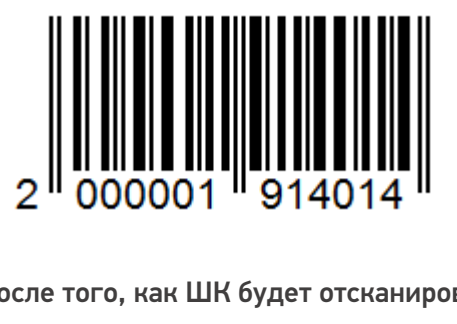

5. После того, как ШК будет отсканирован, информация о товаре появится на экране.

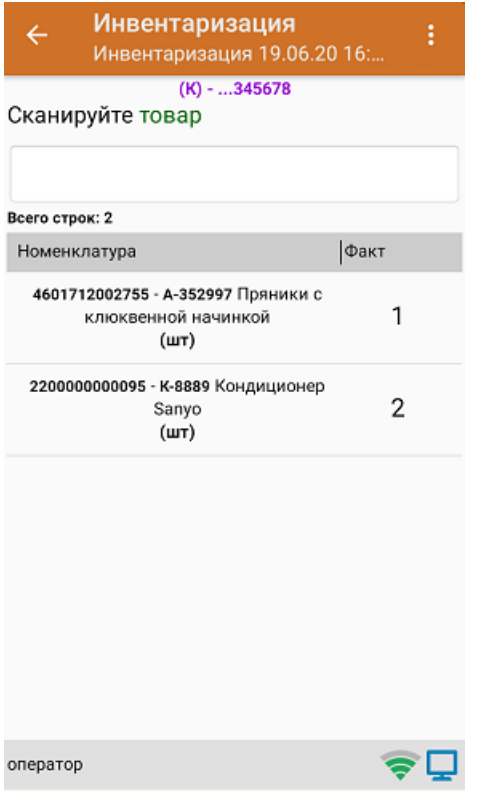

6. Если вы хотите просмотреть список товаров с привязкой к коробкам, в окне сканирования товара нажмите кнопку «Назад».

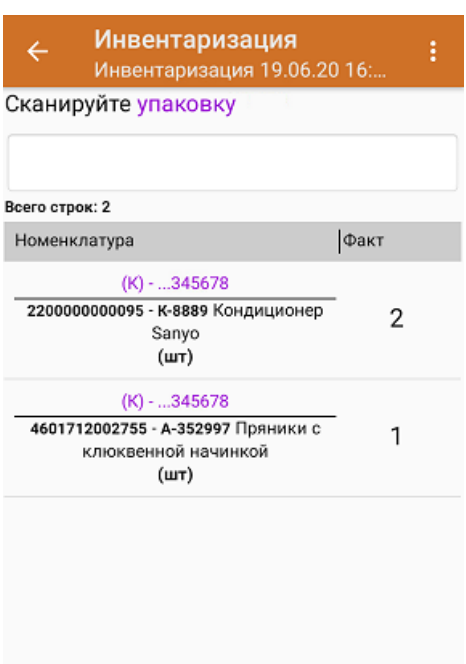

7. После окончания операции завершите документ. Это необходимо для того, чтобы можно было отправить его на сервер Mobile SMARTS (либо на ТСД в случае прямого обмена документами). Незавершенный документ отправить нельзя.

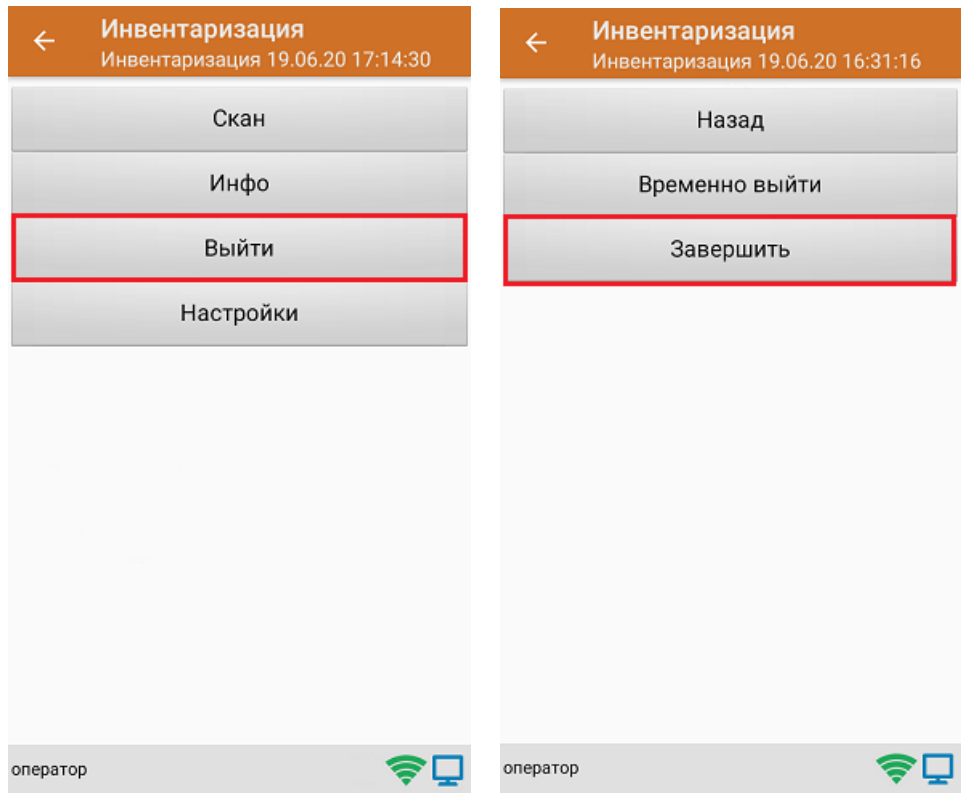

8. После отправки документа на сервер необходимо загрузить его в товароучетную программу для дальнейшей работы.

Не нашли что искали?

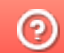

## Инвентаризация маркированного товара по факту

Последние изменения: 2024-03-26

Перед тем как начать работу, необходимо выбрать, с какой группой (группами) маркированного товара вы собираетесь работать (алкоголь, табак, обувь). Для этого воспользуйтесь настройками операции «Инвентаризация».

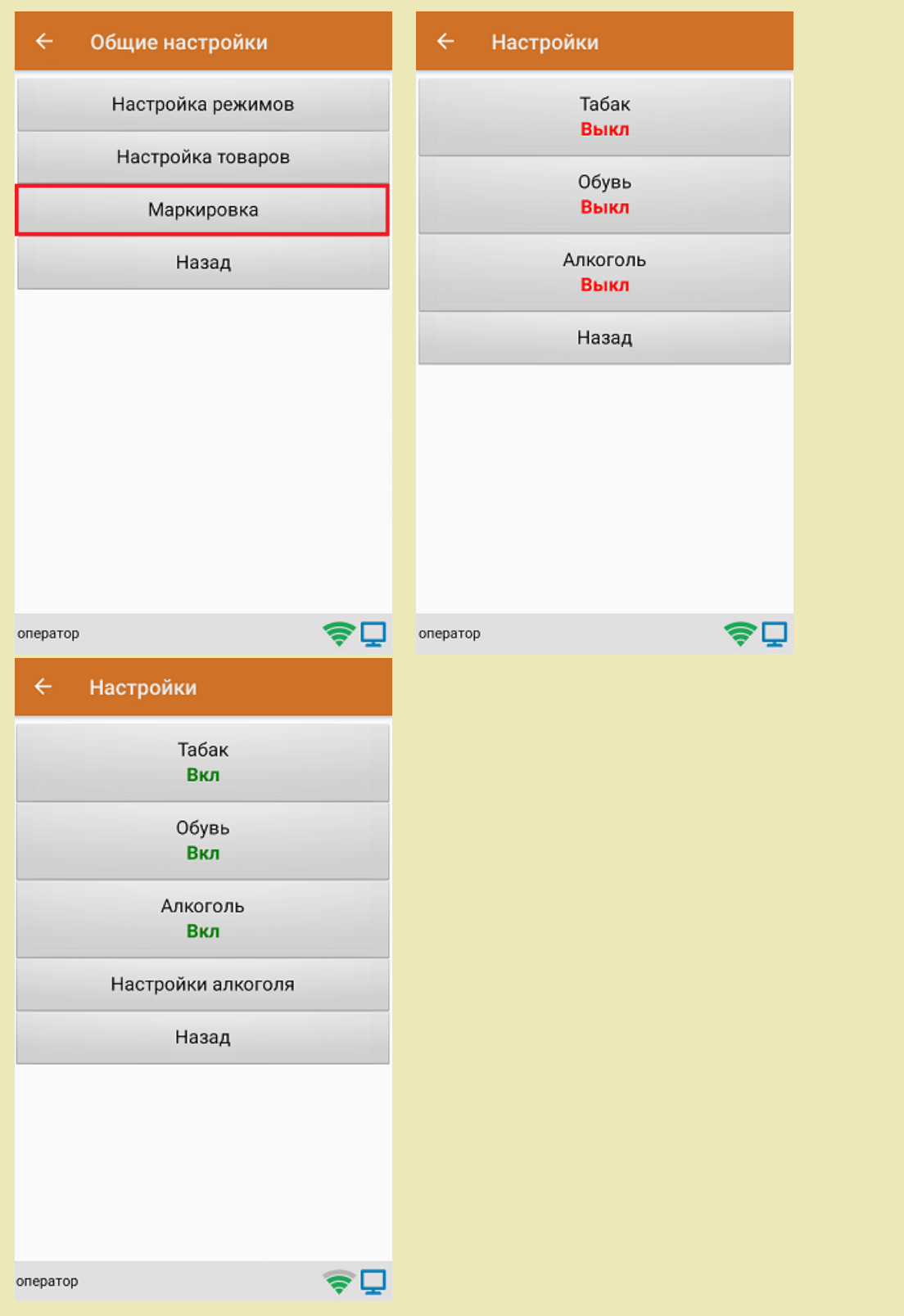

1. В главном меню «Скана 3» выберите операцию «Инвентаризация». Если ранее не было создано ни одного документа «Инвентаризация», новый документ будет создан автоматически. Если есть хотя бы один

документ - создайте документ с помощью кнопки «Добавить» (или откройте документ из списка для продолжения работы с ним).

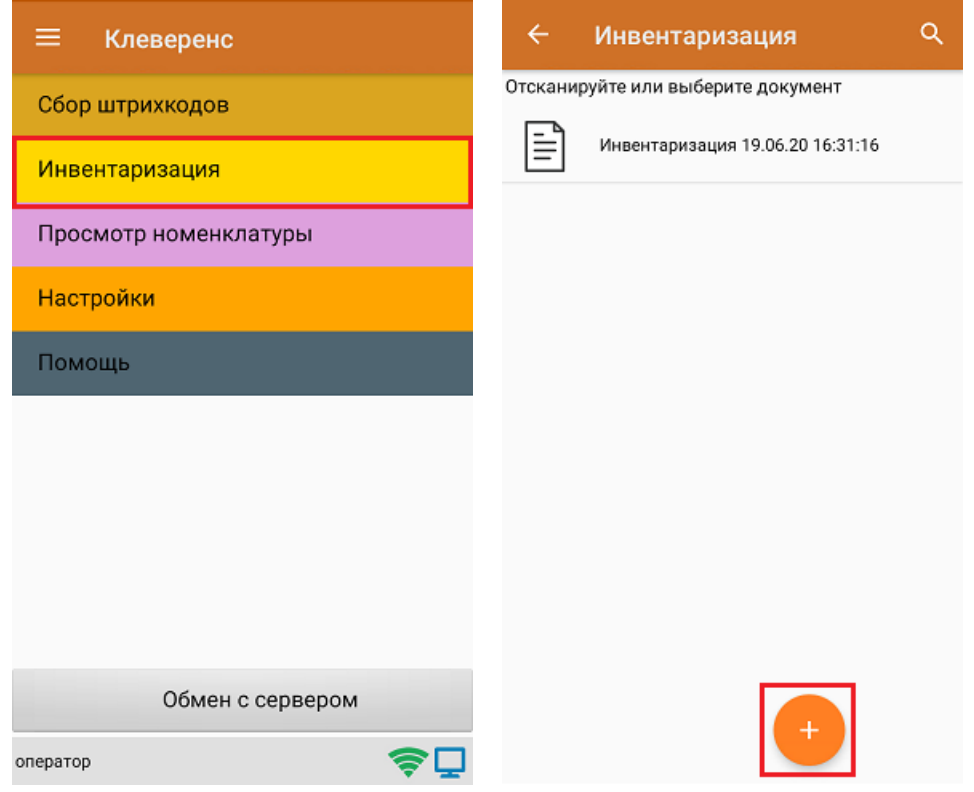

2. Далее сканируйте код маркировки товара, который может иметь следующий вид:

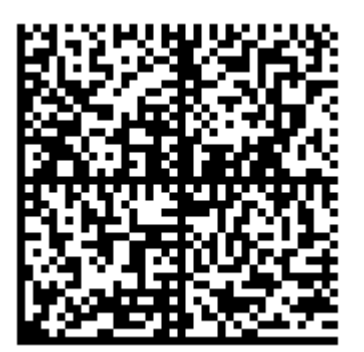

После того, как КМ отсканирован, на экране появится информация о товаре.

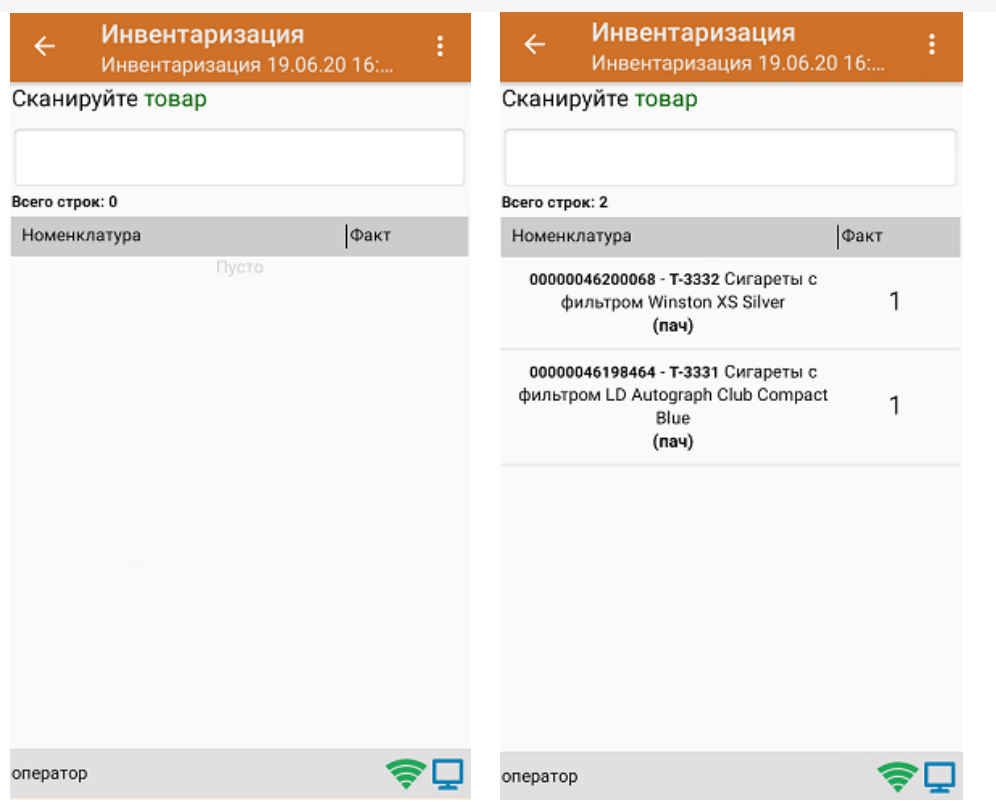

3. После окончания операции завершите документ. Это необходимо для того, чтобы можно было отправить его на сервер Mobile SMARTS (либо на ТСД в случае прямого обмена документами). Незавершенный документ отправить нельзя.

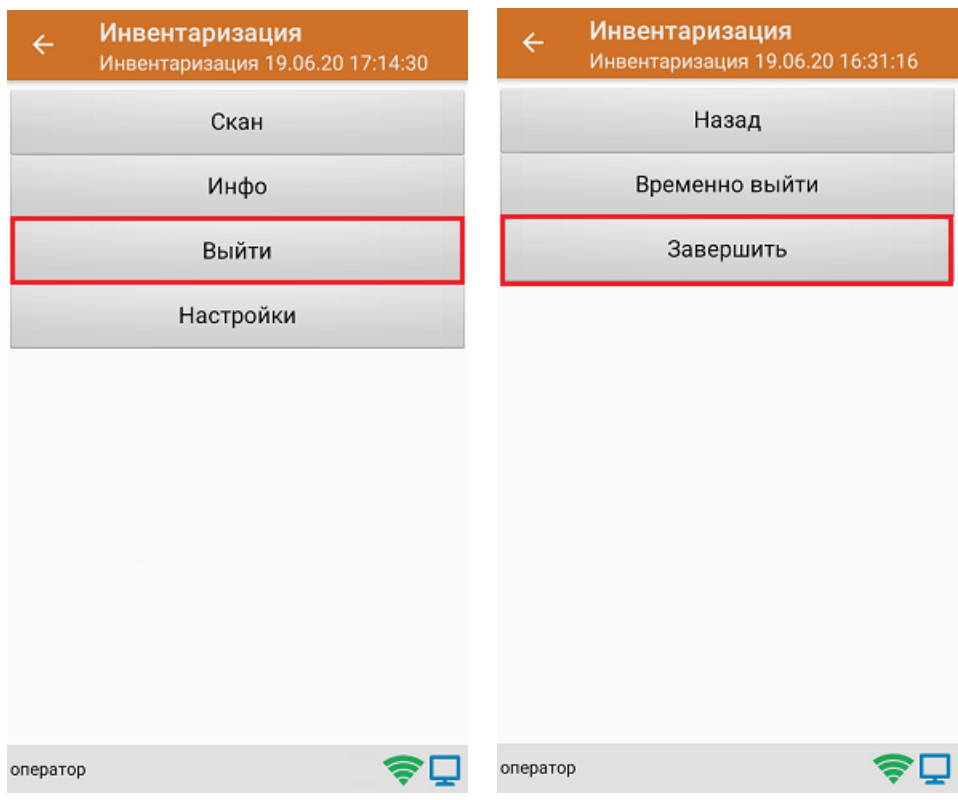

4. После отправки документа на сервер необходимо загрузить его в товароучетную программу для дальнейшей работы.

### Не нашли что искали?

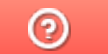

# Инвентаризация маркированного товара в коробках по факту

Последние изменения: 2024-03-26

Перед тем как начать работу, необходимо выбрать, с какой группой (группами) маркированного товара вы собираетесь работать (алкоголь, табак, обувь). Для этого воспользуйтесь настройками операции «Инвентаризация».

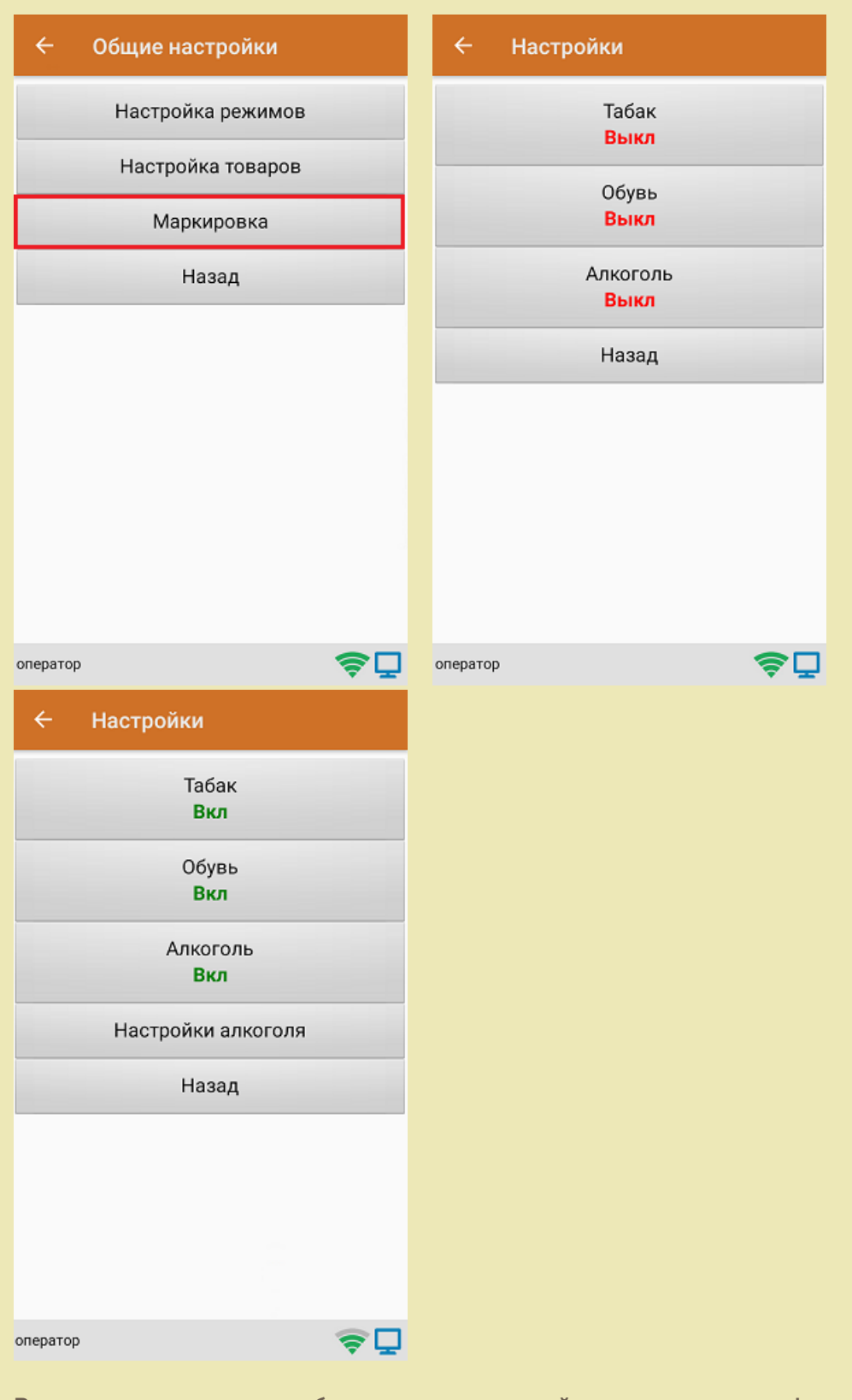

В один документ можно набирать маркированный товар разных групп!

Кроме того, для того чтобы сканировать ШК транспортной упаковки (коробки, палеты), необходимо

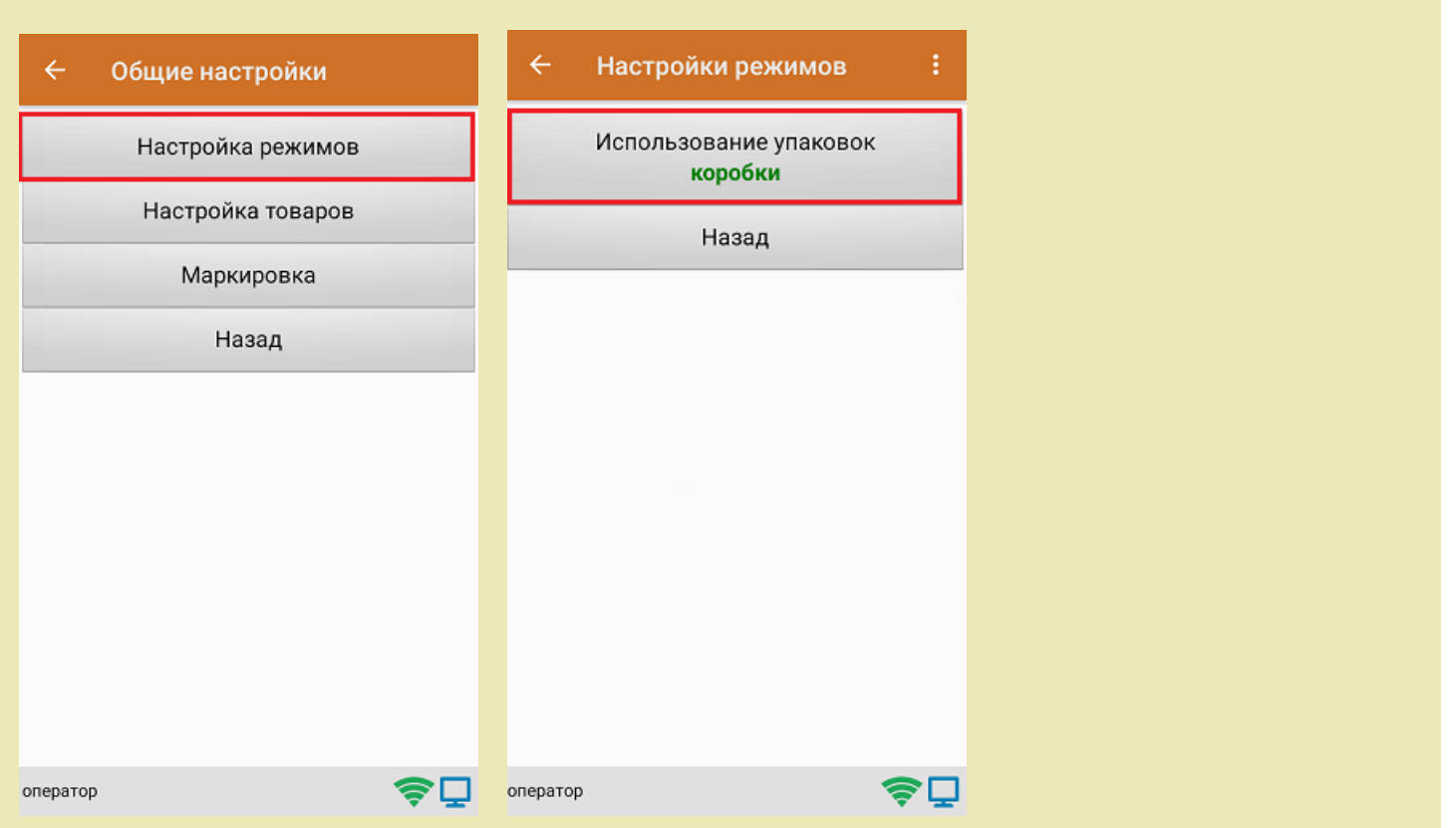

1. В главном меню «Скана 3» выберите операцию «Инвентаризация». Если ранее не было создано ни одного документа «Инвентаризация», новый документ будет создан автоматически. Если есть хотя бы один документ - создайте документ с помощью кнопки «Добавить» (или откройте документ из списка для продолжения работы с ним).

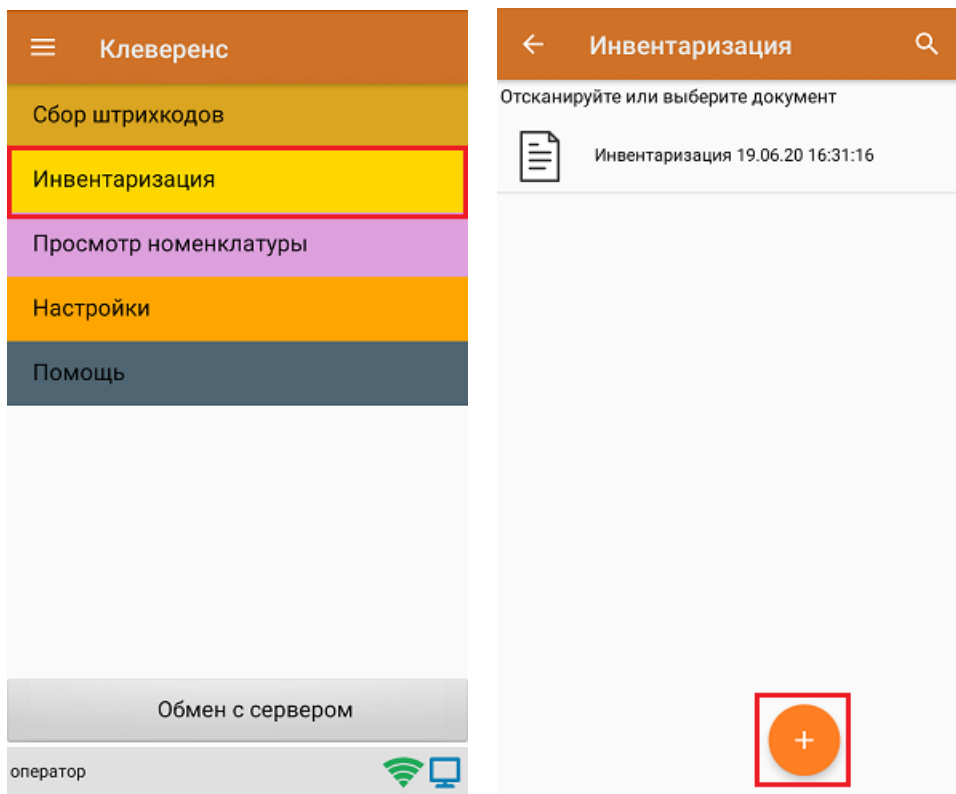

установить требуемый режим работы:

2. Сканируйте ШК коробки, который может иметь следующий вид:

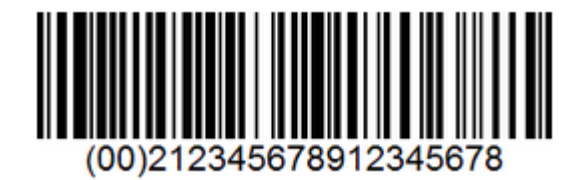

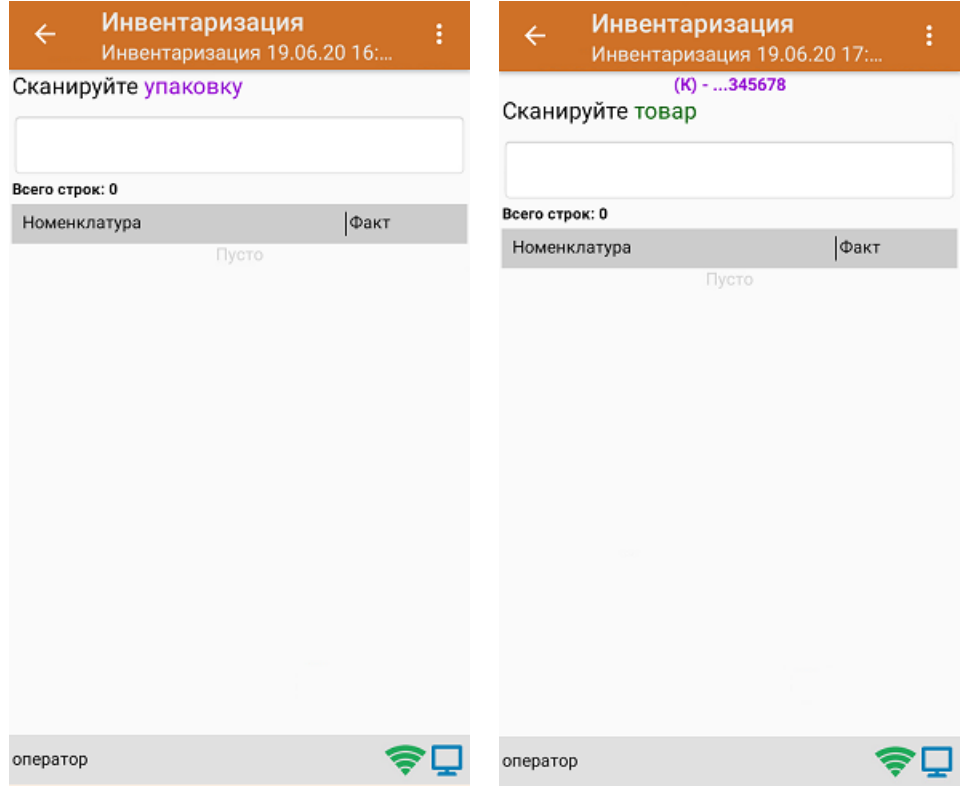

3. Далее сканируйте код маркировки товара, который может иметь следующий вид:

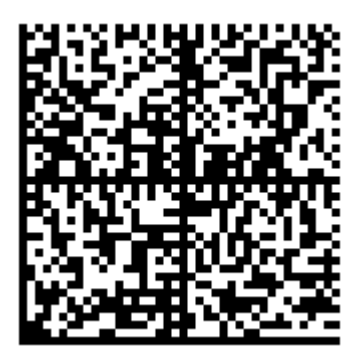

На экране отобразится информация об отсканированном товаре. После этого вы можете сканировать следующий КМ товара в данной коробке, либо ШК новой коробки, чтобы продолжать набирать товар в нее.

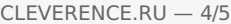

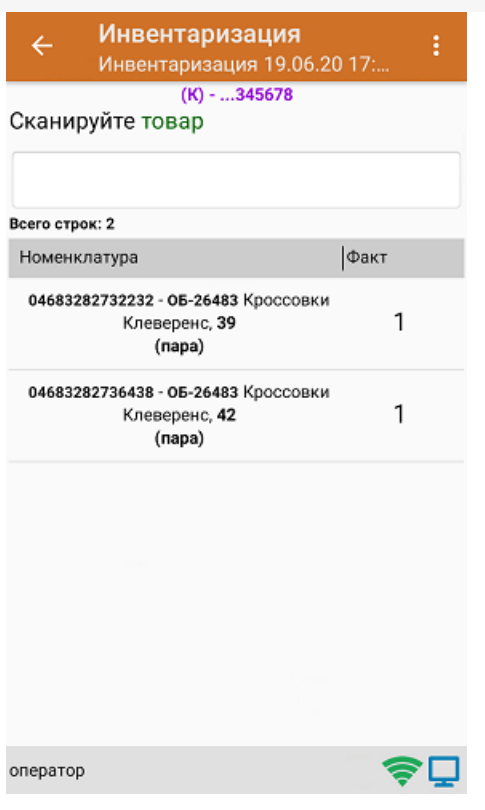

4. Если вы хотите посмотреть весь список товара с привязкой к коробке, нажмите кнопку «Назад».

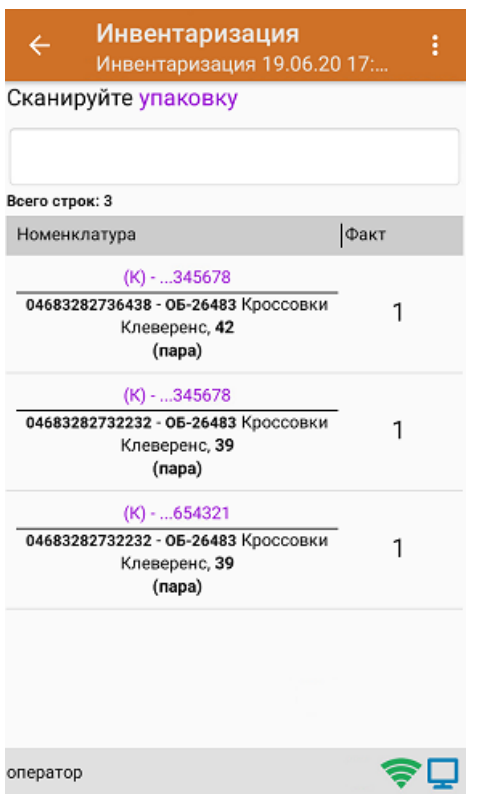

5. После окончания операции завершите документ. Это необходимо для того, чтобы можно было отправить его на сервер Mobile SMARTS (либо на ТСД в случае прямого обмена документами). Незавершенный документ отправить нельзя.

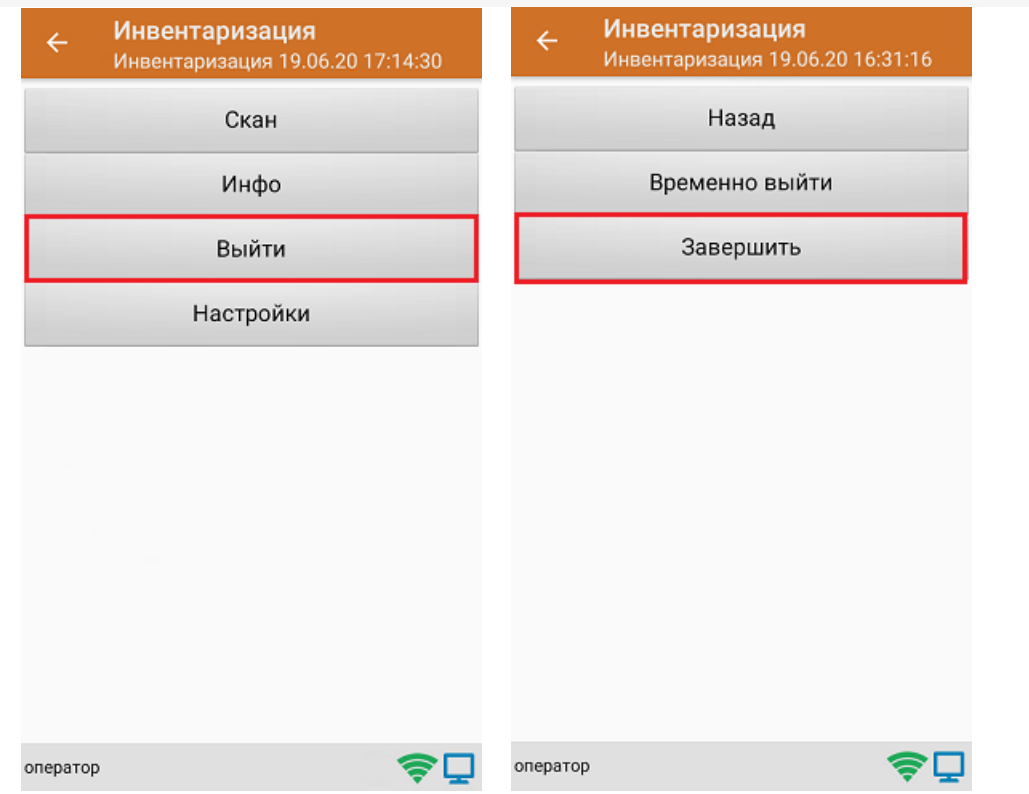

6. После отправки документа на сервер необходимо загрузить его в товароучетную программу для дальнейшей работы.

### Не нашли что искали?

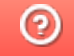

## Инвентаризация основных средств в «Скан 3, Бухгалтерский»

Последние изменения: 2024-03-26

Чтобы создать новый документ, необходимо в списке операций выбрать позицию «Инвентаризация ОС» и в открывшемся окне нажать кнопку «Новый»:

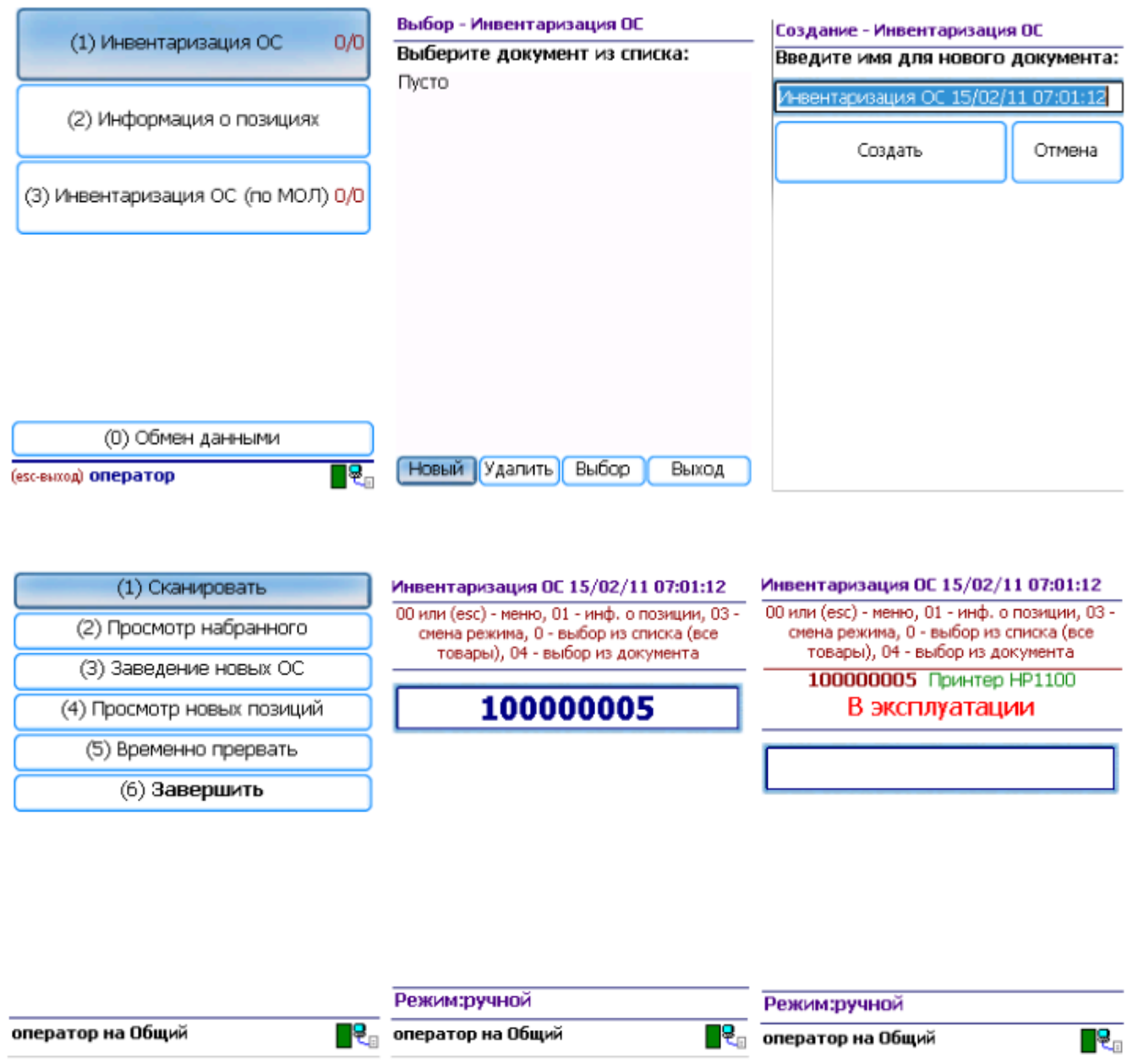

Переход к сканированию этикеток ОС и материалов выполняется по кнопке «Сканировать». После сканирования, если позиция была найдена в справочнике, выгруженном на ТСД, выводится информация по позиции, а в документ добавляется строка.

Если была отсканирована позиция материалов, предлагается ввести количество.

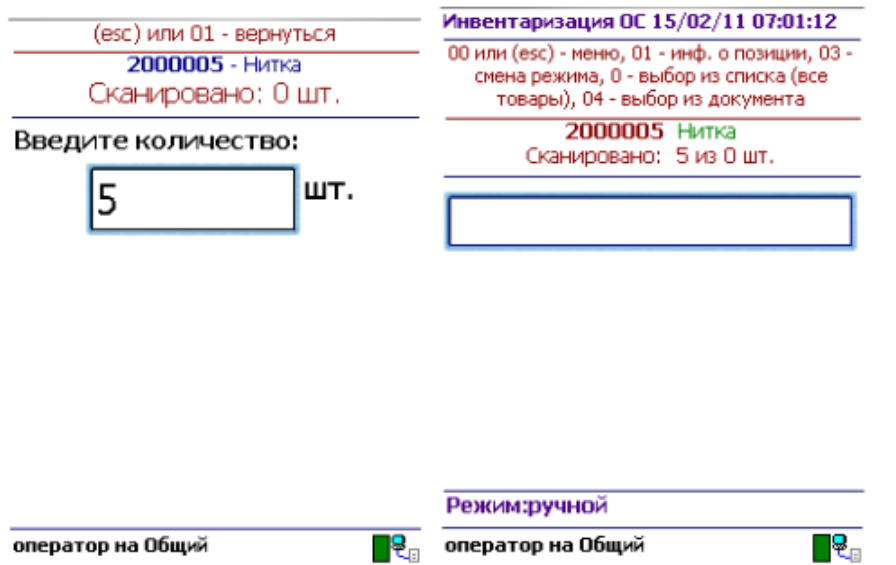

Если по отсканированному штрихкоду не найдена позиция в справочнике на терминале, программа сообщит об этом звуковым сигналом и надписью: «ОС по коду 12345 не найдено!».

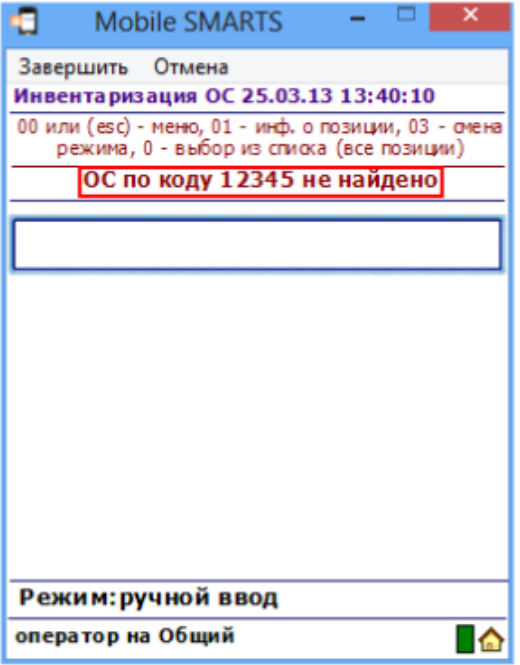

Возврат в основное меню документа выполняется по нажатию кнопки «Esc» или по вводу специального кода 00.

По кнопке «Просмотр набранного» выполняется переход к списку отсканированных позиций. В списке есть возможность удаления позиций и правки количества.

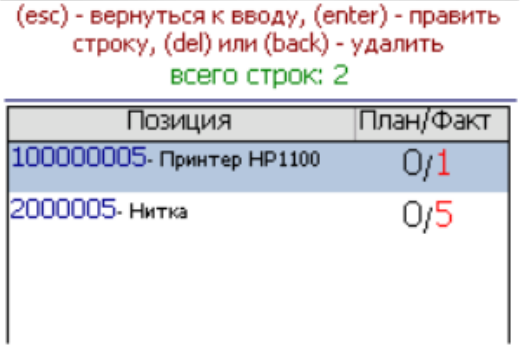

присвоения им инвентарных номеров.

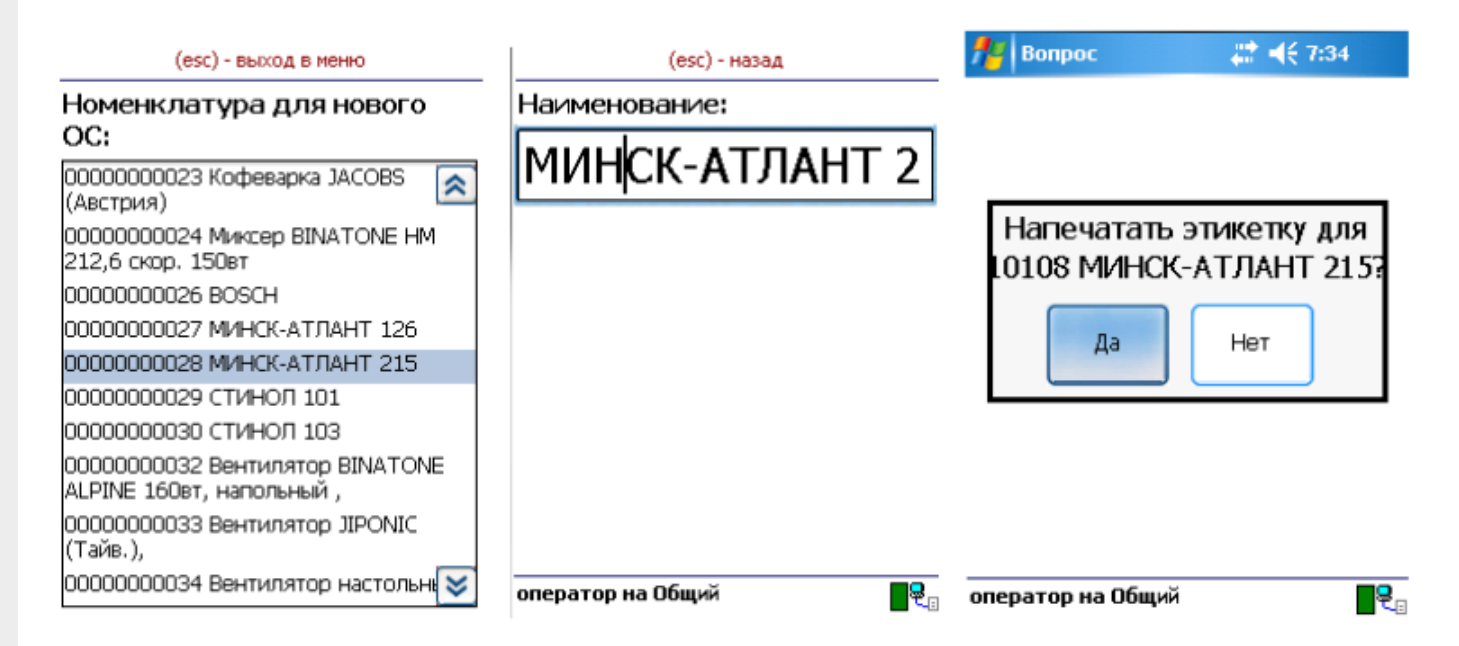

Для заведения новой позиции ОС необходимо выбрать номенклатуру, на основе которой создается новое ОС. Далее есть возможность изменить название позиции либо принять предложенное название, как у выбранной номенклатуры. Код новой позиции может назначаться автоматически из выгруженного на терминал диапазона кодов либо пользователь может сам откорректировать назначаемый код (это зависит от настроек). Далее будет предложено распечатать этикетку для новой позиции. Печать выполняется на мобильный принтер этикеток. Чтобы печать была возможна, должна быть установлена связь между терминалом и принтером через Bluetooth.

Для возможности заведения новых позиций ОС на терминале из 1С должен быть выгружен справочник номенклатуры (или основных средств для «Бюджетной бухгалтерии 8.1»), а также интервал кодов для новых позиций ОС. Данная возможность и возможность загрузки новых позиций ОС предусмотрена только в обработках для конфигураций под платформу 8.1 и 8.2. При работе с 1С 7.7 создание на терминале новых позиций ОС не поддерживается.

По кнопке «Просмотр новых позиций» выполняется переход к списку созданных при работе с документом позиций ОС. Позиции можно удалять.

Чтобы завершить документ, нужно выйти в меню и выбрать пункт «Временно прервать» или «Завершить». Временно прерванные и завершенные документы можно открывать повторно. Загрузка результатов инвентаризации выполняется из завершенных документов.

Пользовательский интерфейс и доступные возможности в операциях на ТСД поддаются корректировке в соответствии с желаниями пользователя. Для этого используется панель управления Mobile SMARTS, где можно подкорректировать операцию так, чтобы в ней отображалось больше (или меньше) информации, задавались какие-то дополнительные вопросы или вводились дополнительные данные.

### Не нашли что искали?

# Информация о позициях в «Скан 3, Бухгалтерский»

Последние изменения: 2024-03-26

Операция «Информация о позициях» является вспомогательной и не сохраняет никаких результатов своей работы. Она позволяет только сканировать инвентарные номера объектов и отображает о них подробную информацию.

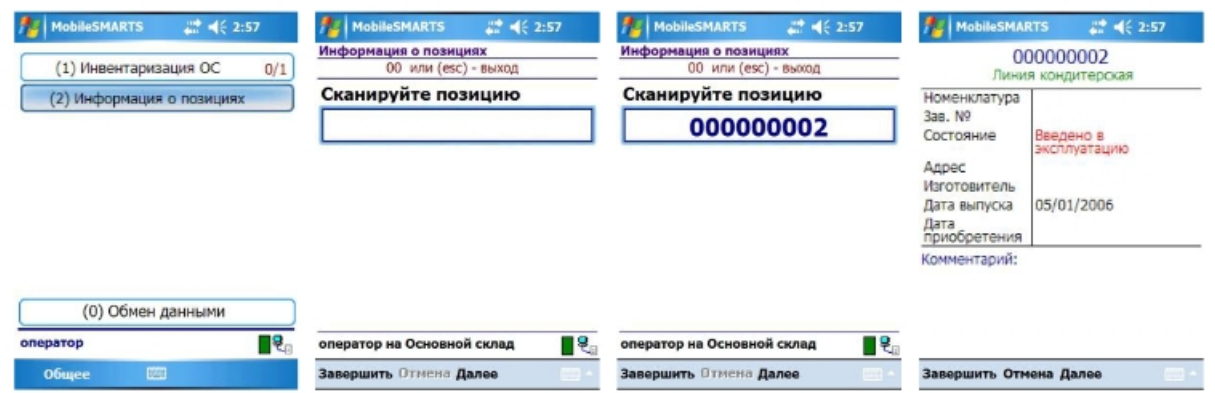

При входе в операцию пользователю не будет предложено выбрать документ или создать новый, выполнение операции начнется сразу. При сканировании кодов подробная информация будет отображаться по ним сразу же, без дополнительного ввода каких-либо специальных кодов.

Для выхода из операции необходимо ввести специальный код «00» или нажать клавишу «Esc».

#### Не нашли что искали?

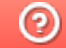

# Инвентаризация ОС (по МОЛ) в «Скан 3, Бухгалтерский»

Последние изменения: 2024-03-26

Документы «Инвентаризация ОС (по МОЛ)» создаются, если необходимо провести инвентаризацию ОС с привязкой к материально-ответственным лицам. Для этого необходимо:

1. Создать новый документ.

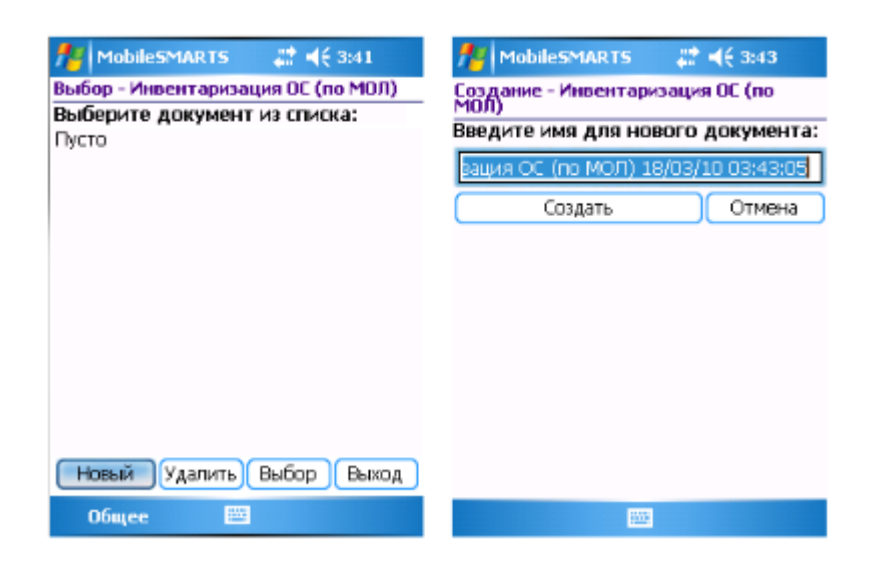

2. Выбирать организацию, в которой проходит инвентаризация, подразделение и материально ответственное лицо.

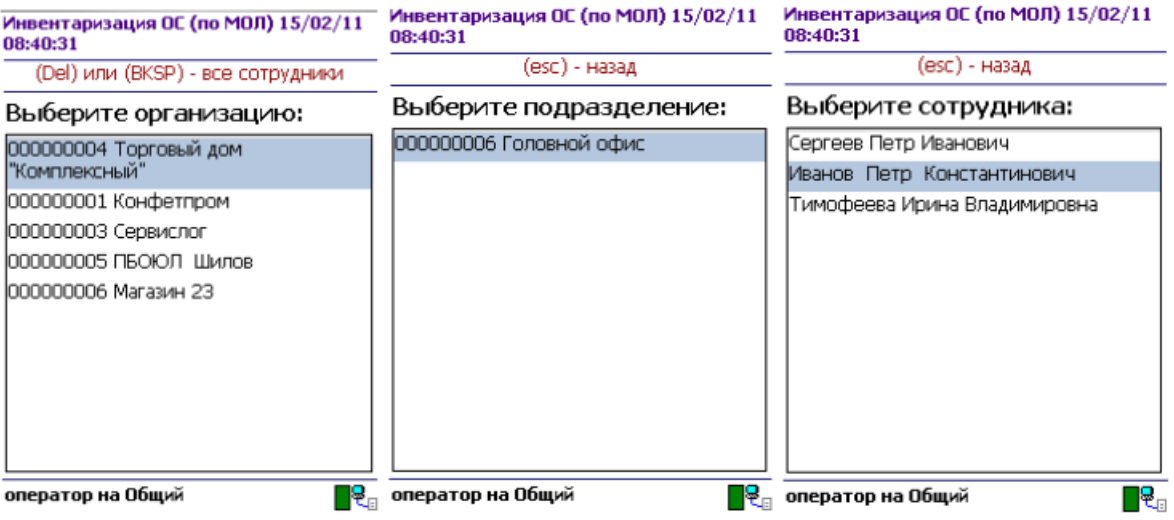

3. Перейти в главное меню документа.

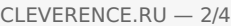

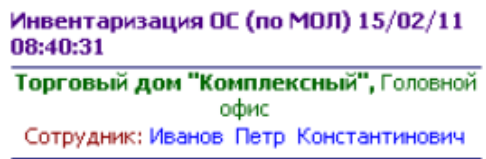

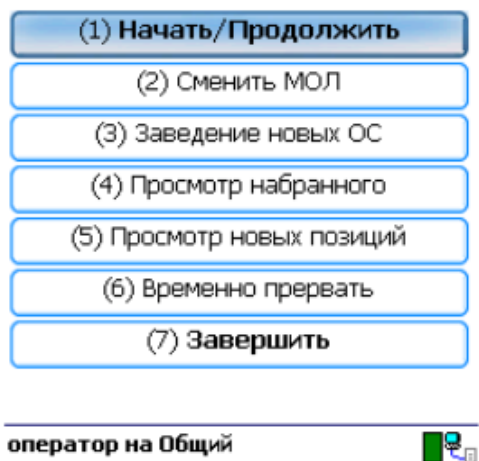

4. По кнопке «Начать/Продолжить» выполняется переход к сканированию штрихкодов ОС.

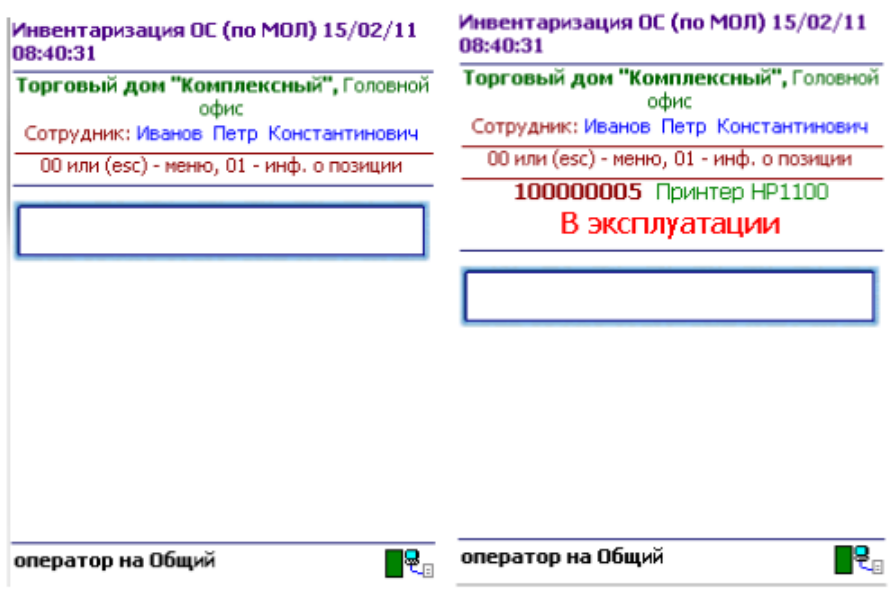

5. Если по сканированному штрихкоду не найдена позиция в справочнике на терминале, программа об этом сообщает звуковым сигналом и надписью: «ОС по коду 12345 не найдено!».

Операция «Инвентаризации ОС (по МОЛ)» позволяет сканировать инвентарные номера позиций и ведет их запись в документ. При сканировании выводится краткая информация об объекте и его состояние. Для просмотра более подробной информации следует ввести специальный код «01».

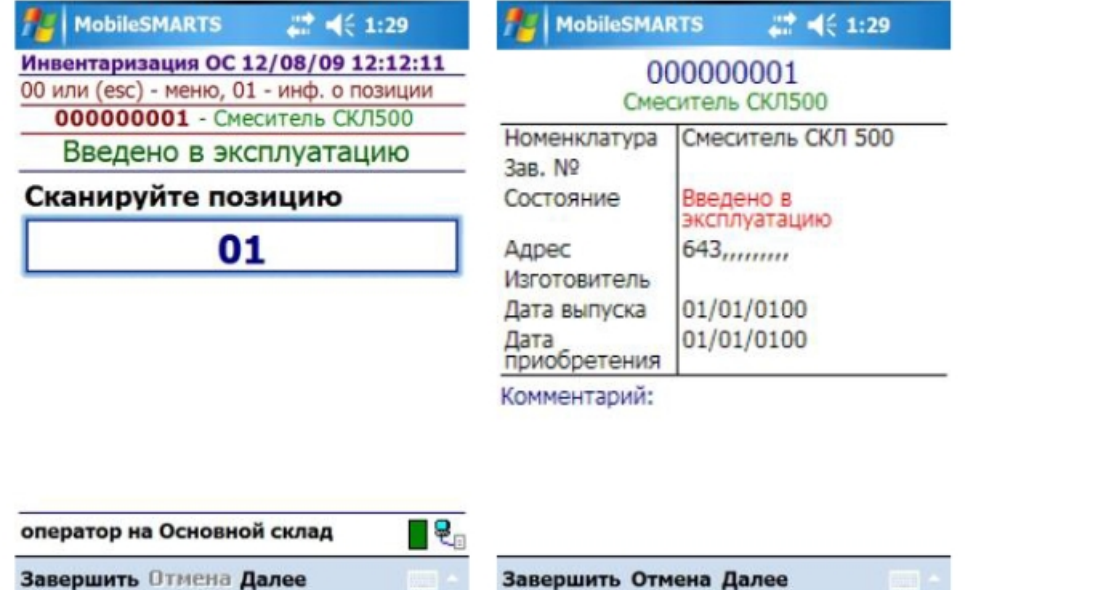

Возврат в основное меню документа выполняется по нажатию «Esc» или вводу специального кода 00.

По кнопке главного меню «Смена МОЛ» происходит переход к выбору следующего материальноответственного лица (вместе с организацией и подразделением), по которому проводится инвентаризация. Все сканируемые далее позиции будут привязываться к выбранному МОЛ.

Кнопка «Заведение новых ОС» предназначена для регистрации новых позиций ОС при помощи терминала и присвоения им инвентарных номеров.

![](_page_62_Picture_490.jpeg)

Для заведения новой позиции ОС необходимо выбрать номенклатуру, на основе которой создается новое ОС. Далее есть возможность изменить название позиции либо принять предложенное название, как у выбранной номенклатуры. Код новой позиции может назначаться автоматически из выгруженного на терминал диапазона кодов либо пользователь может сам откорректировать назначаемый код (это зависит от настроек). Далее будет предложено распечатать этикетку для новой позиции. Печать выполняется на мобильный принтер этикеток. Чтобы печать была возможна, должна быть установлена связь между терминалом и принтером через Bluetooth.

Для возможности заведения новых позиций ОС на терминале из 1С должен быть выгружен справочник номенклатуры (или основных средств для «Бюджетной бухгалтерии 8.1»), а также интервал кодов для новых позиций ОС. Данная возможность, а также возможность загрузки новых позиций ОС, предусмотрена только в обработках для конфигураций под платформу 8.1 и 8.2. При работе с 1С 7.7 создание на терминале новых позиций ОС не поддерживается.

По кнопке «Просмотр набранного» выполняется переход к списку отсканированных позиций. В списке есть возможность удаления позиций и правки количества (для «Материалов»).

#### (esc) - вернуться к вводу, (enter) - править строку, (del) или (back) - удалить всего строк: 3

![](_page_63_Picture_32.jpeg)

По кнопке «Просмотр новых позиций» выполняется переход к списку созданных при работе с документом позиций ОС. Позиции можно удалять.

Чтобы завершить документ, нужно выйти в меню и выбрать пункт «Временно прервать» или «Завершить». Временно прерванные и завершенные документы можно открывать повторно. Загрузка результатов инвентаризации выполняется из завершенных документов.

#### Не нашли что искали?

 $\odot$ 

## Выгрузка справочников на ТСД

Последние изменения: 2024-03-26

Для выгрузки справочников основных средств, номенклатуры и МОЛ на терминал используется обработка «Выгрузка справочников и печать этикеток.epf»:

![](_page_64_Picture_404.jpeg)

Обработка предоставляет возможность отобрать интересующие основные средства, позиции номенклатуры, МОЛ и выгрузить их на ТСД (или в папку обмена данными, если работа ведется в удаленном доступе к рабочему столу с 1С (RDP)). Для нормальной работы драйвера совсем не обязательно ограничивать выгрузку ОС определенного подразделения организации. Можно один раз выгрузить все ОС, которые подлежат инвентаризации, и повторять эту операцию только при появлении в базе новых ОС.

### Выгрузка карточек основных средств

Первая закладка «Позиции ТМЦ» предназначена для отбора и выгрузки позиций основных средств и номенклатуры. Выгрузка номенклатуры может понадобиться, если предполагается проводить инвентаризацию материалов или товарных запасов на складе. В этом случае нужно отметить галочку «Номенклатура».

Список позиций ТМЦ заполняется по нажатию кнопки «Заполнить список согласно отбору».

Поле выбора «Режим выгрузки» определяет, как будут выгружены отобранные позиции ТМЦ. Возможны два варианта: «Выгружать заново» - при этом справочник ТМЦ на терминале (или в папке обмена) будет полностью заменен на новый, и второй вариант: «Добавлять к уже выгруженным» - выгружаемые позиции будут добавлены к имеющимся.

![](_page_65_Picture_284.jpeg)

Выгрузка происходит по нажатию на кнопку «Выгрузить ТМЦ».

### Выгрузка МОЛ

Закладка «Подразделения и МОЛы» предназначена для отбора материально-ответственных лиц (а также организаций и подразделений) и выгрузки их на ТСД. Есть возможность задать условия отбора для выгрузки только определенных МОЛ. Заполнение таблицы выполняется по нажатию на кнопку «Заполнить список согласно отбору». Если не планируется проводить инвентаризацию с привязкой основных средств к определенным МОЛ, то «Подразделения и МОЛы» заполнять и выгружать не нужно.

![](_page_65_Picture_285.jpeg)

Выгрузка позиций МОЛ выполняется по нажатию на кнопку «Выгрузить МОЛ».

### Выгрузка материалов

Закладка «Справочник номенклатуры» используется для отбора и выгрузки на терминал позиций справочника номенклатуры, которые используются при создании на терминале новых позиций основных средств. Если не планируется заводить новые позиции ОС непосредственно на терминале, то заполнять и выгружать позиции справочника номенклатуры на этой закладке не нужно.

![](_page_66_Picture_39.jpeg)

Далее в этом окне следует заполнить диапазон кодов, из которого будут выделяться номера для тех новых позиций ОС, которые будут заводиться на ТСД. Если организация использует более одного ТСД, то на разные ТСД следует выгружать разные диапазоны, чтобы выдаваемые коды не перекрывались. Интервал кодов выгружается на ТСД по нажатию на кнопку «Выгрузить интервал кодов новых позиций ОС».

Галочка «Разрешить редактировать код новых позиций ОС на терминале» определяет, будет ли у пользователя терминала возможность редактировать код, присваиваемый новым позициям ОС, или код будет назначаться автоматически (последовательно из указанного диапазона).

При выгрузке всех данных есть возможность выполнять выгрузку как непосредственно на ТСД, подключенный к компьютеру, так и в папку для последующего обмена данными с ТСД. Если ТСД подключен к компьютеру с 1С и выбран вариант «ТСД», данные выгрузятся сразу на ТСД. Если выбрана «Папка обмена» и запущена утилита для работы в удаленном доступе, то обработка сложит файлы в папку, а утилита в тот же момент автоматически скопирует их на ТСД.

#### Не нашли что искали?

![](_page_66_Picture_6.jpeg)

## Печать этикеток со штрихкодами

Последние изменения: 2024-03-26

Для печати этикеток по карточкам основных средств и номенклатуры (материалов) следует запустить специальную обработку «Выгрузка справочников и печать этикеток.epf»:

![](_page_67_Picture_168.jpeg)

Обработка позволяет печатать этикетки (с предварительным просмотром или без), а также редактировать шаблон, используемый для их печати.

Для печати этикеток и работы редактора этикеток в обязательно порядке следует установить Microsoft .NET Framework 3.5.

Редактор этикетки очень похож на обычный редактор документов, только с возможностью вставки штрихкодов:

![](_page_68_Picture_260.jpeg)

В выпадающем списке можно выбрать кодировку штрихкода. Подставляемые в этикетку данные берутся из таблицы «Позиции ТМЦ», которая формируется обработкой в предыдущем окне. Текст в квадратных скобках, такой как «[Наименование]», заменяется значением из соответствующей колонки в таблице.

![](_page_68_Picture_261.jpeg)

![](_page_68_Picture_262.jpeg)

Для вставки в шаблон этикетки новых полей, которых нет в таблице, формируемой обработкой, нужно исправить запрос в процедуре «При Открытии» и не забыть нажать в форме обработки «Очистить настройки отбора», чтобы добавленное поле запроса появилось в таблице.

Размеры этикетки задаются в специальном диалоге, по нажатию кнопки «Настройки печати».

Для печати маленьких этикеток на большом листе А4 (или любого другого формата) предусмотрена специальная настройка редактора «Раскладывать страницы на листе». При установленной галочке «Раскладывать страницы на листе» на странице размещается максимально возможное количество маленьких

#### этикеток.

![](_page_69_Picture_166.jpeg)

Для удобства разрезания большого листа на маленькие этикетки используется настройка толщины рамки каждой этикетки.

При печати на специальном принтере этикеток рамки и раскладывания не нужны и их следует снять.

Печать с предпросмотром дает представление о том, как это будет выглядеть на бумаге:

![](_page_69_Picture_167.jpeg)

Для изменения ширины штрихкода используется настройка «Модуль». Если при печати штрихкод получается слишком широким, нужно выбрать штрикод в поле редактора и уменьшить значение «Модуля». Высота штрихкода определяется размером шрифта.

![](_page_70_Picture_1.jpeg)

Если сделать слишком мелкий штрихкод, то он может не считываться (плохо считываться) ТСД. Прежде чем распечатывать этикетки всех инвентарных позиций, протестируйте, как будет считывать ТСД одну распечатанную этикетку. Если считывается плохо, увеличьте ширину штрихкода.

### Не нашли что искали?

![](_page_70_Picture_4.jpeg)

## Инвентаризация с предварительной выгрузкой документов на ТСД

Последние изменения: 2024-03-26

Инвентаризация с предварительной выгрузкой требует следующих действий:

- 1. На ТСД выгружаются данные карточек основных средств и, при необходимости, номенклатуры.
- 2. На ТСД выгружаются документы «Инвентаризация ОС» и/ или «Инвентаризация товаров», содержащие данные об ожидаемом наличии основных средств и номенклатуры (материалов);
- 3. Штрихкоды основных средств собираются при помощи ТСД.
- 4. Данные ТСД загружаются обратно в документы «Инвентаризация ОС» и/ или «Инвентаризация товаров».

Для выгрузки документов инвентаризации на ТСД следует открыть обработку «Выгрузка документов инвентаризации.epf».

![](_page_71_Picture_233.jpeg)

Если нужный документ «Инвентаризация ОС» еще не создан, его можно создать:

![](_page_71_Picture_234.jpeg)

И заполнить его по данным остатков:
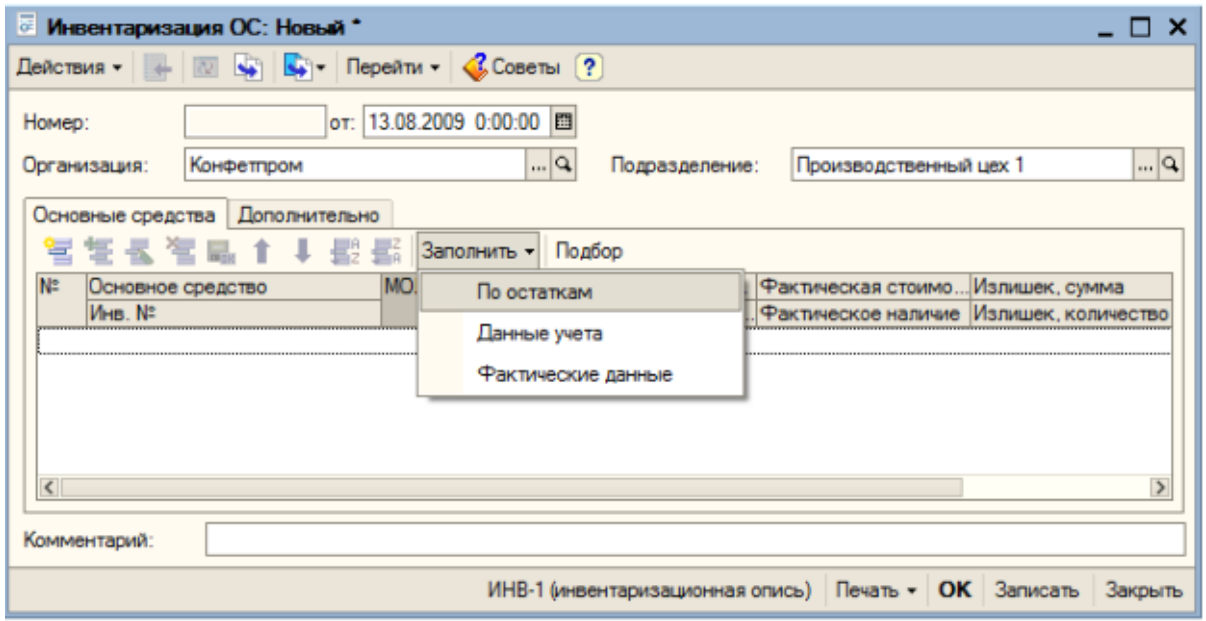

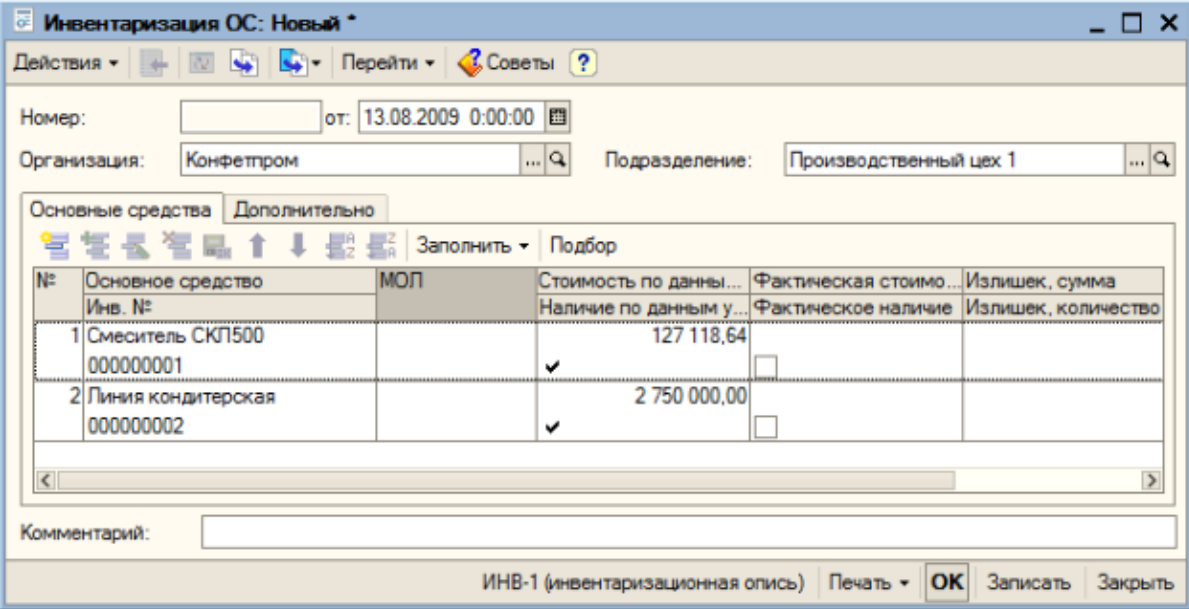

Сохранить и выбрать документ из списка, а затем нажать «Выгрузить на ТСД».

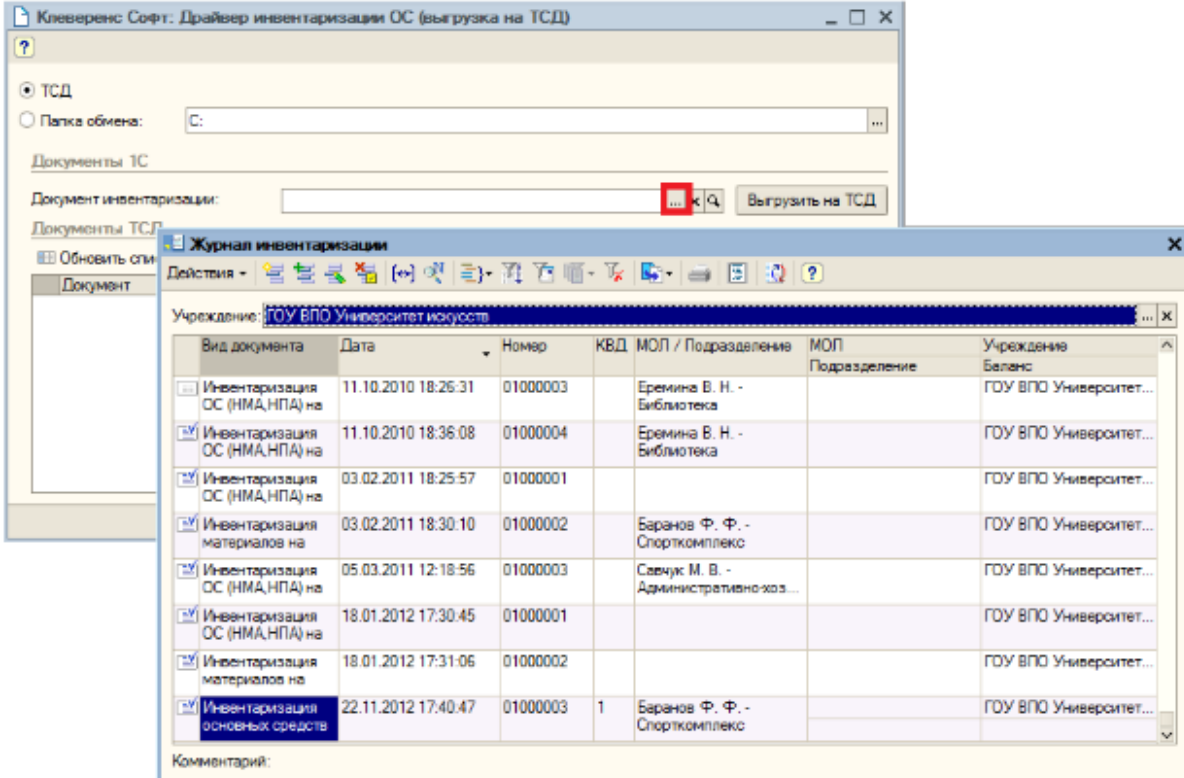

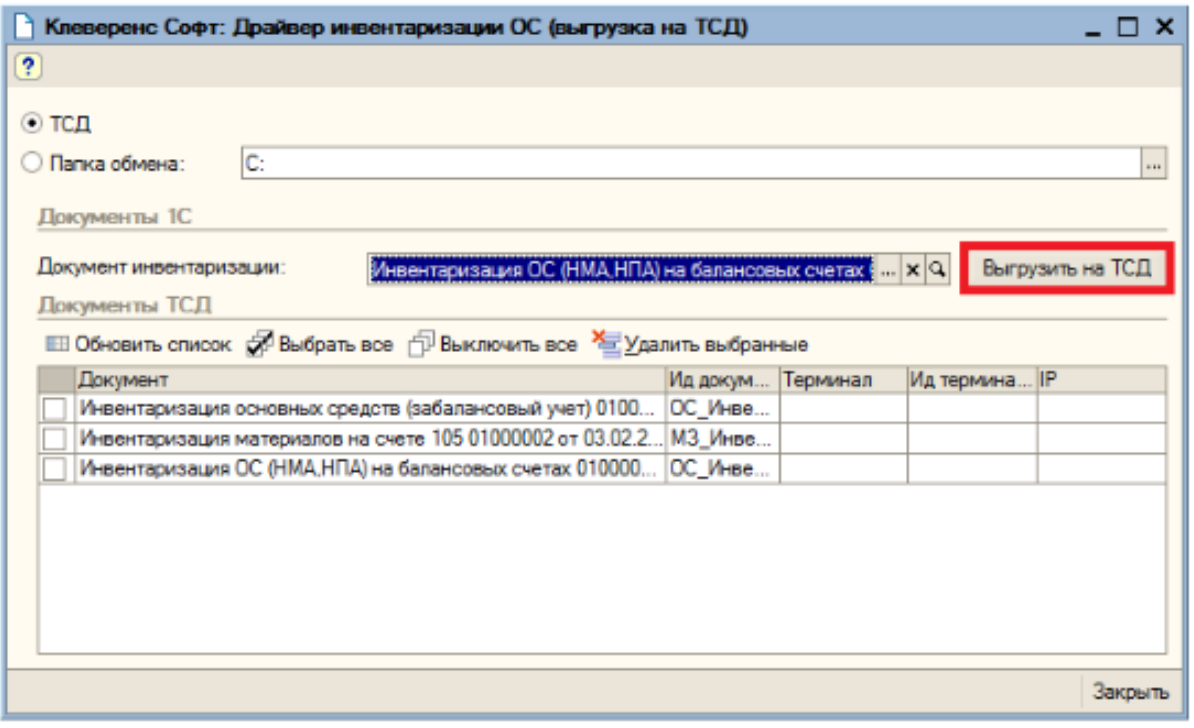

Если документ был выгружен по ошибке, его можно выбрать и удалить с ТСД.

После того, как нужные документы выгружены, можно проводить инвентаризацию с помощью ТСД. Загрузка результата инвентаризации обратно в базу 1С выполняется по алгоритму, описанному в статье «Загрузка документа в 1С».

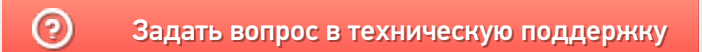

## Инвентаризация без предварительной выгрузки документа на ТСД

Последние изменения: 2024-03-26

Инвентаризация без предварительной выгрузки требует следующих действий:

- 1. На ТСД выгружаются данные карточек основных средств и, при необходимости, номенклатуры.
- 2. На ТСД вручную создается новый пустой документ «Инвентаризация ОС» или «Инвентаризация ОС (по МОЛ)».
- 3. Штрихкоды основных средств собираются при помощи ТСД .
- 4. Данные ТСД загружаются обратно в документы «Инвентаризация ОС» и/или «Инвентаризация товаров», при необходимости, создаются новые позиции ОС, документы «Постановка ОС на учет» и «Перемещение ОС».

Предположим, что данные о наличии ОС и материалов были собраны при помощи ТСД. Для загрузки результатов инвентаризации обратно в 1С используются обработки «Загрузка инвентаризации с ТСД.epf» и «Загрузка инвентаризации с ТСД (по МОЛ).epf».

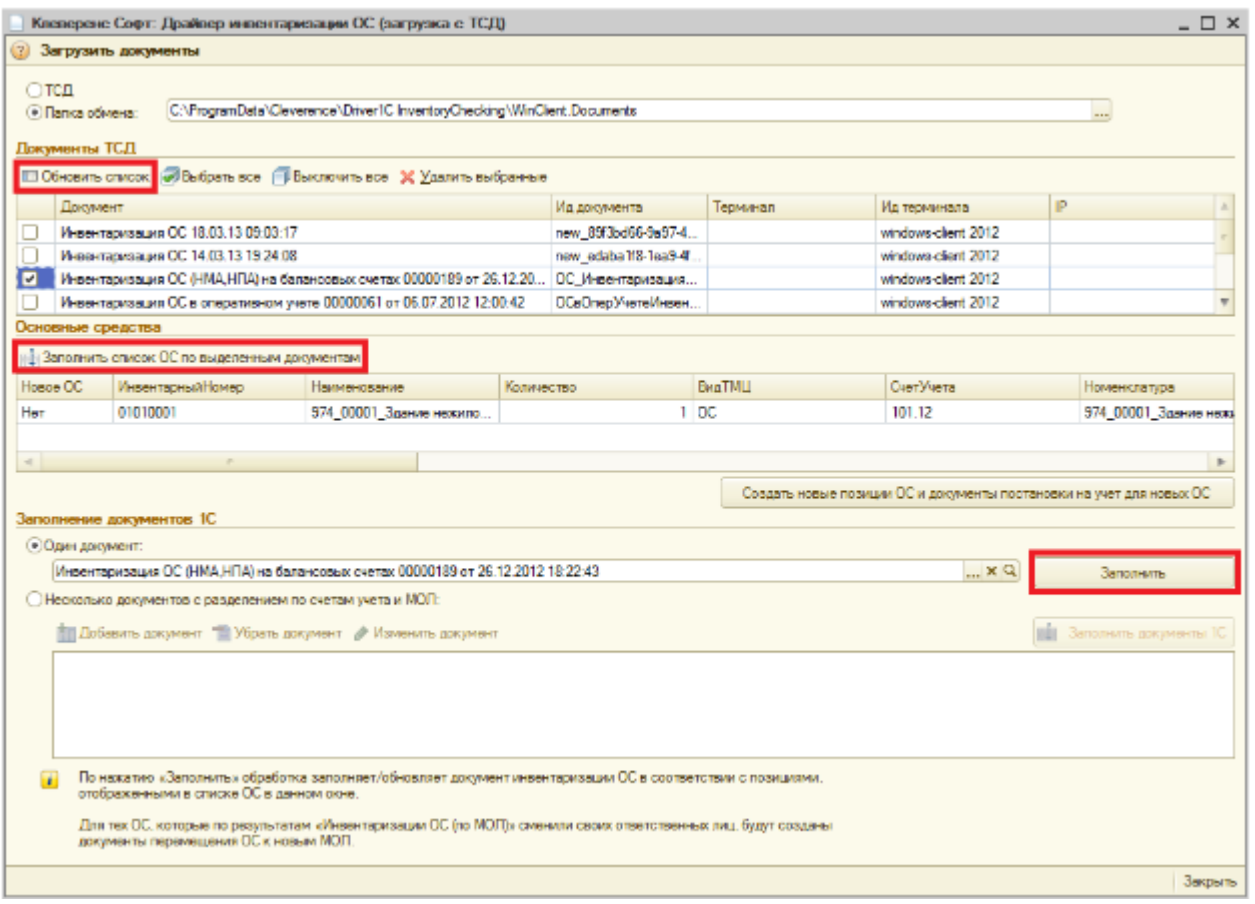

Интересующие документы отмечаются в списке галочками, при этом в обработке «Загрузка инвентаризации с ТСД.epf» для выбора доступны все типы документов ТСД, а в обработке «Загрузка инвентаризации с ТСД (по МОЛ).epf» – только «Инвентаризация ОС (по МОЛ)».

По нажатию кнопки «Заполнить список ОС по выделенным документам» происходит перенос данных об ОС и материалах из выделенных документов в таблицу «Основные средства и материалы». Все последующие заполнения документов 1С происходят на основе данных уже из этой таблицы.

Если в процессе инвентаризации на ТСД создавались новые позиции основных средств, то для занесения их в базу 1С следует нажать кнопку «Создать новые позиции ОС и документы постановки на учет для новых ОС». В созданных документах постановки на учет нужно будет заполнить ряд реквизитов.

Обработка имеет два режима заполнения документов 1С:

- «Один документ».
- «Несколько документов с разделением по счетам учета и МОЛ».

Режим «Один документ» может использоваться, когда документ инвентаризации предварительно выгружается на терминал, и требуется загрузка обратно в этот же документ.

Режим «Несколько документов с разделением по счетам учета и МОЛ» используется, если в один (или несколько) документов инвентаризации на терминале сканируются позиции, относящиеся к разным счетам учета (как балансовым, так и забалансовым).

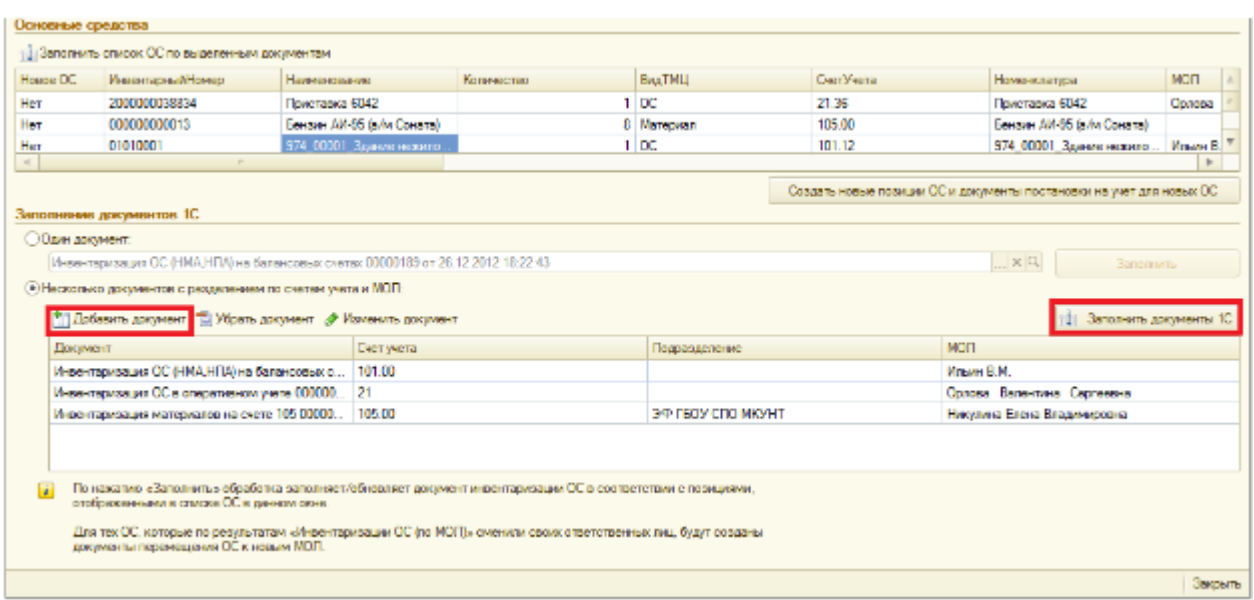

В этом случае после заполнения таблицы основных средств из документов терминала, выберите переключатель «Несколько документов с разделением по счетам учета и МОЛ», по кнопке «Добавить документ» добавьте в таблицу нужные документы и нажмите кнопку «Заполнить документы 1С». Обработка распределит позиции основные основных средств и материалов, загруженные с терминала, по документам 1С в соответсвии со счетами учета (и МОЛ). Если для какой-либо позиции в списке документов 1С не нашлось подходящего документа, обработка предложит выбрать документ из журнала документов инвентаризации или создать новый документ:

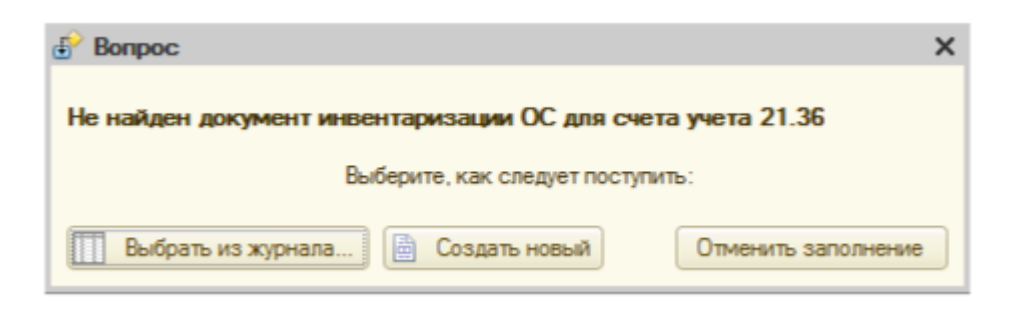

После заполнения обработка предлагает открыть заполненные документы 1С.

## Не нашли что искали?

## Загрузка документа в 1С

Последние изменения: 2024-03-26

Рассмотрим загрузку документа в 1С на примере инвентаризации по МОЛ.

После заполнения таблицы «Основные средства и материалы» по данным документов ТСД и постановки на учет новых позиций, которые были заведены прямо на ТСД, можно перейти к переносу данных об инвентаризации в документы 1С. Для этого в обработках предусмотрена отдельная таблица «Заполнение документов 1С»:

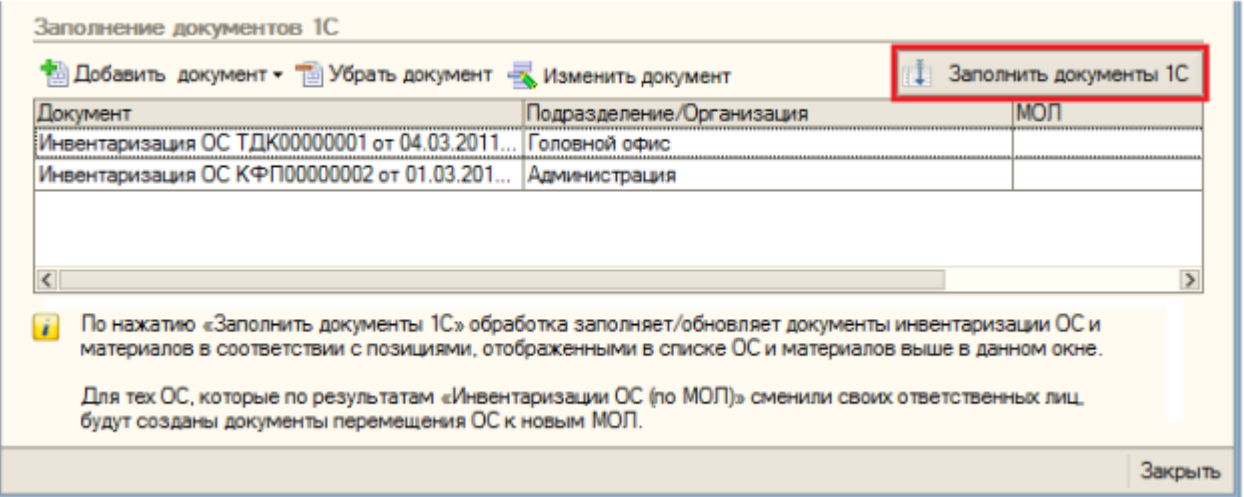

При помощи кнопок «Добавить документ»/ «Удалить документ» можно указать обработке именно те документы, которые необходимо заполнить данными с ТСД.

## Алгоритм заполнения обработкой документов 1С

Для каждой строки в таблице «Основные средства и материалы»:

- 1. Найти в таблице «Заполнение документов 1С» документ, в шапке которого поле «Подразделение» (для документов ОС) или «Организация» (для документов ТМЦ) соответствовало бы тому подразделению или организации, в котором по факту инвентаризации было обнаружено соответствующее ОС или материал.
- 2. Если такого документа не нашлось, то показать окно с вопросом:

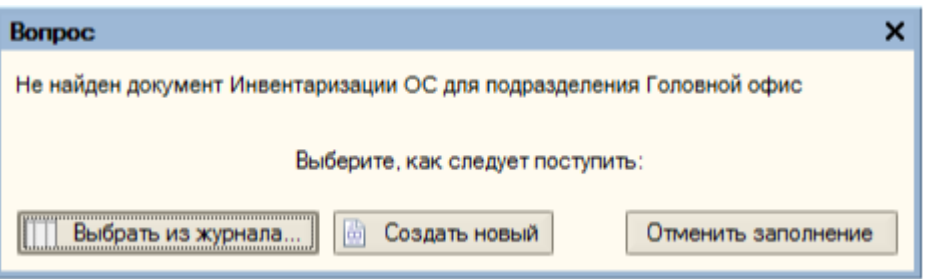

Соответственно, в зависимости от ответа, происходит либо показ журнала документов для выбора нужного, либо создание нового документа с автоматическим заполнением шапки, либо отмена всей процедуры заполнения. Для выбранного или вновь созданного документа выполняется пункт 3.

3. Занести в документ данные по текущей строке таблицы и перейти к следующей строке. Заполненные документы открываются в новом окне:

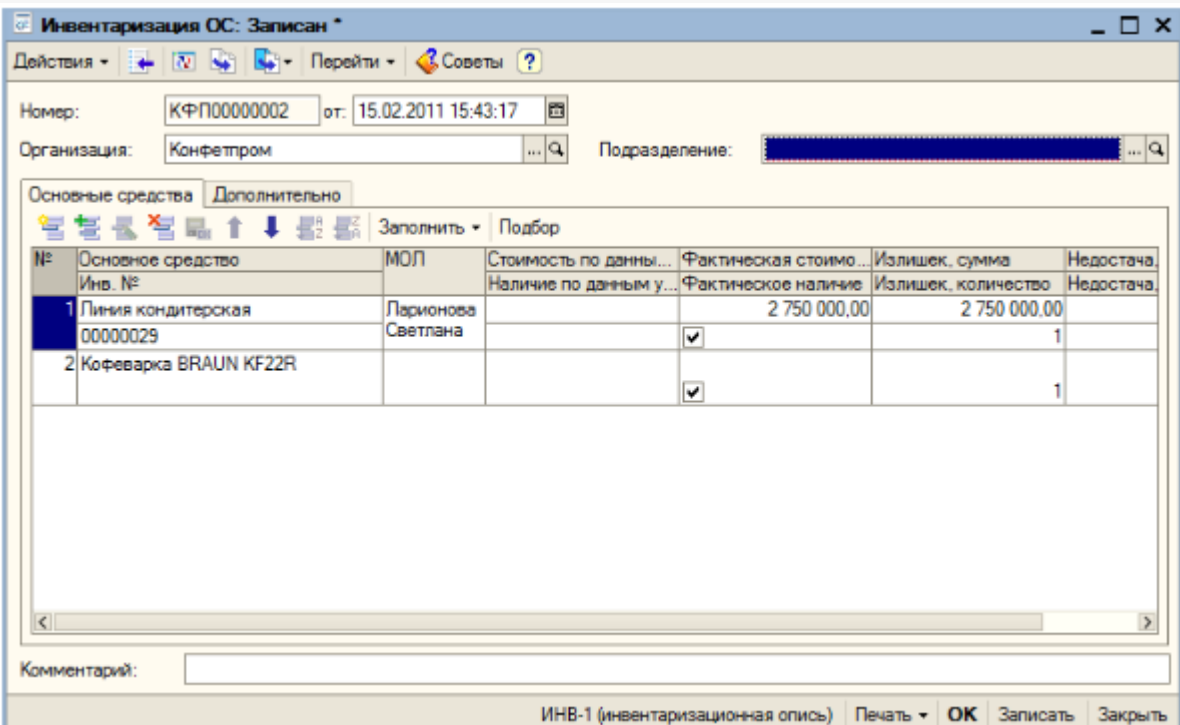

Если по результатам документов ТСД «Инвентаризация ОС (по МОЛ)» окажется, что некоторые ОС были<br>обнаружены не у тех материально-ответственных лиц, за которыми ОС числятся по базе 1С, то обработка предложит создать документы «Перемещение ОС»:

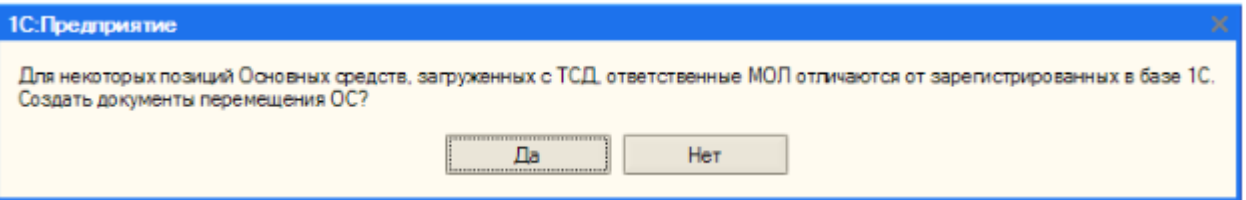

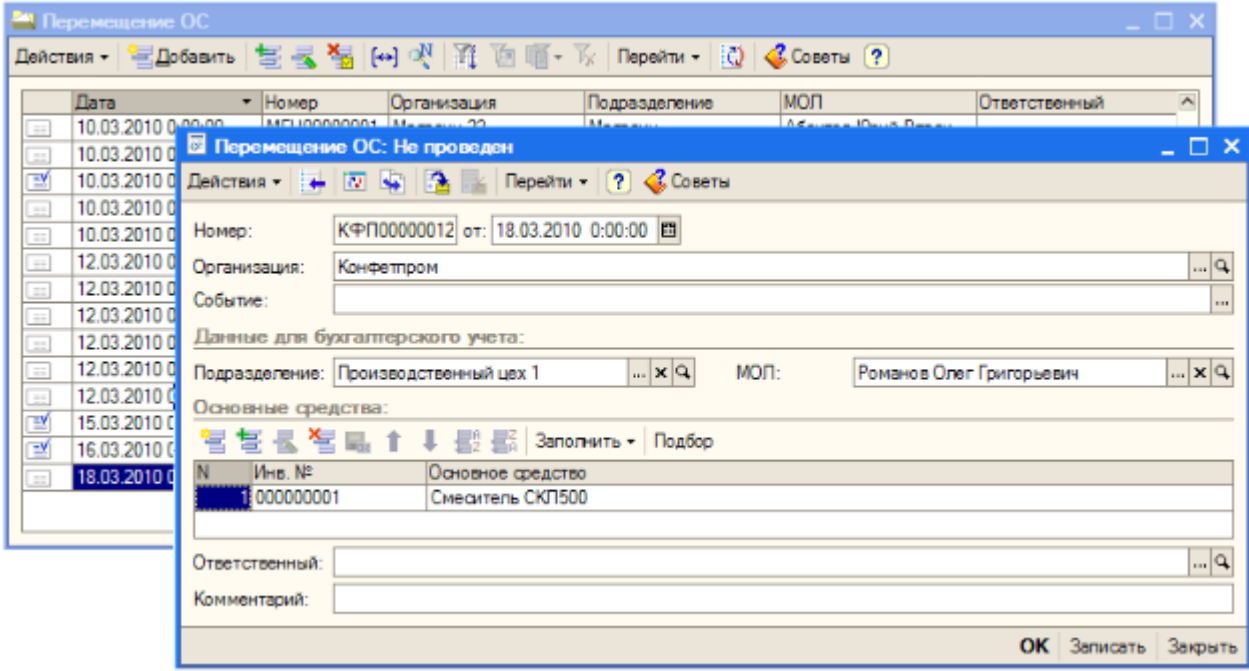

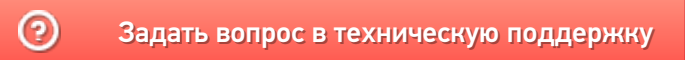